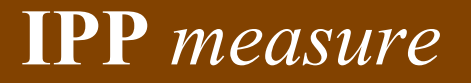

# Univerzální mì øicí program **EfLab**

*Pøíruèka uživatele*

**tel./fax. (02) 75 59 26, (02) 71 00 52 62 - 3 http//www.ippmeasure.com e-mail : info@ippmeasure.com**

**Práèská 53 106 00 Praha 10 Czech**

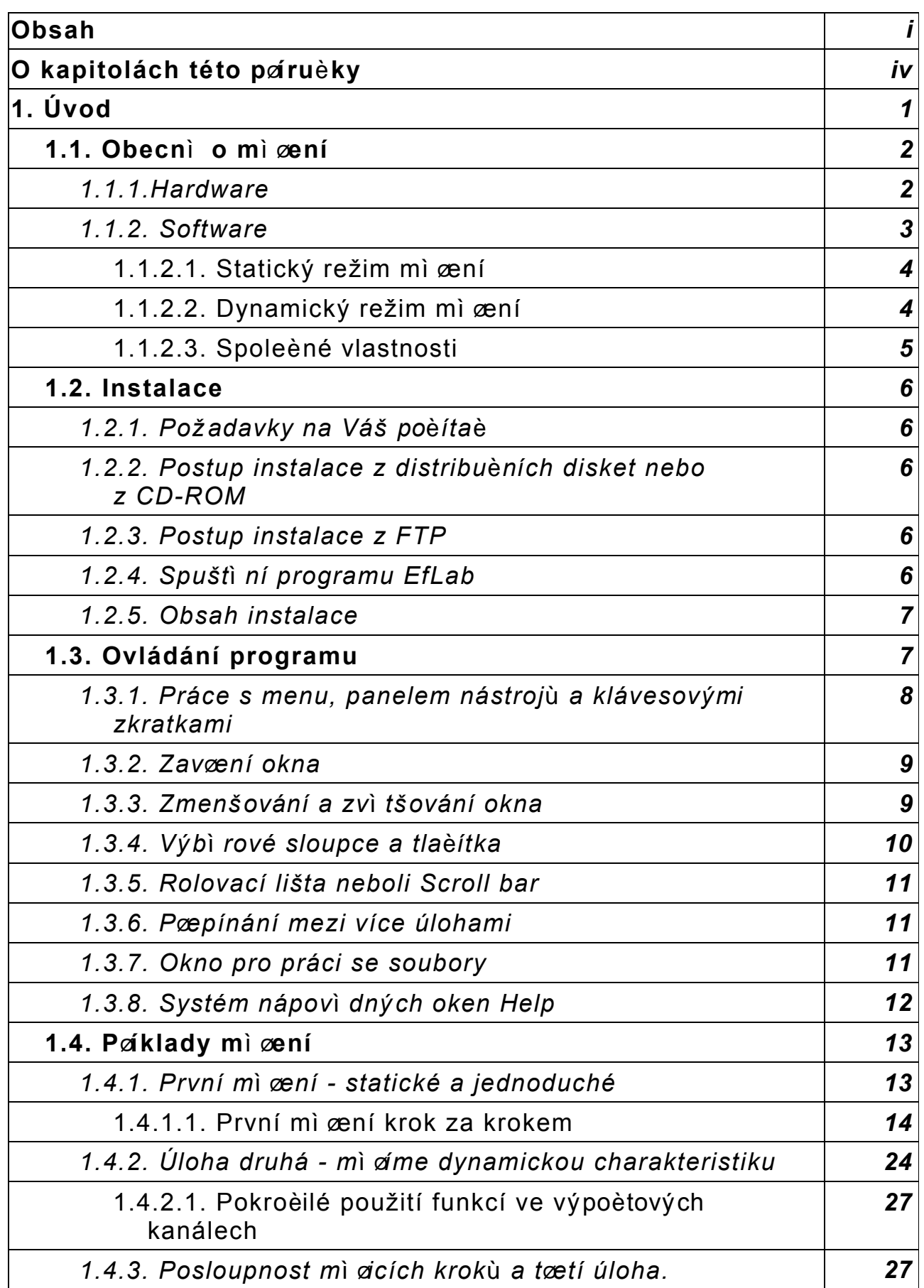

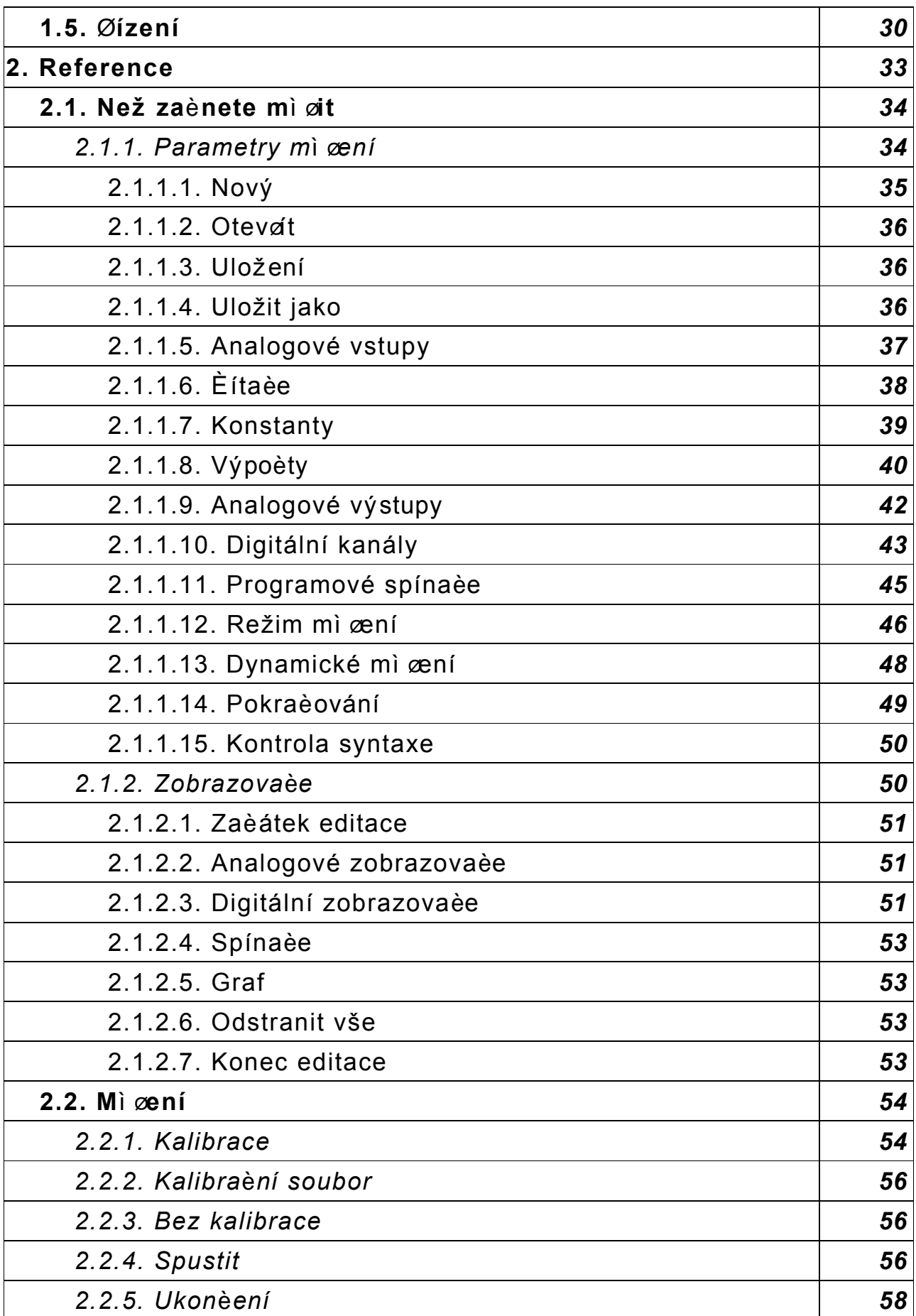

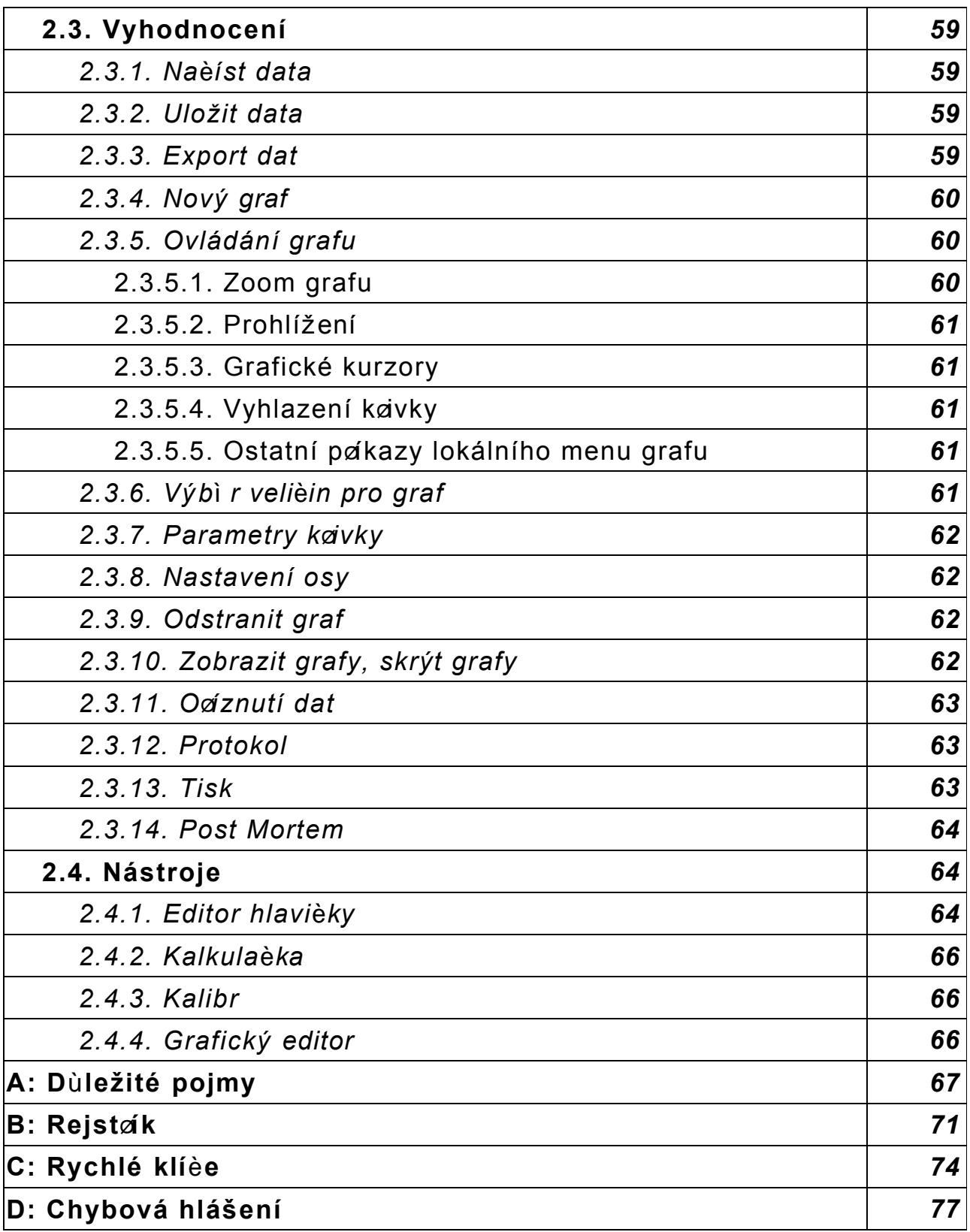

#### *O kapitolách této pøíruèky*

Ještì než se pustíte do studia pøíruèky, dovolte krátký pøehled obsahu jednotlivých kapitol. Pøruèka je rozdì lena do dvou èástí. V **první** è**ásti** naleznete takové informace o programu, které mají platnost pro všechny èinnosti (napøklad jak ovládat jednotlivá okna) a na nì kolika pøíkladech si ukážeme, jak s programem pracovat.

 $\mathcal{L}_\mathcal{L} = \{ \mathcal{L}_\mathcal{L} = \{ \mathcal{L}_\mathcal{L} = \{ \mathcal{L}_\mathcal{L} = \{ \mathcal{L}_\mathcal{L} = \{ \mathcal{L}_\mathcal{L} = \{ \mathcal{L}_\mathcal{L} = \{ \mathcal{L}_\mathcal{L} = \{ \mathcal{L}_\mathcal{L} = \{ \mathcal{L}_\mathcal{L} = \{ \mathcal{L}_\mathcal{L} = \{ \mathcal{L}_\mathcal{L} = \{ \mathcal{L}_\mathcal{L} = \{ \mathcal{L}_\mathcal{L} = \{ \mathcal{L}_\mathcal{$ 

V první kapitole, nazvané Obecnì o mì œní, jsou nejprve diskutovány základní pojmy a principy mì æní s osobním poèítaèem jak z hlediska technického tak programového. Je zde všeobecnì popsán programový systém EfLab.

Kapitola druhá - Instalace - Vás seznámí s formou a obsahem dodávky programu, poradí Vám, jak systém nainstalovat na pevný disk poèítaèe a jak program spustit. Uvedeny jsou požadavky na technické vybavení Vašeho poèítaèe.

Ovládání programu - jak napovídá název tøetí kapitoly, najdete v ní podrobný popis ovládání programu a komunikace s ním. Objasòuje systém oken (windows), používání menu, rychlých klíèù (hot keys) a myši. Panáší též informace o systému nápovì dných oken Help.

Ve ètvrté kapitole Pøklady mì øení - naleznete postup øešení konkrétní mì øcí úlohy - zde bylo jako pøklad zvoleno testování kapacity baterií. Tato kapitola také vysvì tluje mnoho pojmù, používaných v dalším textu. Pøíklad je pak dále rozvíjen tak, abychom se seznámili se všemi podstatnými možnostmi programu, takže nakonec program automaticky provede celé komplikované mì æní.

Poslední, pátá kapitola, Øízení, je vì nována vysvì tlení pojmù spojených s azením a ovládáním mì æného objektu a s funkcemi, které jsou k tomu vhodné.

Zde konèí první èást a zaèíná **èást druhá**, která již je blíže referenèní pøíruèce. V ní jsou podrobnì rozebrány jednotlivé vlastnosti programu.

První kapitola se jmenuje "Než zaènete mì øt". Podrobnì diskutuje všechny akce a volby programu, které byste mìli (resp. mùžete) provést pæd zaèátkem vlastního mì æní konkrétní mì øcí ú lohy. Jde o to, jak pøpravit program EfLab tak, aby zmì ø lopravdu co chcete a jak chcete.

Druhá kapitola "Mì æní" popisuje vlastní výkonné mì øcí jádro systému EfLab, tedy jak probíhá samotné mì æní. Dozvíte se též o ceichování mì øcích kanálù a o ukonèení programu.

Tætí kapitola - Zpracování namì æných dat - Vás podrobnì provede možnostmi zpracování a vyhodnocení namì øených hodnot - protokol mì øení, Post Mortem protokol, grafické zpracování.

Poslední kapitola obsahuje pøehled programù doplòujících možnosti EfLabu - napø. editor hlavièky protokolu.

Pøloha A - obsahuje popis a vysvì tlení dùležitých pojmù, používaných v pøruèce. Proto setkáte-li se pøi èetbì s neznámým pojmem, zkuste nejprve zalistovat zde.

**Pøíloha B** - uvádí rejstøík.

**Pøíloha C** - uvádí pøehled klávesových zkratek (rychlých klíèù).

**Pøíloha D** - uvádí pøehled chybových hlášení.

V textu jsou použity tyto typy písma :

**tuèné** - pro nové, dosud neznámé pojmy a hesla. Tuènì uvedená hesla jsou abecednì setødì na a vysvì tlena v pøloze A této pøruèky (jsou uvedena ta hesla, která se vyskytují na více místech pøíruèky).

*kurzíva* - pro položky menu, názvy oken a nadpisy dialogových boxù. Kurzívou psaná slova uvidíte na svém monitoru.

VELKÉ - pro texty zadávané z klávesnice nebo vypisované programem, jako jsou rùzná hlášení, jména souborù, popis kanálù atp.

Podtržené - pro zdùraznì ní è ástí textu.

Dále je použito konvence :

zkratka v lomených závorkách oznaèuje klávesu na Vaší klávesnici - napø. <Z> nebo <Alt>. Slovo v hranatých závorkách oznaèuje tzv. programové tlaèítko, které je souèástí nì kterého okna programu - napø. [Zrušit].

# ÚVOD oddíl: 1.

#### **1.1 Obecnì o mì æní**

O kapitole ... Každý z nás už jistì nì kdy byl postaven pæd úkol nì co zmì øt. Ne každý však realizoval mì øení pomocí osobního poèítaèe typu PC a mì øcího softwaru. Právì tato kapitola pojednává nejprve o základních pojmech a rysech mì øcího hardwaru (techniky) a dále nastiòuje možnosti programového systému EfLab. Snaží se objasnit dùležité pojmy, používané programem i touto pøíruèkou. Proto její alespoò zbìžné proètení lze doporuèit i 'ostøleným' mì øcím technikùm.

 $\mathcal{L}_\mathcal{L} = \{ \mathcal{L}_\mathcal{L} = \{ \mathcal{L}_\mathcal{L} = \{ \mathcal{L}_\mathcal{L} = \{ \mathcal{L}_\mathcal{L} = \{ \mathcal{L}_\mathcal{L} = \{ \mathcal{L}_\mathcal{L} = \{ \mathcal{L}_\mathcal{L} = \{ \mathcal{L}_\mathcal{L} = \{ \mathcal{L}_\mathcal{L} = \{ \mathcal{L}_\mathcal{L} = \{ \mathcal{L}_\mathcal{L} = \{ \mathcal{L}_\mathcal{L} = \{ \mathcal{L}_\mathcal{L} = \{ \mathcal{L}_\mathcal{$ 

Dostanete odpovì ï mj. na tyto otázky :

- > Jaká mì æní je možno poèítaèem realizovat?
- ► Jakým zpùsobem mé PC mì ø reálné velièiny, napørteplotu?
- $\triangleright$  Jaký je rozdíl mezi statickým a dynamickým mì æním?
- ► Kolik rùzných velièin mohu mì øt najednou?

Co tedy vlastnì mùžete pomocí svého poèítaèe zmì øt? Obecnì se dá ø ci, že veškerá 'bì žná' mì œní, tedy mì œní na nì kolika kanálech, s bì žnou pæsností a bì žnou vzorkovací frekvencí. Uveï me pøklady : mì øení teplot vody ve výmì níkové stanici je bì žným mì øením. Mì æní statických namáhání na konstrukci, mì æné nì kolika tenzometry, je též bì žným mì æním. Sbìr dat o spotøebované energii jednotlivými spotøebiteli v hodinových intervalech mùže sloužit jako další pøíklad. Jako poslední uvedeme digitalizaci lidského hlasu.

K realizaci takového mì øení pak potøebujete (mimo vlastního poèítaèe) mì øicí hardware a mì øcí software.

#### **1.1.1 Hardware**

Zastavme se nejprve na chvíli u technických prostædkù mì æní. Bez urèitého konkrétního 'mì øcího hardwaru' Vám nebude sebelepší mì øcí program (a tedy ani EfLab) nic platný. Všimnì me si základních pojmù a to v souvislosti s programem EfLab.

Mì æná fyzikální velièina mùže být (a také vì tšinou je) neelektrická - napø teplota. Proto prvním èlánkem mì øcího systému je pøslušné èidlo èi snímaè, který mì œnou velièinu pævede na elektrický signál, jehož amplituda (velikost) je úmì rná mì æné velièinì. Napøklad termoelektrický èlánek dává na svém výstupu el. napì tí o velikosti úmì rné teplotì termoèlánku. Toto napì tí už dokáže zpracovat A/D pævodník (analogovì -digitální) mì øcího modulu, jenž je souèástí vašeho mì øcího systému. Program EfLab dokáže pracovat s øadou nejrùznì jších mì øcích modulù (viz konec kapitoly). Pøedpokládejme zásuvnou mì øcí desku PC, tedy desku zasunutou dovnitø Vašeho poèítaèe. Tato deska se zasouvá pømo do tzv. slotù (normalizovaných konektorù sbì rnice poèítaèe) stejným zpùsobem, jako jiné zásuvné desky pro papojení bì žných periferií, napø tiskárny. A/D pævodník pævede el. napìtí na svém vstupu na odpovídající èíselný údaj, který pak již poèítaè umí vyhodnotit. Jelikož je vì tšinou vstupní rozsah A/D pævodníku nemì nný (±10V) nebo je nastavitelný jen v nì kolika málo rozsazích, je nì kdy tøeba mezi snímaè a A/D pøevodník zaøadit zesilovaè, který malé (nebo i velké) signály upraví do pøjatelných mezí. Easto potæbujeme najednou mì øt více velièin - potæbujeme více mì øcích kanálù. Z ekonomických i prostorových hledisek obvykle není možno realizovat pro každý kanál samostatný A/D pøevodník. Ten je proto jen jeden a kanály se na jeho vstupu pøepínají. Program EfLab umožòuje mì øt standardnì 16 kanálù A/D pøevodníku (maximálnì je to až 256 kanálù). Dalším dùležitým parametrem je vzorkovací frekvence, která udává, jak rychle za sebou mùže A/D pævodník mì øt hodnotu na svém vstupu. Tedy je-li na desce pouze jeden A/D pævodník a má-li vzorkovací frekvenci 20kHz, umožòuje provést 20 000 odmì rù za sekundu (teoreticky). Mì øme-li však na 16ti kanálech souèasnì, pak jen 20 000 / 16 tj. 1250 odmì rù za sekundu. (viz 2.1.1.13.). Urèitou komplikací je, že mì øcí deska vrací

hodnotu mì gené velièiny v jednotkách napìtí. Nás však zajímá hodnota v pøslušných fyzikálních jednotkách, napø. stupních Celsia. Program EfLab to øeší elegantnì pomocí kalibrace. Na základì opakovaného mì æní a zadávání správných hodnot program vypoète vztah mezi fyzikální velièinou a odpovídajícím údajem pævodníku - tzv. kalibraèní køyku. Tyto køyky - polynomy tøetího stupnì - øeší i další podstatný problém - nelinearitu snímaèù, zesilovaèù... Pæsnì provedená kalibrace též eliminuje další padavné chyby prvkù mì acího ætì zce. Rozlišovací schopnost takto kalibrovaného kanálu A/D pøevodníku (12ti bitového) je 1/4096tina (0.024%) z rozsahu. Program EfLab podporuje spolupráci standardnì se ètyømi (maximálnì s 256ti) èítaèi/èasovaèi, které též bývají na zásuvných deskách s A/D pøevodníkem. Tyto èítaèe je možné využít k mì æní frekvence opakování urèitého fyzikálního dì je nebo pro poèítání vstupních impulsù. Program EfLab spolupracuje také s D/A pøevodníkem (digitálnì analogovým) na mì gcí desce prostgednictvím analogových výstupù. Tyto výstupy mohou generovat výstupní signál libovolné hodnoty. Na vì tšinì mì øcích desek jsou i èíslicové vstupy/výstupy. Tyto jednobitové linky mohou pøijímat/vysílat dvouhodnotová (0V a 5V) data. EfLab standardnì monitoruje 16 vstupních a umožòuje ovládat 16 výstupních digitálních linek (maximální poèet je opìt 256). Komunikace mezi programem EfLab a konkrétní zásuvnou mì øcí deskou se uskuteèòuje pomocí programového ovladaèe. Ten musí být vytvoæn pro konkrétní mì ací modul.

 $\mathcal{L}_\mathcal{L} = \{ \mathcal{L}_\mathcal{L} = \{ \mathcal{L}_\mathcal{L} = \{ \mathcal{L}_\mathcal{L} = \{ \mathcal{L}_\mathcal{L} = \{ \mathcal{L}_\mathcal{L} = \{ \mathcal{L}_\mathcal{L} = \{ \mathcal{L}_\mathcal{L} = \{ \mathcal{L}_\mathcal{L} = \{ \mathcal{L}_\mathcal{L} = \{ \mathcal{L}_\mathcal{L} = \{ \mathcal{L}_\mathcal{L} = \{ \mathcal{L}_\mathcal{L} = \{ \mathcal{L}_\mathcal{L} = \{ \mathcal{L}_\mathcal{$ 

EfLab mùže spolupracovat s mnoha typy zásuvných mì øcích desek. Mì øcí PC deska však samozæjmì není jediným prostædkem, jak zajistit transformaci elektrického mìronosného signálu na èíslicovou hodnotu v poèítaèi. V našem mì øcím systému mohou být zaøazeny samostatné mì øcí pøstroje komunikující s poèítaèem po sbì rnici GP-IB nebo RS232, program EfLab používáme též v mì øcím systému VXI. Pøklad se zásuvnou mì øcí deskou byl zvolen proto, že je nejèastì jší a také nejjednodušší z hlediska toku mì ronosné informace. Další podrobnosti o konkrétním mì øcím hardwaru najdete v pøslušné technické pøruèce.

#### **1.1.2 Software**

Mì øcí software neboli mì øcí program je dalším pøedpokladem úspì šné realizace 'poèítaèového' mì æní.

Dave než budou popsány jednotlivé vlastnosti programu EfLab, vysvì tleme si princip èinnosti programu a zpùsob práce s ním.

EfLab pædstavuje univerzální mì øcí program. Tedy program, který je urèen pro mì æní (ale jak bude dál zøejmé, i pro vyhodnocení a zobrazení dat), a který je pøipraven tak, aby mohl provádì t mì æní bez nutnosti programovat.

Nicménì tím, že je univerzální, a nikoliv zakázkovì vytvoæný právì pro jedinou úlohu, musíte jej pro svou úlohu pazpùsobit. Minimálnì je programu potæba sdì lit, které kanály má mì øit, jak èasto a jak dlouho. Jak již bylo uvedeno v pøedchozí kapitole, je vhodné též nakalibrovat mì æné kanály, aby program pracoval nikoli v elektrických hodnotách (tj. hodnotách napì tí na vstupu mì *g*icího modulu), ale ve fyzikálních jednotkách (vyjadgujících mì genou velièinu). Samozøejmì je možno a také je vhodné nastavit celou øadu dalších velièin.

Pøzpùsobení programu konkrétnímu mì æní je tæba provést døv, než se zaène mì øt. Proto jej nazýváme popravou. Konkrétní nastavení jednotlivých vlastností programu pak nazýváme parametry mì gení. Zvolené nastavení mì gení mùžeme uložit do souboru, nazývaného soubor parametrù mì æní, a použít kdykoliv v budoucnosti.

Bì hem pø pravy mì æní tedy vytvágme parametry mì æní (pro srozumitelnost opakuji: parametr mì æní je urèité konkrétní nastavení velièin programu, zpùsobu chování programu atd.), které mùžeme uložit do jednoho nebo více souborù.

Teprve po provedení papravy je možno zahájit mì æní. To již provádí program víceménì automaticky a možnost jeho ovlivnì ní ze strany obsluhy je omezená. Obsluha si mùže vybrat, které prùbì hy velièin chce zobrazit v grafu nebo že chce mì øení pøedèasnì ukonèit, nemá

však už možnost napø pødat k mì øeným kanálùm další. Parametry mì øení, nadefinované v etapì pøpravy, tedy nelze bì hem mì øení mìnit.

 $\mathcal{L}_\mathcal{L} = \{ \mathcal{L}_\mathcal{L} = \{ \mathcal{L}_\mathcal{L} = \{ \mathcal{L}_\mathcal{L} = \{ \mathcal{L}_\mathcal{L} = \{ \mathcal{L}_\mathcal{L} = \{ \mathcal{L}_\mathcal{L} = \{ \mathcal{L}_\mathcal{L} = \{ \mathcal{L}_\mathcal{L} = \{ \mathcal{L}_\mathcal{L} = \{ \mathcal{L}_\mathcal{L} = \{ \mathcal{L}_\mathcal{L} = \{ \mathcal{L}_\mathcal{L} = \{ \mathcal{L}_\mathcal{L} = \{ \mathcal{L}_\mathcal{$ 

Poslední fází mì øcího procesu je vyhodnocení. V této etapì se jedná pøedevším o interakci uživatele a programu EfLab. Uživatel si zde volí, jaká data chce vykreslit do grafu, co má být v protokolu o mì æní, kam se uloží namì æná data apod. Program EfLab zadané povely okamžitì vykonává. Ani v této etapì nelze zmìnit parametry mì œní, protože by pæstaly odpovídat namì æným datùm. Avšak zatímco mì æní nelze provádì t bez pø pravy (alespoò té nejjednodušší), vyhodnocení je možno provádì t ihned po spuštì ní programu, a to na døve namì øených datech.

#### *1.1.2.1 Statický režim mìøení*

Jako statický oznaèujeme takový režim, kdy mì øcí deska odmì ø vzorek vstupní velièiny vždy na pokyn programu. V systému EfLab se jako statické mì æní oznaèuje mì æní s maximálnì deseti odmì ry za sekundu. Jedním odmì rem se rozumí zmì gení hodnoty na všech aktivních kanálech souèasnì. Ve statickém režimu EfLab umožòuje :

- souèasnou obsluhu øady kanálù A/D pøevodníku je tedy možno najednou mì øt až 256  $\bullet$  . rùzných nezávislých velièin;
- souèasnou obsluhu øady kanálù èítaèù / èasovaèù. Pomocí tì chto kanálù program mùže mì øt frekvenci opakování urèitého jevu nebo poèítat impulsy;
- nadefinovat až 256 výpoètových kanálù (standardnì 32), prostøednictvím nichž je program schopen okamžitì (v reálném èase) matematicky zpracovávat namì æné hodnoty podle zadaných vztahù;
- nastavit pro kanály A/D pøevodníku a èítaèù limitní hodnoty (horní a dolní), jejichž pøekroèení je programem signalizováno a to ve dvou krocích : pøiblížení k limitní hodnotì program oznaèí jako kritický stav, pøekroèení této hodnoty je klasifikováno jako stav havarijní:
- využít výstupní analogové kanály ve spojení se zabudovanými algoritmy pro realizaci regulátorù typu PID;
- ovládat 256 výstupních èíslicových (dvouhodnotových) linek (standardnì 16).
- zvolit režim automatického nebo ruèního mì œní a ukládání dat. V automatickém režimu program ve Vámi urèených intervalech (0,1 sekundy a více) provede jeden odmìr - tzn. zmì *d* hodnoty na vstupech urèených kanálù A/D pævodníku a èítaèù, tyto hodnoty uloží (do operaèní pamìti nebo na disk), vyhodnotí pøípadné výrazy výpoètových kanálù a výsledky opì t uloží. V režimu ruèního mì æní a ukládání dat je proveden jeden odmì r vždy na Váš pokyn ('stisk' programového tlaèítka);
- urèit, zda mì øení zaène na Váš pokyn (stisk programového tlaèítka) tzv. ruèní start nebo po splnì ní urèité podmínky - tzv. podmínì ný start. Podmínkou mùže být napø rovnost hodnot ve dvou rùzných mì øcích kanálech;
- urèit, zda mì æní skonèí na Váš pokyn (stisk programového tlaèítka) ruèní stop nebo po uplynutí urèité doby od zaèátku mì æní - èasový stop èi zda bude ukonèeno po splnì ní urèité podmínky - podmínì ný stop;
- bì hem mì gení sledovat na monitoru Vašeho poèítaèe graf èasových prùbì hù zvolených  $\bullet$ kanálù (max. ètyønajednou).

#### *1.1.2.2 Dynamický režim mìøení*

V dynamickém režimu je naopak mì gení g zeno mì g cí deskou, která rychle mì g a ukládá data do pamìti poèítaèe. Poèítaè tato data zpracovává - zobrazuje a poèítá matematické kanály - pouze v dobì, kdy není zamì stnán pænosem dat z desky do pamìti. Maximální dosažitelná frekvence odmì rù je závislá na vlastnostech konkrétní mì øcí karty nebo mì øcího

pøístroje, pøípadnì i na rychlosti datového kanálu do pamìti poèítaèe. EfLab mùže fungovat jednak jako osciloskop, jednak jako tzv. transient memory.

 $\mathcal{L}_\mathcal{L} = \{ \mathcal{L}_\mathcal{L} = \{ \mathcal{L}_\mathcal{L} = \{ \mathcal{L}_\mathcal{L} = \{ \mathcal{L}_\mathcal{L} = \{ \mathcal{L}_\mathcal{L} = \{ \mathcal{L}_\mathcal{L} = \{ \mathcal{L}_\mathcal{L} = \{ \mathcal{L}_\mathcal{L} = \{ \mathcal{L}_\mathcal{L} = \{ \mathcal{L}_\mathcal{L} = \{ \mathcal{L}_\mathcal{L} = \{ \mathcal{L}_\mathcal{L} = \{ \mathcal{L}_\mathcal{L} = \{ \mathcal{L}_\mathcal{$ 

- Osciloskop program se chová jako digitální osciloskop. Tento režim použijete pro mì æní periodických, tedy pravidelnì se opakujících signálù.
- Transient memory pamì• pøechodných dìjù. Režim vhodný pro jednorázové rychlé dìje, které se neopakují anebo jejichž opakovací frekvence je pališ malá. Je zmì æn a uložen pouze jeden záznam.

Na rozdíl od pojmu odmì r u statického režimu je pøi dynamických mì geních vhodnì jší používat pojmu záznam. Jeden záznam se skládá z pæsní stanoveného poètu zmi æných hodnot každého A/D kanálu a z téhož poètu vypoètených hodnot kanálù matematických. Jak se stanoví onen pøesný poèet hodnot záznamu? Zadáním vzorkovací frekvence a poètu vzorkù. Nejlépe to bude patrné z pakladu : mì æný periodický signál má sinusový prùbì h s frekvencí 100 Hz. Pokud zvolíte vzorkovací frekvenci 10 kHz a poèet vzorkù 100 pak jeden záznam signálu bude pøedstavovat právì jednu periodu signálu a bude sestávat ze 100 zmì øených hodnot. Na rozdíl od statického mì æní nemá smysl nastavení limitních hodnot pro A/D kanály. Stejnì jako ve statickém režimu fungují typy startu/stopu mì gení a automatický/ruèní režim ukládání dat s tím rozdílem, že se vždy ukládá jeden záznam. Grafické okno pro sledování prùbì hù mì æných velièin má pro dynamické mì æní obzvláš• význam.

#### *1.1.2.3 Spoleèné vlastnosti*

Pøi statickém i dynamickém mì øení mùžete :

- kalibrovat jednotlivé kanály A/D pævodníku, což znamená uvést do souladu skuteènou velikost mì øené velièiny s hodnotou udávanou programem. Tak je možno napø teplotu mì øt v Kelvinech, stupních Celsia nebo tøeba Fahrenheitovou stupnicí;
- graficky zobrazit závislost zvolených velièin vzájemnì na sobì nebo na èase. Program  $\bullet$ EfLab umožòuje zobrazení až 4 grafů, v každém z nich mohou být až 4 køyky. Jednoduchým zpùsobem je možno køvky v grafu "roztáhnout", zvì tšit mì øtko na ose X a zviditelnit tak detaily, které by jinak mohly pozorovateli uniknout;
- vytvogit protokol mì gení, což je výpis výsledkù mì gení. Protokol obsahuje datum a èas mì gení, volitelnì úvodní text - hlavièku protokolu (komentág podmínky mì gení, poznámky atd.) a dále všechny namì æné a vypoètené hodnoty. Protokol mì æní je možno vytisknout na zvolené tiskárnì. Souèástí protokolu mùže být graf, a• už èasová zavislost, nebo závislost na kterékoliv z velièin. Protokol mùže obsahovat až ètyø rùzné grafy, z nichž každý zobrazuje max. ètyø køyky. Mùžete zvolit velikosti grafù, velièiny na osy x a y (na x-ové ose mohou být i hodnoty zvoleného kanálu), mì øtka os, popis os. Program též dokáže proložit namì ænými (nebo vypoètenými) body hladkou køivku (spline);
- využívat textového editoru pro napsání nejen hlavièky protokolu, ale tøeba i soukromého dopisu... Výhodní jej použijete pro úpravu protokolu mí gení do Vámi požadovaného tvaru. Editor umožòuje mj. práci s bloky, vyhledávání a nahrazování èástí textu.
- generovat protokol Post Mortem, který v pøípadì, že program zjistil havarijní stav nìkterého kanálu (vyboèení z nastavených mezí), obsahuje posledních dvacet namì æných a vypoètených hodnot. Protokol Post Mortem lze zobrazit na monitoru, nebo uložit na disk do textového souboru;
- nadefinovat posloupnost jednotlivých mì æní- tzv. scénáø mì æní. To znamená, že po splnì ní urèité podmínky resp. po ukonèení urèité èásti mì æní se naètou z disku další parametry mì æní a zaène se mì øt tæba nì co jiného anebo se zmì ní napø jen vzorkovací frekvence.

# **1.2 Instalace**

O kapitole ... V tomto následujícím textu jsou obsaženy informace, které by Vás jako èerstvého majitele programového systému EfLab mìly zajímat nejdøíve tj. obsah distribuèní diskety. Pro ty ménì zbì hlé v práci s operaèním systémem Windows je uveden zpùsob instalace programu na pevný disk. Pro ú plnost zde najdete nutné a doporuèené požadavky na technické vybavení Vašeho poèítaèe.

 $\mathcal{L}_\mathcal{L} = \mathcal{L}_\mathcal{L} = \mathcal{L}_\mathcal{L}$ 

Dostanete odpovì ï mj. na tyto otázky :

- Jaké soubory jsou na distribuèní disketì a k èemu slouží?
- Jak program nainstaluji na pevný disk poèítaèe?
- ► Kolik místa na disku mi systém EfLab zabere?

Programový systém EfLab je bì žnì distribuován na 2 disketách 3 $^{\,1\prime} _{\rm 2}$ ", na CD-ROM nebo mùže být stažen z FTP archivu.

# **1.2.1 Požadavky na Váš poèítaè**

- Jakýkoliv poèítaè, na kterém lze používat operaèní systém MS Windows.
- Minimálnì 16 MB pamì ti.
- Myš.
- Pro optimální provoz programu doporuèujeme minimálnì procesor Pentium 90MHz.
- Instalace zabere asi 8 MB na disku.

# **1.2.2 Postup instalace z distribuèních disket nebo z CD-ROM**

1) Do mechaniky vložte disketu s èíslem 1 nebo CD-ROM.

2) Používáte-li operaèní systém Windows 3.1 nebo 3.11, aktivujte ve Správci programù menu **Soubor** (**File**) a v nìm položku **Spustit** (**Run**). V pøípadì systému Windows 95 nebo NT aktivujte menu **Start** a v nìm položku **Spustit** (**Run**).

3) Do dialogového okna napište název instalaèního programu, tedy **a:\setup** (resp. **b:\setup**), v pøípadì CD-ROM napø. **e:\setup** a stisknìte tlaèítko **Ok**.

4) Instalaèní program je souèástí prostøedí, ve kterém byl EfLab vytvoøen, proto je v angliètinì. Otevøe se dialogové okno s názvem "EfLab Installation", které Vás požádá o zadání cílového adresáøe. Implicitní volba je **C:\EFLAB40**. Chcete-li jej zmìnit, zapište do editaèní øádky pod textem jiný název adresáøe.

5) Po stisknutí tlaèítka [Ok] se zaène provádì t vlastní instalace.

6) Pøi zobrazení okna s nápisem "Setup needs the following disk:" je tøeba vložit do mechaniky další instalaèní disketu a stisknout tlaèítko [Ok] pro pokraèování instalace.

# **1.2.3 Postup instalace z FTP**

1) Zkopírujte soubor **efgen.zip** do pracovního adresáøe.

2) Rozbalením tohoto souboru se vytvoøí v pracovním adresáøi soubory potøebné pro instalaci.

3) Dále postupujte stejnì jako pøi instalaci z disket s tím, že název instalaèního programu je v tomto pøípadì napø. **c:\pracovni\setup** (kde **c:\pracovni** je název pracovního adresáøe).

# **1.2.4 Spuštìní programu EfLab**

Nainstalovaný program spustíte v pøípadì Windows 3.1 nebo 3.11 ze Správce programù, dvojitým kliknutím myší na ikonì EfLab v oknì EfLab. V pøípadì Windows 95 nebo NT aktivujte menu **Start**, otevøete skupinu **Programy** a v ní skupinu **EfLab**. Tato skupina obsahuje položku EfLab pro spuštì ní programu.

# **1.2.5 Obsah instalace**

Seznam všech souborù je uveden v souboru **setup.inf** na první distribuèní disketì. Pro Vás je dùležitý zejména soubor hlavièky eflab.hdr a nì kolik vzorových souborù parametrù (napø. **bat.epr**).

 $\mathcal{L}_\mathcal{L} = \mathcal{L}_\mathcal{L} = \mathcal{L}_\mathcal{L}$ 

#### **1.3 Ovládání programu**

O kapitole ... V následujícím textu je popsána filozofie ovládání programu EfLab v prostøedí Windows NT nebo Windows 95 a vyšších. Postupnì jsou probrány základní pojmy jako menu, rychlé klíèe, výbì rové sloupce, aj. Dozvíte se také o používání systému nápovìdy, který Vám usnadní orientaci v programu. Struènì: po pæètení této kapitoly a peèlivém ovì æní všeho popisovaného na svém poèítaèi budete schopni programový systém EfLab ú èinnì a efektivnì ovládat.

Dostanete odpovì ï mj. na tyto otázky :

- $\triangleright$  Co je to stavový øádek?
- $\triangleright$  Co je to "okno" a v èem jsou jeho hlavní výhody?
- $\triangleright$  Jak pæsunu okno na požadované místo obrazovky nebo jak ho zvìtším èi zmenším?
- Jak spustím urèitou akci nabízenou programem?
- $\triangleright$  Kdy a jak použiji systém nápovì dy Help?

Doporuèení:

Je známo, že deset minut práce s poèítaèem je názornì jších než hodina pusté teorie. Proto zapnì te, prosím, svùj poèítaè a vše dále popisované si postupnì "osahejte".

Ú mluva:

V dalším textu budeme používat následující oznaèení :

<Enter>,<A> pro klávesy na Vaší klávesnici,

<Alt><N>, <Alt><M> pro kombinace kláves nebo také klávesové zkratky (prvnì uvedenou podržte stisknutu a pøtom krátce zmáèknì te klávesu druhou).

Dále:

< >, < >, < >, < > pro kurzorové klávesy (bývají oznaèeny šipkami).

<Enter> též <Return>

<Page Up> <Page Down>

**Adresáø** - tzv. schránka, ve které jsou uloženy soubory.

**Ikona** - neboli tzv. zástupce na pracovní ploše (obrazovce monitoru), nebo v panelu nástrojù, slouží k rychlému spuštì ní programù, nebo akce.

**Kliknutí** - jedno zmaèknutí levého tlaèítka myši.

**Maximalizace** - zvì tšení okna na jeho maximální velikost.

**Menu -** je to nabídkový øádek (lišta), pomocí kterého mùžeme ovládat program.

**Minimalizace** - zmenšení okna (program pracuje na pozadí) do Stavového øádku.

Panel nástrojù - lišta v horní è asti okna aplikace, na které jsou umístì ny ikony rùzných nástrojù programu.

**Poklepání** - dvojí zmáèknutí levého tlaèítka myši v rychlém sledu za sebou.

**Stavový gádek** - lišta (pruh), ve kterém jsou zobrazeny všechny spuštì né (aktivní) aplikace.

**Stavový øádek programu** - okénko (pruh) v oknì EfLab, ve kterém jsou vypisovány informace o stavu mì øení.

Základním prostøedkem komunikace s programem EfLab je tzv. okno. Po spuštìní programu - poklepáním na jeho zástupci na pracovní ploše nebo kliknutím na tlaèítku Start v levém dolním rohu obrazovky (rozbalí se nám nabídkové menu) a najetím na nabídku Programy a dále na Eflab a poklepáním na jeho rozbalené ikonì (pa problémech nahlédnì te do kapitoly 1.2.4), vypadá okno asi takto :

 $\mathcal{L}_\mathcal{L} = \mathcal{L}_\mathcal{L} = \mathcal{L}_\mathcal{L}$ 

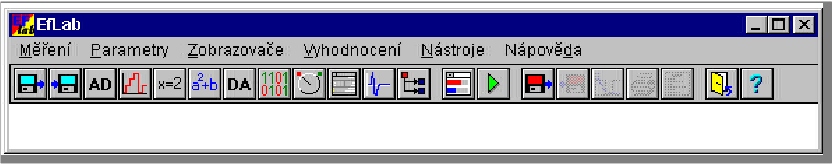

Program Eflab je tedy spuštìn, a to v oknì, které je ohranièeno silnou šedivou èarou. A teï si s tímto oknem zkusíme trochu pohrát.

Najeï te kurzorem myši (dále jen 'najeï te myší') na horní okraj rámeèku okna (lištu, která je pøi standardním nastavení Windows modrá), stisknìte a držte levé tlaèítko myši. Vidíte, že se zmì nil okraj rámeèku a rámeèkem mùžete libovolnì pohybovat. Jakmile se Vám zdá umístì ní okna vhodné, jednoduše uvolnì te tlaèítko myši. Této operaci økáme posouvání okna.

#### **1.3.1 Práce s menu, panelem nástrojù a klávesovými zkratkami**

Na pøedchozím obrázku vidíme jako první øádek modrý pruh (lištu) pomocí kterého mùžeme pøesouvat okno aplikace, druhý øádek s hesly se nazývá menu a tøetí s ikonami panel nástrojù. Ú plnì dole v oknì je stavová øádka programu EfLab - zatím je prázdná a bílá.

Najedeme-li myší na jakoukoliv položku menu a klikneme-li, menu se rozbalí na podmenu. Jestliže teï zatáhneme za myš vpravo nebo vlevo, rozbalí se vždycky právì to menu, na kterém je ukazatel myši.

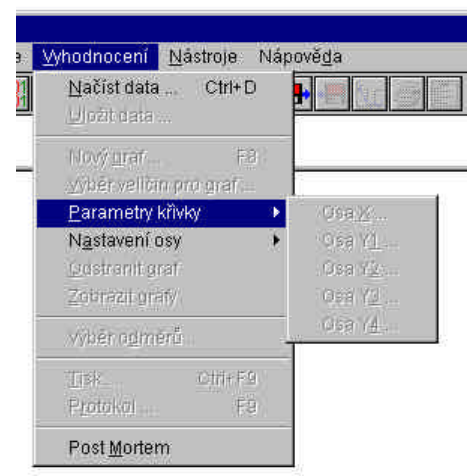

Mohou nastat 3 pøípady:

- Volba (text) v daném podmenu je zašedivìlá, což znamená, že v tuto chvíli je nepøístupná,  $\bullet$
- volba (text) je èernì zvýraznì ná (po najetí na ní je invezní!! viz obrázek), což znamená,  $\bullet$ že je aktuální, a že na ní mùžeme najet myší a kliknutím aktivovat,
- za èernì zvýraznì nou volbou v podmenu je èerná šipka, což znamená, že najedeme-li na tuto volbu myší, potom se nám rozbalí další podmenu a potom se tento postup již opakuje. Tím jsme si vyzkoušeli práci s menu, což je jedna ze základních èinností ve svìtì Windows.

V tuto chvíli se soustøedíme na panel nástrojù, což je vlastnì zjednodušené menu. Po kliknutí na jeho jakékoliv ikonì se spustí požadovaná akce a ušetøíme tím èas, který bychom

potøebovali na její vyhledání v menu. Panel nástrojù obsahuje samozøejmì jenom ty nejdùležitì jší akce.

 $\mathcal{L}_\mathcal{L} = \mathcal{L}_\mathcal{L} = \mathcal{L}_\mathcal{L}$ 

Jako poslední možnost ovládání programu spoèívá ve využití klávesových zkratek. Nejprve si ale všimnì me, že v nabídce menu bývá u jednotlivých položek jedno písmeno vždy podtrženo. Toto písmenko je základem klávesové zkratky dané akce programu.

Uvedu pøíklad:

Jestliže spustíme EfLab a chceme napøíklad naèíst soubor parametrù, postupujeme následovnì:

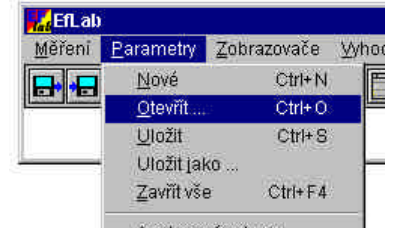

Nejprve zmáèkneme kombinaci <Alt><P>, èímž se dostaneme do menu a otevøe se nám podmenu parametry. Zde už staèí zmáèknout pouze první písmeno požadované akce, tedy písmeno <O> a otevøe se okno s nabídkou otevøení souboru typu \*.epr.

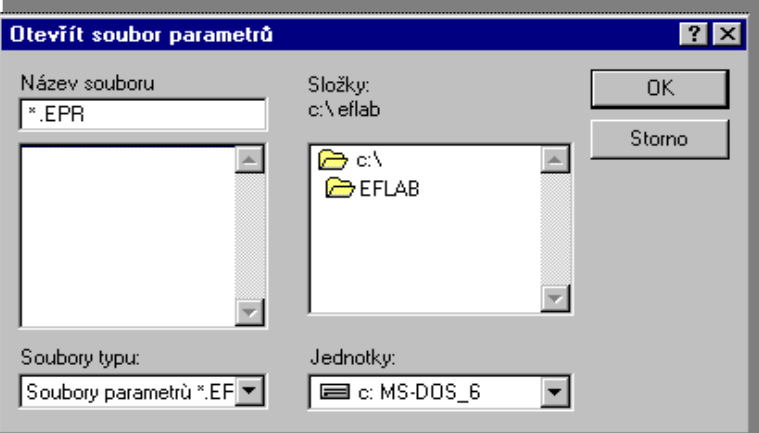

# **1.3.2 Zavøení okna**

Nyní máme otevøené okno s nabídku Otevøít soubor parametrù. Chceme-li toto okno uzavøít (bez otevøení souboru), mùžeme tak uèinit tøemi zpùsoby:

- zmáèknutím klávesy "Esc", která se nachází v levém horním rohu klávesnice. Touto klávesou se lze témì øvždy vrátit o jednu úroveò zpì t (pø otevæní okna, práci v menu ap.),
- kliknutím na nabízené ikonì nazvané "Storno"

Stomo

- kliknutím na ikonu  $\mathbf{X}$ , která je v pravém horním rohu okna.
- **Úkol :** Okno uzavøete výbìrem jakékoli z tìchto možností. Dále se mùžete vrátit k pøedchozímu bodu a vyzkoušet rùzné zpùsoby otevøení okna (i jiného) a jeho následné uzavøení.

# **1.3.3 Zmenšování a zvìtšování okna**

Najedeme myší do menu na položku Nástroje a jednou klikneme, rozbalí se nám roletové menu, ve kterém najedeme na položku "Editor hlavièky" a klikneme na ní. Poté se otevøe okno "EfLab editor".

Najedeme-li myší na krajový šedivý pruh okna, její ukazatel se nám zmi ní na oboustrannou šipku. Stiskneme-li v tomto okamžiku levé tlaèítko myši a nepouštíme ho, mùžeme

pohybem myši mìnit velikost okna (zvì tšovat nebo zmenšovat). Zdá-li se nám nová velikost vyhovující, tlaèítko uvolníme a okno se zvì tší nebo zmenší na požadovanou velikost.

 $\mathcal{L}_\mathcal{L} = \mathcal{L}_\mathcal{L} = \mathcal{L}_\mathcal{L}$ 

Další možností, jak zmenšit nebo zvì tšit okno je ikona v pravém horním rohu okna. Klikneme-li myší na ikonu  $\square$ , okno se zvì tší (maximalizuje), klikneme-li ještì jednou, okno se zmenší na pùvodní rozmì r.

#### **1.3.4 Výbìrové sloupce a tlaèítka**

Výbì rové sloupce jsou ikony, které jsou seskupené ve sloupci pod sebou. Kliknutím na nì mùžeme napø vybrat výpoètové kanály, nastavit ukládání namì ænných dat do pamì ti/souboru aj.

**Tlaèítka** - jsou oznaèena "Ok", "Storno","Ano","Ne", ap., vìtšinou slouží k potvrzení nebo zrušení dané akce.

Vyzkoušíme si to na pøíkladu:

Z hlavního menu vybereme nabídku "Parametry" a v ní "Režim mì æní".

Otevøe se nám následující okno:

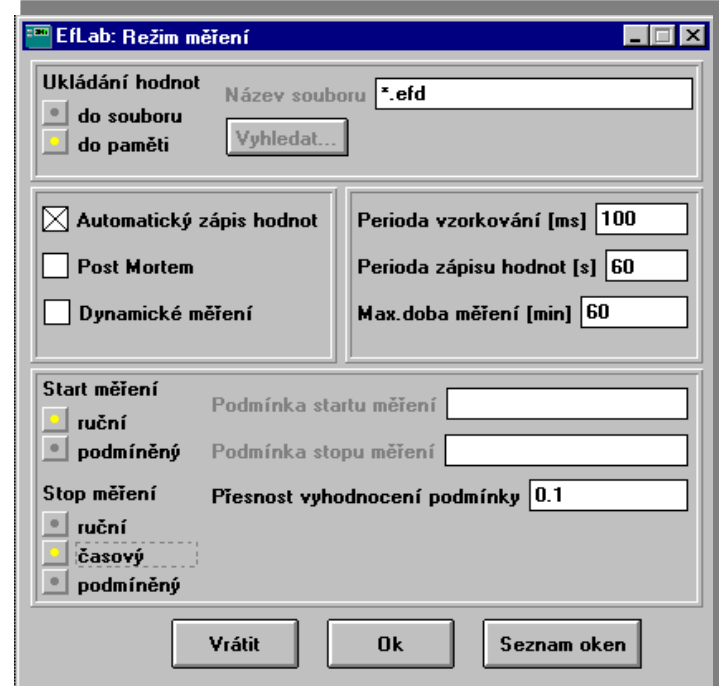

Vidíme, že v jeho vrchní èásti je výbì rový sloupec s možností uložení dat do pamì ti nebo souboru. Klikneme-li na ikonu "do souboru", tato položka se zvýrazní a mì gená data se budou ukládat do souboru napø. na pevném disku.

Tuto akci mùžeme zrušit kliknutím na výbì rové tlaèítko "Vrátit" nebo opì tným kliknutím na ikonu "do pamìti". Jsme-li s daným nastavením spokojeni, mùžeme jej potvrdit tlaèítkem "Ok".

V zobrazeném oknì je nì kolik tlaèítek. Jedno z nich se nazývá "Seznam oken". Klikneme-li na nìm, pæpne se zamì æní na toto okno:

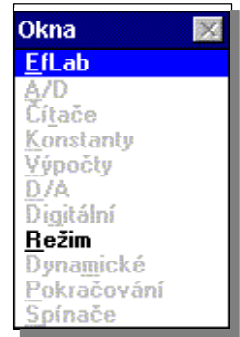

Zde mùžeme pæpínat mezi jednotlivými spuštì nými okny (v menu jsou èernì zvýraznì ná). Zkusíme-li tedy pøepnout na jiné okno, to se zvýrazní zmodráním horní lišty. Naopak u pùvodního okna lišta zešediví. Pùvodní okno se vždy "schová" do pozadí a aktivní "vystoupí" do popøedí. Aktivní okno má tedy vždy modrou horní lištu! (Samozøejmì máme-li standardní nastavení barev ve Windows!)

 $\mathcal{L}_\mathcal{L} = \mathcal{L}_\mathcal{L} = \mathcal{L}_\mathcal{L}$ 

#### **1.3.5 Rolovací lišta neboli Scroll bar**

Vyskytuje se jenom u oken s textem a slouží k jeho posouvání, "rolování" horizontálnì (doleva, doprava) nebo vertikálnì (nahoru, dolù). Horizontální rolovací lišta je vždy na spodním okraji okna a vertikální rolovací lišta je vždy na jeho pravém okraji. Horizontální rolovací lišta vypadá následovnì:

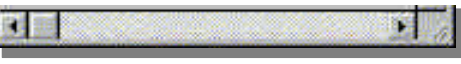

Text mùžeme posouvat 4 zpùsoby:

- najedeme myší na šedivý ètvereèek na této lištì, zmáèkneme a držíme levé tlaèíko myši  $\bullet$ a jejím pohybem mùžeme posouvat text;
- protože délka lišty vždy odpovídá délce textu, mùžeme najet myší na urèité místo lišty a zde buï klikat levým tlaèítkem nebo ho držet zmáèknuté a text se posouvá, až dosáhneme požadovaného místa;
- tøetí možností je najet myší na šipky, které jsou umístìny na krajích lišty, a zde text  $\bullet$ posouvat buï klikáním nebo stisknutím levého tlaèíka myši;
- poslední možnost, jak posouvat text nahoru a dolù, je klávesami <Page Up>/<Page Down>.

# **1.3.6 Pøepínání mezi více ú lohami**

Protože Váš poèítaè pracuje ve víceprogramovém operaèním systému Windows, nemusíte se omezovat na práci jen v jedné aplikaci, ale mùžete napa pa spuštì ném programu EfLab ještì zpracovávat data v textovém editoru (Word).

Máte 2 možnosti jak to provést:

- · máte-li již aplikaci spuštì nou, staèí mezi aplikacemi pæpínat kombinací Alt-Tab,
- chcete-li teprve nì jakou aplikaci spustit, mùžete program minimalizovat. Provedete to najetím a kliknutím myší na ikonu **. K**terá je v pravém horním rohu okna dané aplikace (EfLab). Program Vám pak jakoby zmizí, ale pracuje na pozadí a mùžete ho tedy kdykoliv vyvolat kliknutím na jeho ikonu ve stavovém øádku nebo kombinací <Alt><Tab>.

Poslední ikona, o které ještì nebyla zmínka, se nachází v levém horním rohu okna **Mat** Je to univerzální ikona, která slouží k zavøení okna, jeho zvìtšení, minimalizaci, pøesunu, atd.

# **1.3.7 Okno pro práci se soubory**

A nyní si jako pøíklad ukážeme práci s oknem Uložení souboru parametrù, pomocí kterého mùžeme uložit parametry mì æní programu Eflab (poèet kanálù, zpùsob ukládání dat aj.).

Tyto parametry mùžeme potom pozdì ji kdykoliv vyvolat a mì øt tedy se stejným nastavením (opakovaná mì æní).

 $\mathcal{L}_\mathcal{L} = \mathcal{L}_\mathcal{L} = \mathcal{L}_\mathcal{L}$ 

Okno otevøeme (viz døíve) napø. klávesovou zkratkou <Alt><P> a <U>. Otevøe se okno, ve kterém je 5 menších bílých okének.

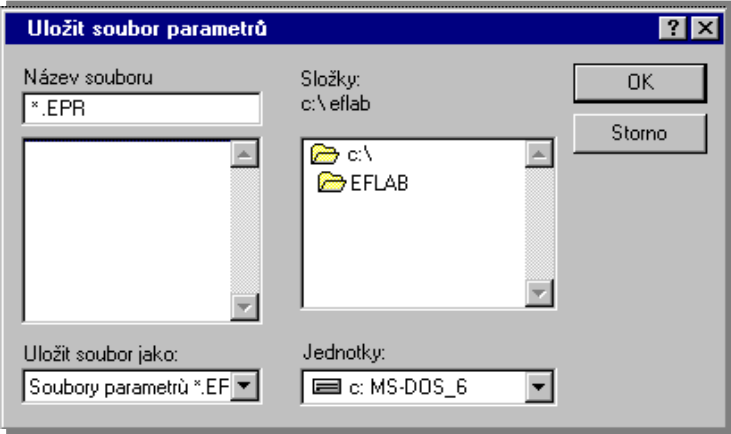

Nejprve nás zajímá okénko v pravém dolním rohu,které se týká jednotky (disku), kam chceme soubor uložit. Klikneme-li na nì i (kamkoliv), rozbalí se pod ním menu ze kterého mùžeme vybrat požadovanou jednotku. Uèiníme-li tak, okamžitì se nám ve vrchním okénku ukáže struktura adresáøù nebo souborù na vybrané jednotce a v dvojokénku "Název souboru" pøípadný soubor s koncovkou \*.epr. Dále musíme pomocí "rolovacího menu" a poklikání na pøíslušný adresáø najít vhodné umísti ní souboru. Jestliže se nám to povedlo, v dolní è ásti levého dvojokénka se zobrazí všechny pøípadné soubory s pøíponou EPR.

Jestliže jsme již našli vhodné umístì ní (adresáø), mùžeme napø zmìnit koncovku souboru. Buï pomocí spodního levého menu (je zde jenom jedna volba, èímž je naznaèeno, že mìnit tuto koncovku je nevhodné) nebo pomocí dvojmenu "Název souboru", kde to mùžeme provést editací, napø\*.epr na \*.efl.

Jestliže jsme koncovku zmìnili nebo lépe nechali na pùvodní \*.epr, musíme soubor nì jak nazvat, takže klikneme na vrchní okénko "Název souboru" a místo hvìzdièky vyeditujeme (tj. zapíšeme na klávesnici) jakýkoliv název, napømereni1.epr. Jestliže název, koncovka i umístì ní odpovídají našim požadavkùm, mùžeme kliknutím na výbì rové tlaèítko [OK] potvrdit uložení a daný soubor se uloží.

Budeme-li potom v budoucnu kdykoliv chtít mì øt s danými parametry, staèí vyvolat okno nazvané "Otevøít soubor parametrù" a stejným postupem soubor naèíst.

#### **1.3.8 Systém nápovìdných oken Help**

Nápovì da je plnì kontextová, takže pokaždé, kdykoliv se pøi práci s programem EfLab dostanete do nesnází, mùžete vyvolat nápovì du k danému problému ikonou <sup>1</sup>. èi klávesou <F1>. Pøíkaz "Nápovìda/ Obsah", klávesové zkratky <Alt><N> a <B>, nebo <Ctrl><F1> vyvolají obsah nápovì dy (úvodní okno). Vyzkoušíme si to: pokud máte otevæna nì jaká okna, zavæte je a stisknì te<Alt><N> a <B>. Zobrazí se okno Help s úvodním textem o programu EfLab. Všimnì te si, že nì která hesla èi pojmy jsou zelenì odlišeny. Za zelenými hesly (hypertext) se skrývá další text nápovì dy, který vyvoláte kliknutím myší na zelené heslo. Mezi jednotlivými hesly v textu se dá pohybovat i pomocí klávesy <Tab>, resp. <Shift><Tab> (pohyb v opaèném poøadí). V nì kterých nápovì dných oknech není najednou zobrazen celý text. Celý jej prohlédnete pomocí kurzorových kláves nebo myši (viz nì kolik odstavcù výše). Všechna okna Help je možno zavøít (opustit) klávesou <Alt><F4>.

# **1.4 Pøklady mì** øení

O kapitole ... Zde uvedené pøklady mì øení by mìly posloužit pro vysvì tlení nì kterých základních pojmù a zejména by mì ly objasnit úèel a smysl akcí a služeb poskytovaných programem EfLab. Tato kapitola si v žádném pøípadì nedì lá nárok na úplný a vyèerpávající popis programu.

 $\mathcal{L}_\mathcal{L} = \mathcal{L}_\mathcal{L} = \mathcal{L}_\mathcal{L}$ 

Dostanete odpovì ï mi, na tyto otázky :

- $\triangleright$  Jak mùj poèitaè zijsti, co a jak bude mì øt?
- ► V èem spoèívají možnosti grafického vyjádæní namì æných dat?
- ► Jak mùže vypadat zpráva o provedeném mì æní?

# **1.4.1 První mìøení - statické a jednoduché**

Pædpokládejme, že Vaše firma vyrábí baterie. Øeknì me tužkové, s napìtím 1.5 Voltu (V) a požadovanou kapacitou 250 miliAmperhodin (mAh). Osobnì jste zodpovìdný(á) za výstupní kontrolu kapacity. U urèitého poètu vybraných baterií (tøeba náhodnì) je tøeba provést hodinu trvající vybíjení do daného rezistoru, jehož odpor pøesnì známe. V minutových intervalech je tæba mì øt napì tí baterií a zajímá nás též proud vybíjecím odporem. Je nutno sledovat, zda napì tí baterie neklesne pod 1.2 V. Jako racionálnì a ekonomicky myslící èlovì k jste proto zakoupil(a) programový systém EfLab. Desku s A/D pøevodníkem a pøíslušné snímaèe (zde spíše jen propojovací kabel) již máte nainstalovány a tedy zbývá jen pøipravit program.

Jak již bylo uvedeno, práce se systémem EfLab probíhá vì tšinou podle tì chto krokù :

- · Paprava mì æní. To znamená sdì lit programu co a jakým zpùsobem má vlastnì mì at økáme nastavit parametry mì øení. Pokud danou úlohu nemì øte poprvé, pak již zajisté máte na disku tyto parametry pøpraveny. Proto je staèí jednoduše naèíst do pamì ti poèítaèe a mùžete ihned zaèít mì øt. V opaèném pø padì musíte :
	- 1. Nastavit parametry kanálù A/D pævodníku, tj. urèit, že pro mì æní baterie použijeme kanál A0 a že se bude hlídat dosažení dolní limitní hodnoty 1.2 V. Pro snazší orientaci mùžete jednotlivé kanály popsat - název mì æné fyzikální velièiny, její zkratka a jednotka (napø. 'Napì tí baterie', 'Ubat' a 'V')
	- 2. Nastavit parametry kanálù èítaèù, tj. urèit, které kanály se použijí a bude-li se hlídat pækroèení limit. Tyto kanály mùžete též popsat. Na závì r je tæba ještì zadat rovnice pæpoètu vstupní hodnoty èítaèe na fyzikální velièinu. V našem pakladu mì æní baterií tyto kanály nevyužijeme.
	- 3. Zadat konstanty pro výpoèty. Jelikož chceme prùbìžnì poèítat velikost vybíjecího proudu baterie podle Ohmova zákona, musíme znát odpor vybíjecího rezistoru. Proto jej zadáme jako konstantu K0.
	- 4. Zadat parametry výpoètových kanálù. Použijeme kanál V0, kanály popíšeme (zkratka, jednotka) a nakonec musíte zadat vlastní vztah. Zde asi namítnete, že jednodušší by bylo zapsat hodnotu odporu pøímo do vztahu a ne používat jakousi konstantu. Avšak pøi více složitì jších výrazech s touto hodnotou je použití konstanty výhodné - pa její zmìnì staèí zmìnit jednu hodnotu a není tæba prohledávat všechny vztahy, kde všude se vyskytuje.
	- 5. Zvolit režim mì gení. Zvolíte automatický režim mì gení, ukládání dat do pamìti po 60 sekundách; rozhodnete, že budete požadovat vytvoøení protokolu Post Mortem, že start mì æní bude ruèní, stop èasový s celkovou dobou mì æní 60 minut. V pápadì podmínì ných start/stopù se zde ještì zadávají podmínky startu/stopu a také pæsnost vyhodnocení podmínek.
	- 6. Vybrat velièiny, které budou bì hem mì æní zobrazovány na monitoru poèítaèe, zpùsob jejich zobrazení, velikosti zobrazovaèù atd.

7. V této fázi pøípravy také mùžete vytvoøit textový soubor, který bude obsahovat texty vkládané do protokolu a pøedstavující jeho stálou èást, napø.:

 $\mathcal{L}_\mathcal{L} = \mathcal{L}_\mathcal{L} = \mathcal{L}_\mathcal{L}$ 

' Mì øení jakosti baterií

 ---------------------- Tato metoda mì æní spoèívá v... '

Nezapomenete hlavièku uložit na disk!

8. Všechny právì vytvoæné parametry mì æní uložíte na disk Vašeho poèítaèe.

- Kalibrace kanálù A/D pævodníku. Pæd prvním mì æním dané úlohy musíte všechny  $\bullet$ použité kanály A/D pøevodníku ocejchovat a to postupnì jeden po druhém. V naší první velice jednoduché úloze kalibraci nepoužijeme proto, že v ní mì øme pouze vstupní napìtí. Ve druhé úloze již bude kalibrace vhodná.
- Vlastní mì æní. Po nezbytné kontrole papojení mì æných baterií na vstupy paslušných  $\bullet$  . kanálù a pøtomnosti odpovídajících parametrù v pamì ti poèítaèe zapojíte mì øený obvod a odstartujete vlastní hodinové mì æní. A nyní se mùžete hodinu vì novat ú plnì nì èemu jinému. Avšak i v prùbì hu mì gení máte k dispozici èasové prùbì hy mì gených napì tí baterií i vypoètených proudù. Na jejich základì mùžete pædbì žnì usuzovat na výsledek zkoušky.
- Vyhodnocení a zpracování mì œní. Tato èást programu je velmi variabilní závisí na Vašich konkrétních požadavcích. Za základního pædpokladu, že mì æní probì hlo a skonèilo korektnì, mùžete pøistoupit k rozboru výsledkù.

Pokud v prùbì hu mì æní došlo k havarijnímu stavu, EfLab mì æní okamžitì ukonèí. Souèasnì vytvoøí protokol Post Mortem a znamená to, že u baterie pokleslo napìtí pod 1.2 V a tedy, že kvalita baterií není vyhovující.

Nyní se mùžete pustit do vytvoæní závì reèné zprávy o výsledku testu. V hlavièce protokolu doplníte slovní ohodnocení namìøené skuteènosti. Na tiskárnì necháte vytisknout protokol mì gení (se všemi namì genými i vypoètenými hodnotami), který mùže obsahovat pgedem pgpravené texty. Pro jednotlivé položky protokolu mùžete zvolit, zda budou zahrnuty do protokolu nebo ne.

Využijte všech možností programového modulu grafiky - zpráva o mì gení se tak stane velmi pæhlednou a názornou, budou-li výsledky dostupné též ve formì grafù. Pøi dynamickém režimu mì œní je postup v zásadì stejný, jen v pøpravì mì œní musíte také nastavit parametry dynamického mì øení.

Tolik tedy ve struènosti o práci se systémem EfLab. Zvolený pøíklad byl vyloženì ilustrativní - program je schopen provádì t daleko složitì jší, nároènì jší i rozsáhlejší mì æní.

# *1.4.1.1 První mìøení krok za krokem*

Zaènì me definicí toho, co se má mì øt. Pøedpokládejme, že napì tí baterie bude pøipojeno na kanál A0. Jak znázoròuje obrázek, napìtí na vybíjecím odporu bude stejné a vybíjecí proud mu bude pamo úmì rný.

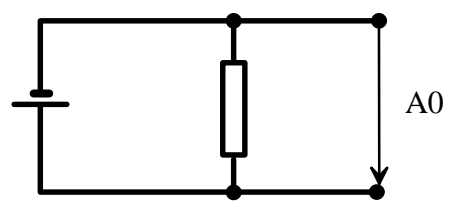

V prvním kroku tedy zadáváme vstupní kanál. Kliknutím na rychlé tlaèítko umístìné na nástrojové lištì programu a oznaèené symbolem A/D,

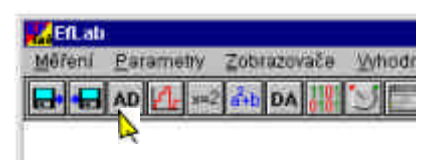

se na obrazovce monitoru rozvine okno urèené pro zadávání vstupních kanálù. V tomto oknì klikneme myší (levým tlaèítkem) na programovì tvoøené tlaèítko ve sloupci oznaèeném Akt, na to nejvyšší, nebo• právì to reprezentuje první kanál A0. Symbol kažku se zmìní na "fajfku", kanál je tedy vybrán a bude mì æn. Je vhodné jej pojmenovat. Klikneme tedy myší v sousedním okénku a zapíšeme název, napø. "Napì tí baterie". V dalším okénku, ještì víc vpravo, zadáme zkratku, napø. "Ubat". Pozor, ve zkratce nelze použít diakritiku ani mezery , protože zkratka mùže být používána jako identifikátor kanálu, a musí zaèínat písmenem (jinak by ji ve vzorcích nebylo možno odlišit od èísel). Pak volíme jednotku, v našem pøípadì Volty - "V".

 $\mathcal{L}_\mathcal{L} = \mathcal{L}_\mathcal{L} = \mathcal{L}_\mathcal{L}$ 

Ještì víc vpravo je další sloupec tlaèítek, oznaèený Lim. Kliknutím na nejvyšším z nich zapneme hlídání limit kanálu A0. Pøi pøekroèení nastavených mezí program automaticky ukonèí èinnost - a to je pøece právì to, co potøebujeme. Zbývá vyplnit dvojici zbývajících okének, do nichž zapíšeme limitní hodnoty - dolní (1.2) a horní (dostateènì vysokou, aby nebyla pøekroèena, napø 4).

Upozoròuji, že pøi zadávání desetinného èísla nelze používat desetinnou èárku, ale teèku. Výsledek naší èinnosti znázoròuje obrázek.

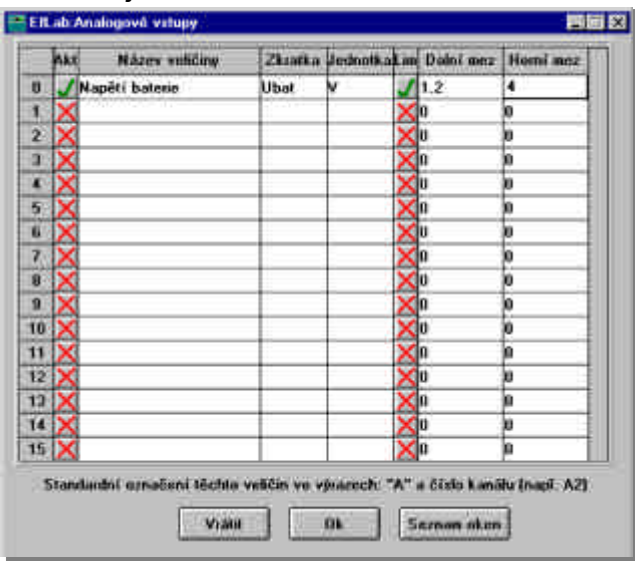

Stiskem programového tlaèítka [OK] okno zmizí, mì gený kanál je nastaven. To, co nás zajímá, je nejen napìtí, ale i vybíjecí proud. Ten mùže být poèítán z Ohmova zákona jako podíl napì tí a hodnoty vybíjecího odporu. Pro jeho prùbì žný výpoèet využijeme s výhodou výpoètových kanálù, které jsou v programu EfLab. Hodnota v tì chto kanálech není zjiš•ována mì øením, ale výpoètem ze zadaného vztahu.

Kliknutím na rychlotlaèítku

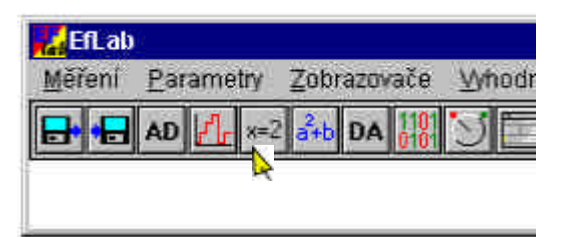

se zobrazí okno pro volbu výpoètových kanálù. Aktivujeme kanál èíslo 0 (kliknutím na tlaèítku ve sloupci Akt), zvolíme zkratku (napø., "Ivyb"), jednotku ("mA") a pøedevším zadáme matematický vztah, podle nì hož bude proud pæpoèítáván. Zapíšeme tedy "Ubat/odpor" Výsledek zachycuje obrázek:

 $\mathcal{L}_\mathcal{L} = \mathcal{L}_\mathcal{L} = \mathcal{L}_\mathcal{L}$ 

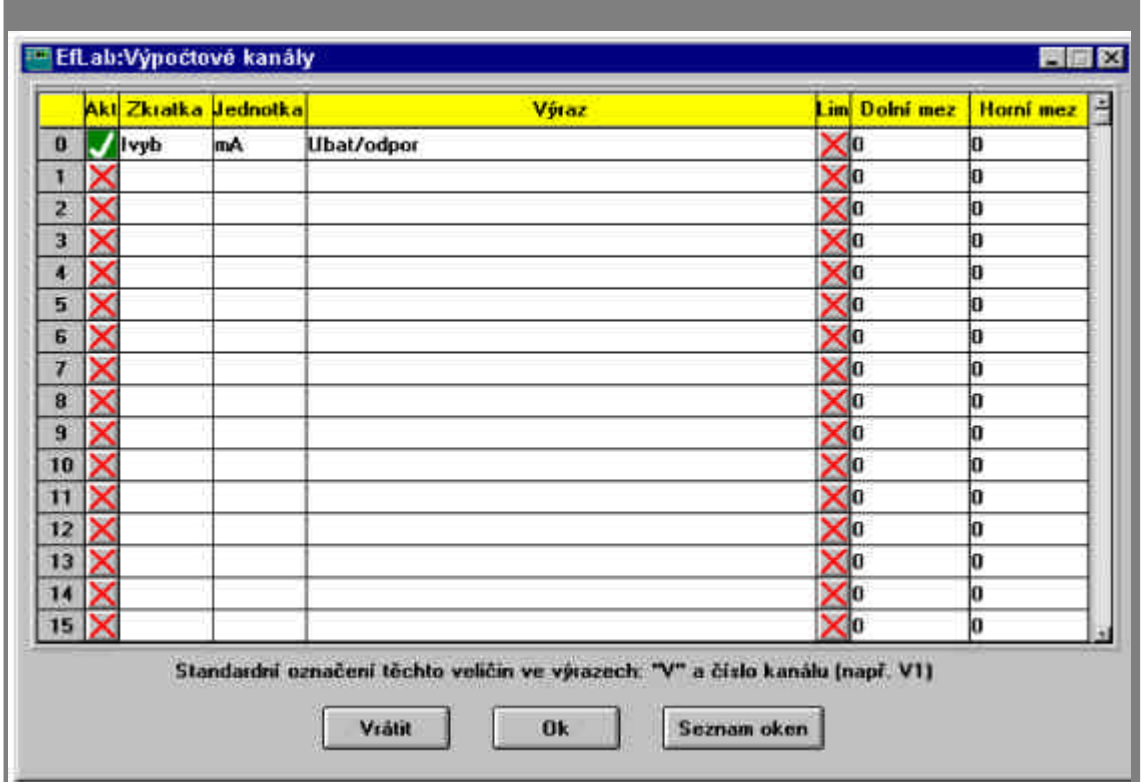

Všimnì me si, že ve vztahu je použita nám již známá zkratka analogového kanálu, tedy "Ubat". Stejným zpùsobem bychom mohli použít místo zkratky èíslo kanálu, vztah by tedy stejnì dobøe mohl vypadat jako "A0/odpor" nebo "A0/K0".

Ve jmenovateli zlomku je použito slovo odpor. Stejnì dobøe by tam mohla být èíselná hodnota odporu, napø. "100". Nicménì použijeme-li místo hodnoty symbolické jméno, pøinese nám to výhodu: pøi pøjpadné výmìnì odporu nebude tæba hledat ve všech vztazích, zda se tam hodnota odporu nevyskytuje, ale naopak postaèí zmìnit hodnotu odpovídající symbolickému jménu "odpor". Jak se to dì lá, si hned ukážeme.

Hodnota odporu není velièinou, která by se mì øla. Naopak se jedná o konstantní hodnotu. A program EfLab pøece obsahuje konstanty!

Zavøeme tedy okno zadávání výpoètových vztahù (tlaèítko OK) a kliknutím na rychlotlaèítku

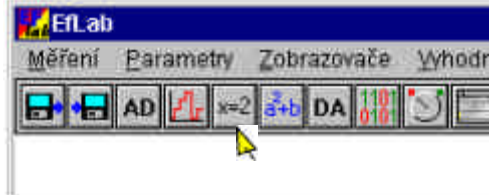

vyvoláme okno pro zadávání konstant.

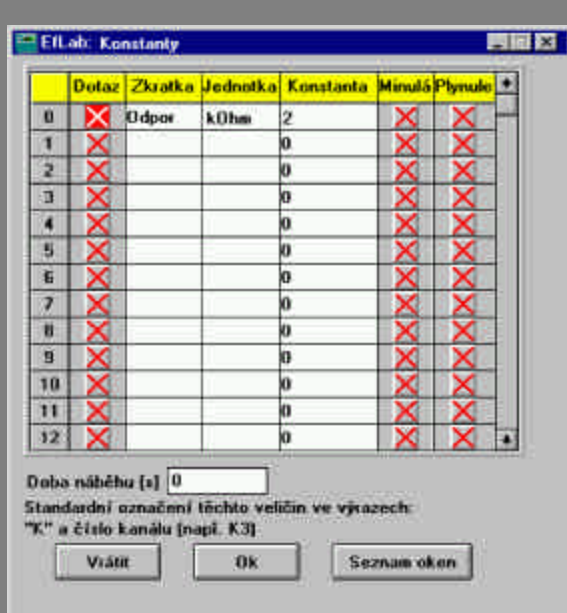

 $\mathcal{L}_\mathcal{L} = \mathcal{L}_\mathcal{L} = \mathcal{L}_\mathcal{L}$ 

Protože konstanty se nemì ø ani nepoèítají, nemají možnost aktivace. Zadáme tedy zkratku ("odpor"), jednotku ("kOhm") a pøedevším hodnotu konstanty (napø. "2"). Pokud bychom zvolili ("zafajfkovali") též volbu ve sloupci Dotaz, program EfLab by se pøi startu mi gení dotázal obsluhy na aktuální hodnotu konstanty. Hodnotu konstanty (v našem pøípadì 2) by nabídl k potvrzení. Pøíklad takového dotazu zachycuje obrázek:

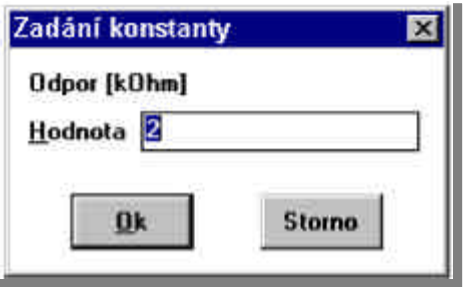

Stiskem [OK] zmizí okno pro zadávání konstant a máme v programu nastaveno, co chceme mì øt. Nyní je tæba definovat, jak chceme mì øt. To se provede v oknì Režim mì œní, vyvolávaném rychlotlaèítkem.

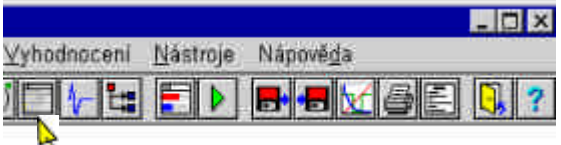

Volíme zde, kam mají být data ukládána - zda rovnou do datového souboru, nebo ponechána v pamì ti a uložena bì hem vyhodnocení. Ponechme je tedy v pamì ti.

Zvolme automatický zápis hodnot s intervalem 60 vteøn a ruèní start mì øení (tedy operátor mì æní nastartuje sám).

Potæbujeme mít èasový stop mì æní, po uplynutí zvolené doby. Protože jsme nastavili hlídané limity, ukonèí se mì æní jejich pækroèením nebo vyèerpáním èasového rámce. Proto jsme nastavili èasový stop mì æní a musíme zvolit maximální dobu mì æní na 1 hodinu, což je 60 minut. Vzhled zadávacího okna zachycuje obrázek.

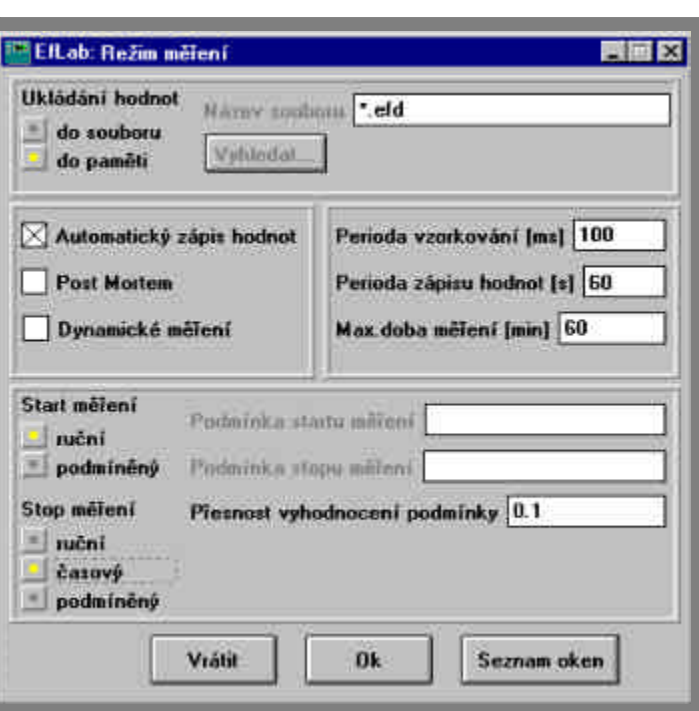

 $\mathcal{L}_\mathcal{L} = \mathcal{L}_\mathcal{L} = \mathcal{L}_\mathcal{L}$ 

Stiskem [OK] je zadán režim mì æní a zbývá zvolit zpùsob zobrazení dat na obrazovce bì hem mì æní.

Jak se vlastnì namì gené hodnoty zobrazí? - to vás asi napadne pø pø pravì mì gení. Odpovì ï je do znaèné míry ve vašich rukou. Máte napøklad možnost nepøpravovat pædem zpùsob zobrazení, pak se na obrazovce objeví standardní zobrazení šestnácti analogových vstupních kanálù a šestnácti výpoètových kanálù. Je tu také ètve zce èítaèù, osmice bitù vstupních binárních hodnot a osmice výstupních binárních hodnot. V neposlední øadì je zde i okno s informacemi o stavu mì æní a s tlaèítky pro jeho ovlivnì ní. Toto okno se od ostatních odlišuje šedou barvou pozadí.

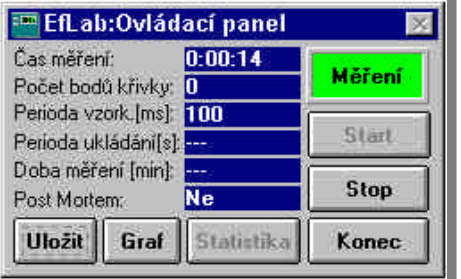

Tolik kanálù ale my sledovat nepotøebujeme. Nám by vyhovovalo jedno okno s hodnotou napì tí a jedno spoleèné s napì tím a proudem. Binární kanály ani èítaèe urèitì sledovat nepotøebujeme. Program EfLab nám nabízí øešení. Umožòuje rozmístit libovolnì na ploše monitoru okénka, v nichž se zobrazují namì æné hodnoty. Mùžeme volit, které hodnoty a kde se zobrazí, ale také jakým zpùsobem, v jakých barvách apod. Máme možnost si vše vyzkoušet již bì hem pø pravy, poed mì oením. Program si nastavení pamatuje a pøi mì oení zobrazí data zvoleným zpùsobem.

Použijme tedy rychlotlaèítko

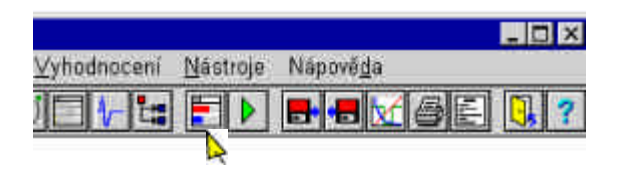

a na obrazovce monitoru se objeví základní nastavení - velké okno s 32 hodnotami a tak dále. Smažeme nejprve okna s binárními zobrazovaèi (program se nás pro jistotu bude ptát, zda je chceme opravdu smazat). Kliknutím na tlaèítku vlevo na horní lištì okna s analogovými zobrazovaèi se vyvolá menu se seznamem akcí, které lze s oknem provádì t.

 $\mathcal{L}_\mathcal{L} = \mathcal{L}_\mathcal{L} = \mathcal{L}_\mathcal{L}$ 

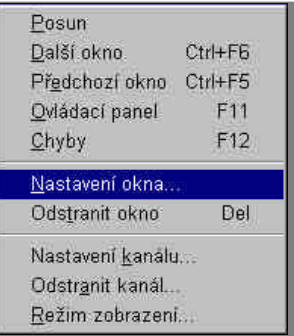

Jednou z nabídnutých èinností je i "Nastavení okna", která otevæ okno, v nì mž si vybereme, že chceme pouze 1 sloupec a 1 øádek. V oknì se tedy bude zobrazovat jediná hodnota. Tøetí výbìr, oznaèený "Velikost", mùžeme ponechat beze zmìny - èím vìtší èíslo zde bude, tím vì tší zobrazovaèe uvidíme.

Kliknutím pravým tlaèítkem na zobrazovaèi (nikoli již na horní lištì) se opìt objeví nabídka, a první položkou je v ní opìt "Nastavení".

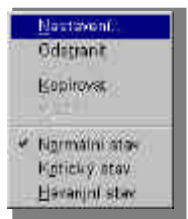

 Nicménì tato volba se již netýká celého okna, ale pouze jednoho jediného zobrazovaèe, na nì mž isme myší kliknuli (v tomto popodì máme situaci ziednodušenou tím, že v celém oknì je pouze jeden jediný zobrazovaè). Vybráním volby "Nastavení" se zobrazí okno, jehož prostøednictvím mùžeme vybrat typ zobrazované velièiny (analogový nebo èítaèový vstup, výpoètový kanál nebo hodnotu analogového výstupu).

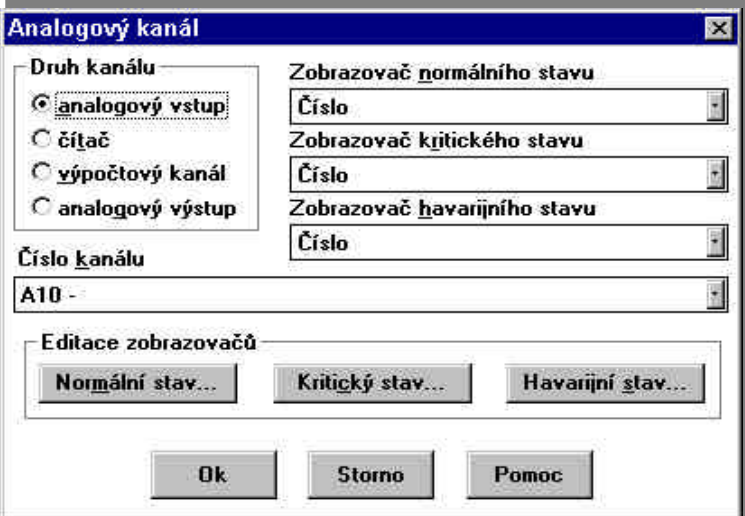

Potom vybíráme konkrétní velièinu z nabídky. Pro náš pápad bude dobré ponechat volbu analogového vstupu a kanálu "A0 - Napì tí baterie - Ubat". Máme možnost definovat i zpùsob zobrazení - zda chceme vidì t numerickou hodnotu nebo radì ji barevný pruh zvì tšující se s rùstem hodnoty. Volitelné jsou i barvy, jak textu, tak pozadí.

Než toto nastavovací okno zavæme, povì zme si nì co o tom, co je normální, kritický a havarijní stav. Má to souvislost s tím, že jsme si nastavili limitní hodnoty mì æného napìtí. Vyboèí-li mì æné napì tí z nastavených limitních hodnot, dochází k havarijnímu stavu. Jak již bylo uvedeno, mì æní se ukonèí a také se mùže zmìnit zobrazení hodnot - záleží na nastavení. Program však ještì rozlišuje tzv. kritický stav. Je to stav, pø nì mž se již mì gená hodnota nebezpeènì pøbližuje limitní hranici, ještì ji ale nepøekroèila. I pro tento stav mùžeme nastavit zvláštní zpùsob zobrazení. Napøklad barva pozadí se mùže zmìnit ze svì tle zelené na žlutou. Nebo místo proužku se mùže zobrazit èíslo. Možností je øada.

 $\mathcal{L}_\mathcal{L} = \mathcal{L}_\mathcal{L} = \mathcal{L}_\mathcal{L}$ 

Ještì by bylo vhodné zobrazit v jiném oknì obì velièiny - mì æné napì tí a poèítaný vybíjecí proud. Volbou "Zobrazovaèe" na hlavní lištì programu se rozvine nabídka, jednou z položek je "Analogové". Po jejím výbì ru se objeví nám již známé okno, pomocí nì hož si nadefinujeme vlastnosti nového okna - poèet sloupcù a øádkù a velikost. Navrhuji vybrat 1 sloupec a 2 øádky. Myší si okno pøetáhneme na místo, kde jej chceme mít zobrazeno, a stejným postupem jako v pøedešlém pøípadì, tj. kliknutím pravým tlaèítkem myši na jednotlivých zobrazovaèích, nadefinujeme vlastnosti obou zobrazovaèù. Nezapomeneme pøi tom vybrat správnì typy velièin - nultý analogový kanál a nultý výpoètový kanál.

Smazáním pøpraveného okna se zobrazovaèi èítaèových kanálù je pøprava zobrazení hotova. Nebo není? Co graf namì æných hodnot?

V hlavním menu programu vybereme volbu Zobrazovaèe. Z nabídky, která se rozvine, vybereme volbu "Graf", která zobrazí dialogové okno pro výbì r grafu.

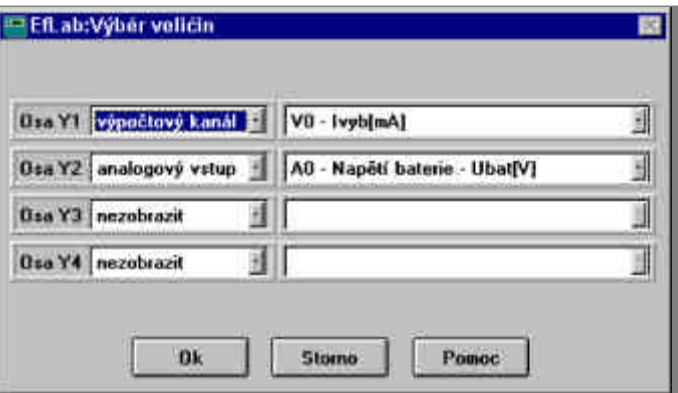

Umožòuje vybrat až ètyø velièiny, které budou v grafu zobrazeny. Pro každou z nich vybíráme nejprve typ velièiny (analogový vstup, èítaè, výpoètový kanál). Kliknutím na nejvyšším výbì rovém øádku program nabídne ètyø možnosti - vyberme položku výpoètový kanál. Potom vybíráme z nabídky jednu konkrétní velièinu (pro každou z køivek v grafu): vpravo se nachází další výbì rový øádek, klikneme-li na nìm, rozbalí se a nabídne všechny výpoètové kanály. Zvolíme kanál "Ivyb". Obdobným zpùsobem nadefinujeme na druhou osu analogový kanál "Napì tí baterie". Myší mùžeme zmì nit polohu a velikost grafu. Provedený výbì r není samozæjmì definitivní, protože kdykoliv pozdì ji, bì hem mì æní, mùžeme výbì r kanálù zmìnit, pødat èi ubrat kanály apod.

Popsanými kroky jsme nastavili jedno konkrétní mì gení, tedy co a jak. Abychom se stejným nastavením programu EfLab mohli mì øt i nì kdy v budoucnu, je vhodné uložit nastavení do souboru na disk poèítaèe. Stiskneme rychlotlaèítko

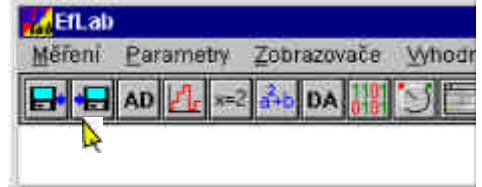

a objeví se známé okno pro výbì r názvu souboru. Místo hvì zdièky zapíšeme napø. "BATERIE". Výsledek zachycuje obrázek.

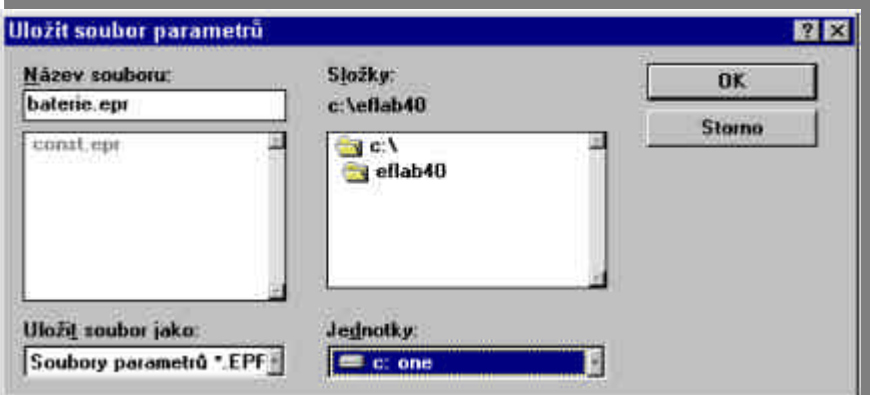

 $\mathcal{L}_\mathcal{L} = \mathcal{L}_\mathcal{L} = \mathcal{L}_\mathcal{L}$ 

Stiskem [OK] se parametry uloží a páprava je hotova.

Stiskem rychlotlaèítka

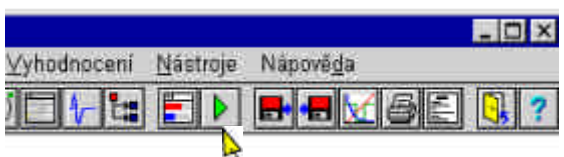

se spustí mì gení. Na obrazovce sledujeme èíselné hodnoty napìtí a proudu. Zobrazí se i graf s namì ænými hodnotami. Stiskem tlaèítka [Graf] se zobrazí známé okno pro výbì r velièin do grafu, jímž mùžeme vybrat ty hodnoty, které nás momentálnì zajímají.

Zmì nou výbì ru velièin pro graf se vlastní graf smaže a vykreslí znovu, s kompletním namì æným prùbì hem zvolených velièin.

Pøekroèením nastavené limitní hodnoty nebo vyèerpáním doby mì øení se mì øení ukonèilo

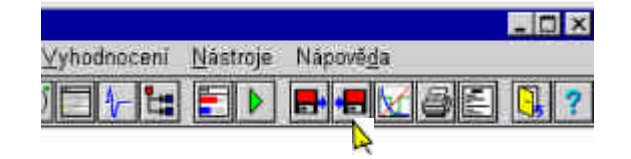

a mùžeme data vyhodnotit. V první fázi je vhodné je uložit. Stiskem rychlotlaèítka se opì t vyvolá standardní okno pro výbì r názvu souboru, zvolíme napa "BATERIE1.EFD".

Stiskem rychlotlaèítka

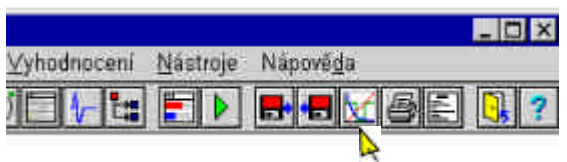

se vvvolá dialogové okno pro výbì r velièin, které mají být zobrazeny v grafu. Okno již známe, je stejné, jako pøi pøj pravì grafu nebo pøi zmìnì výbì ru vykreslovaných velièin. Pø byla v nìm však možnost výbì ru velièiny na osu X. Zatímco bì hem mì æní lze vykreslovat pouze èasové prùbì hy velièin, nyní je možno sledovat i vzájemné vztahy jednotlivých velièin, tzv. XY grafy. Volitelný je i název grafu. Vyberme proud a napì tí. Stiskem [OK] ukonèíme výbì r a po chvilce se graf vykreslí.

Pøedpokládejme, že chceme mít na obrazovce naráz dva grafy. V tom druhém bude pouze proud. Stiskneme proto opì t rychlotlaèítko pro vykreslení grafu a objeví se dialogové okno, tentokrát pro výbìr velièin do druhého grafu. Stejným postupem jako pro první graf vybereme proud.

 $\mathcal{L}_\mathcal{L} = \mathcal{L}_\mathcal{L} = \mathcal{L}_\mathcal{L}$ 

Všimnì me si, že jakmile se na ploše grafu objeví kurzor myši, jeho tvar se zmìní na svislou èárku. Naznaèuje možnost roztáhnout osu X grafu, vytvoøit **ZOOM**. Jak se toho dosáhne? Velice jednoduše. Klikneme myší na ploše grafu, tam, kde se nalézá poèátek ú seku, který chceme vidìt ve vì tším rozlišení. Tlaèítko myši ale nepouštíme. V grafu se objevila svislá èára tam, kde jsme kliknuli. Je to jedna hranice zoomu. Nyní myší táhneme, tøeba doprava. Kde tlaèítko pustíme, tam vznikne druhá hranice zoomu. Graf se okamžitì pøekreslí tak, aby se zobrazila è ást zhruba ohranièená hranicemi zoomu. Chceme-li zobrazit celý prùbìh, stiskneme pravé tlaèítko myši v okamžiku, kdy je kursor nad grafem, a v menu, které se otevøe, zvolíme pøkaz "Celý prùbì h".

Pøíkaz "Prohlížení" lokálního menu grafu vytvoøí kopii grafu, kterou lze zoomovat, posouvat pomocí posuvníkù, vytisknout nebo pøenést ve schránce do jiného programu.

Skryjeme oba grafy (menu Vyhodnocení/Skrýt grafy) a ukážeme si, jak vytvoáme profesionální protokol o mì æní. Vybereme rychlotlaèítko

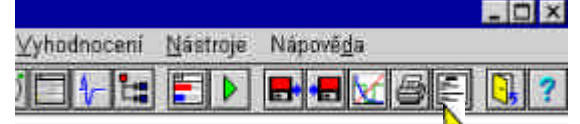

a zobrazí se dialogové okno urèené pro výbì r sekcí.

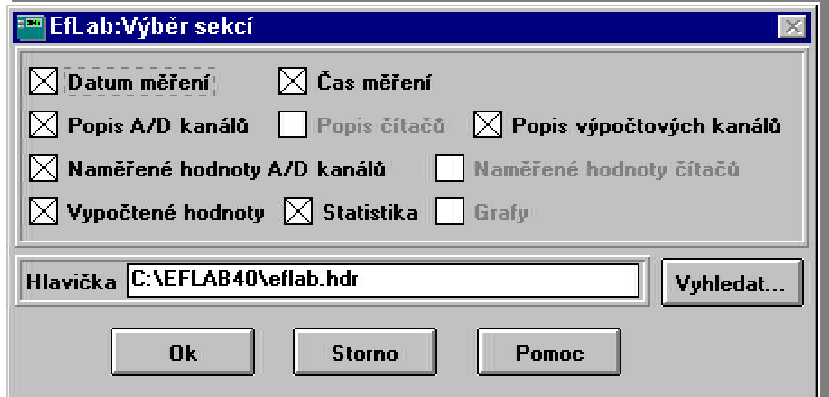

Sekce jsou urèjté èásti protokolu logicky náležející k sobì. Napgklad definice všech výpoètových kanálù nebo kalibraèní køyky analogových kanálù nebo namì øené hodnoty. Sekce jsou v každém protokolu vedeny v nemì nném poøadí daném logikou mì gení. Mùžeme si ale vybrat, které sekce v protokolu chceme a které nikoliv - názvy jsou natolik jasné, že nemá smysl je dále vysvì tlovat.

Pokud bychom však tiskli protokol sestávající jen z tì chto sekcí, tì žko bychom do nì j zahrnuli rùzné komentáæ (konstatní texty), napø název naší firmy. Pro doplní ní protokolu o podobné texty je urèen tzv. soubor hlavièky. Jedná se o bìžný textový soubor, který doporuèujeme editovat zabudovaným editorem.

V menu Nástroje zvolíme pøíkaz Editor hlavièky, který otevøe bìžný textový editor. Když jej však prozkoumáme podrobnì ji, zjistíme, že v menu nalezneme jednu neobvyklou volbu -Sekce. Ukažme si, jak pomocí editoru papravíme texty do protokolu.

Napišme v editoru nì jaký text. Tento text se zobrazí v úvodu. Pæidì me na další øádek. Teï mùžeme zvolit pákaz "Sekce" - buï výbì rem z menu, nebo klávesovou kombinací

- 22 -

<Alt><K>. Editor vložil do textu øádku pomlèek, které budou pøi tisku nahrazeny právì jednou sekcí protokolu (protože to je první øádek pomlèek, bude nahrazen první sekcí v poøadí, tj. datem a èasem mì æní).

 $\mathcal{L}_\mathcal{L} = \mathcal{L}_\mathcal{L} = \mathcal{L}_\mathcal{L}$ 

Další text, který zapíšeme dál, se už v protokolu objeví mezi první a druhou sekcí. Tímto zpùsobem lze nadefinovat celý protokol, kde rùzné definice, namì æné hodnoty i graf, mohou být proloženy texty, které doplòují a upæsòují mì æní. Paklad souboru s textem protokolu. znázoròuje obrázek:

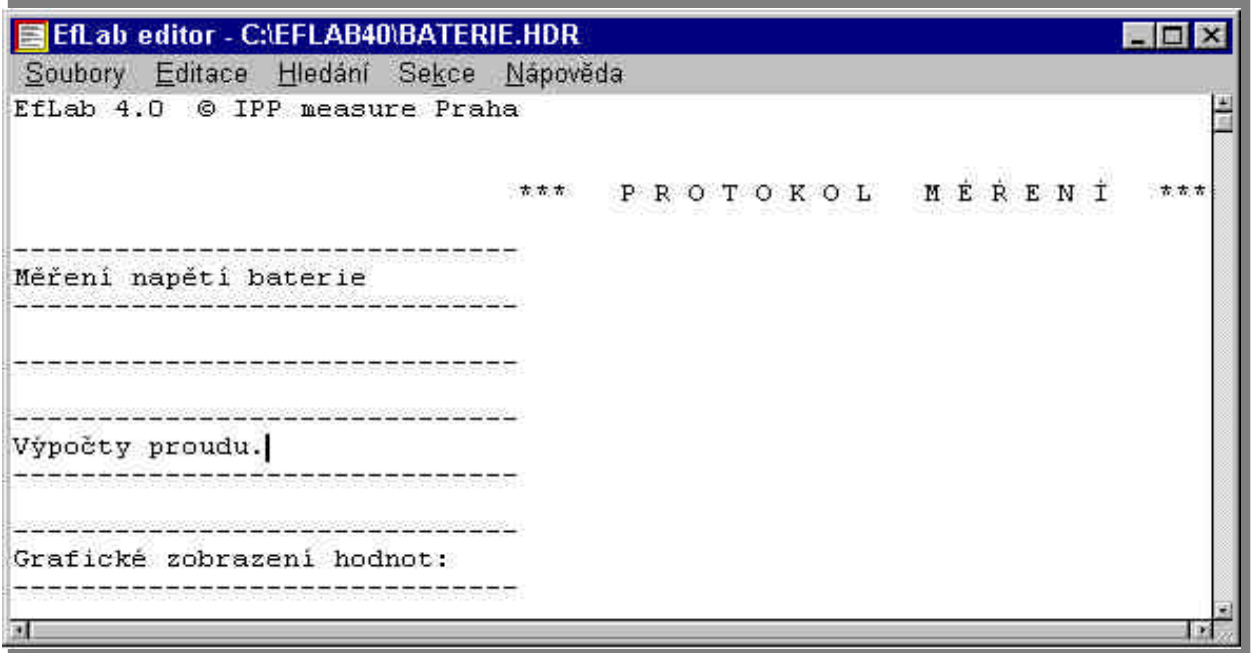

Soubor s textem protokolu uložíme (tak jako v bì žném editoru) a vrátíme se k výbì ru sekcí v protokolu - rychlotlaèítkem. Vybereme sekce, které v protokolu chceme mít (nevybereme-li urèitou sekci, pak v protokolu nebude ani text, který by se pøed ní mìl vytisknout). Vyberemeli též sekci Graf, pak je tæba vì dì t, že grafy se vytisknou a zobrazí v takovém nastavení, v nìmž jsme je naposled prohlíželi. V našem pøípadì to znamená, že se v protokolu objeví dvojice grafù, jeden s prùbì hem proudu a napì tí a druhý pouze s proudem. Je tæba nezapomenout na výbìr správného souboru s textem protokolu. Po stisku [OK] se objeví další okno, v nìmž pro nìkteré sekce volíme seznam velièin, jež se mají v protokolu zobrazit. Okno je opìt zachyceno na obrázku:

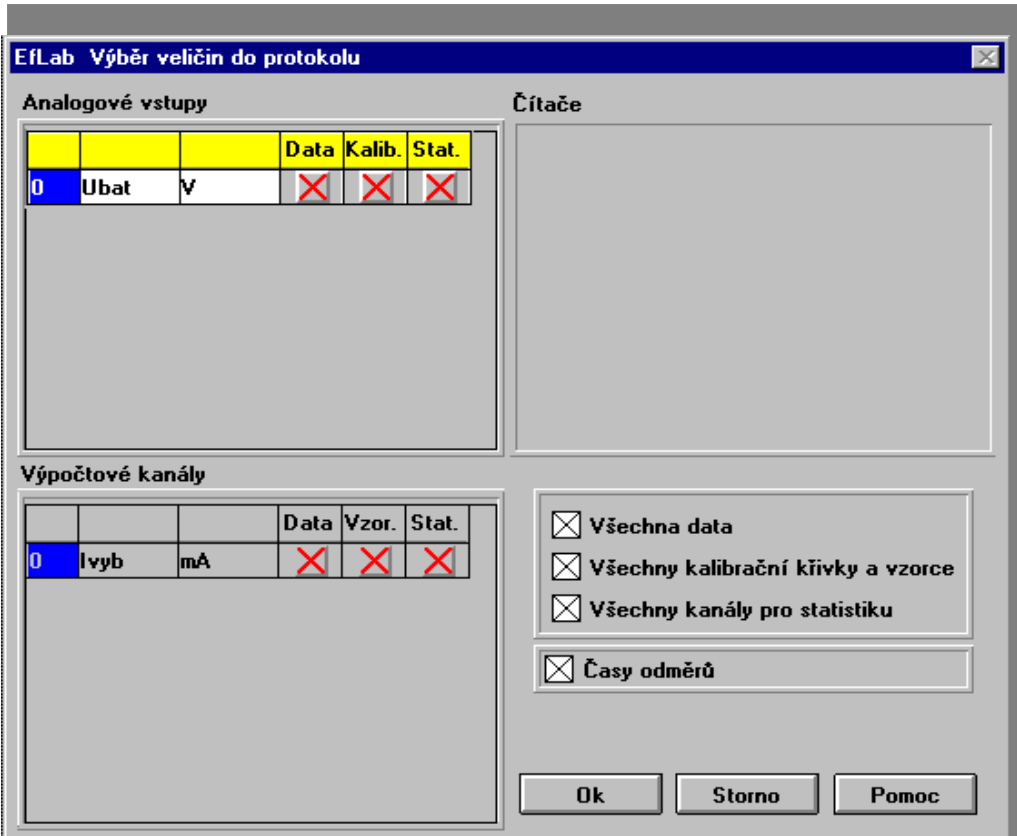

 $\mathcal{L}_\mathcal{L} = \mathcal{L}_\mathcal{L} = \mathcal{L}_\mathcal{L}$ 

Stiskem [OK] se zahájí tisk protokolu. Máte-li k poèítaèi pøpojeno více tiskáren, pak se tiskne na tu, která je v systému Windows nastavena jako implicitní.

Tiskem protokolu je úloha hotova - nastavili jsme co a jak mì øt, nastavení jsme uložili, odmì øli jsme vybíjecí proud, uložili data a vytvoøli protokol.

#### **1.4.2 Úloha druhá - mìøíme dynamickou charakteristiku**

O kapitole ... Další pøklad, tentokrát dynamického mì øení, by nás mìl seznámit se specifiky

dynamického mì æní. Seznámíme se s funkcemi ve výpoètových kanálech. Také nás nauèí kalibraci kanálù, abychom mohli pracovat s velièinami ve fyzikálních jednotkách.

Dostanete odpovì ï mi. na tyto otázky :

 $\triangleright$  Co všechno musím provést pæd zahájením dynamického mì æní?

► Jak probíhá kalibrace a kdy se provádí?

Dostali jsme nový úkol, budeme se podílet na vývojových mì æních baterií. Je potæba zmì øt dynamický dì j - co se dì je pøi pøipojení baterie k vybíjecímu odporu. Také máme zjistit maximální proud bì hem prvních pì ti vteøn po pøipojení.

Mì gcí zapojení se zmì nilo, pgbylo do nì ho tlaèítko pro uzavgení obvodu. Také již nevystaèíme s mì æním napìtí na baterii, ale je tæba samostatným kanálem mì øt úbytek napìtí na zatì žovacím odporu, který bude vyjadovat vybíjecí proud. Zapojení mùže být následující :

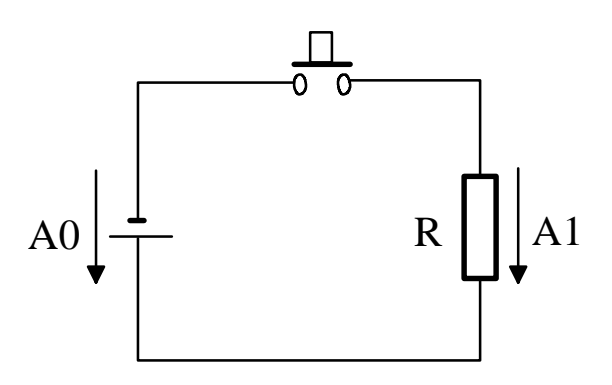

 $\mathcal{L}_\mathcal{L} = \mathcal{L}_\mathcal{L} = \mathcal{L}_\mathcal{L}$ 

Teï je ta pravá chvíle využít výhod práce ve fyzikálních jednotkách. Kanál A1 mì ø napìtí, nás ale zajímá proud, který toto napì tí vytvág. V pædchozí úloze jsme jej poèítali ve výpoètovém kanálu. Proè ale nenakalibrovat signál rovnou v hodnotách proudu?

Kalibrace tak, jak je realizována v programu EfLab, používá odmì æní známé velièiny mì acím getì zcem a zapamatování jak správné, tak i odmì gené hodnoty. Provede-li se takové srovnání pro nì kolik rùzných hodnot, program pak mùže vypoèítat metodou nejmenších ètvercù kalibraèní køyku, tj. závislost fyzikální velièiny na namì øené hodnotì. Kalibrujeme-li i pro záporné hodnoty fyzikální velièiny, pak program EfLab ve skuteènosti spoète dvojici kalibraèních køyek - jednu pro kladné a jednu pro záporné hodnoty fyzikální velièiny. Tato vlastnost je výhodná, je-li v mì øcím øetì zci snímaè s nesoumì rnou charakteristikou, obvykle s rozdílnou citlivostí v kladném a záporném smìru.

Kalibraèní køyka, která vznikla tímto zpùsobem, v sobì zahrnuje chyby a nelinearity celého mì øcího øetì zce, od snímaèe po A/D pøevodník. Požadavky na pøesnost mì øcího øetì zce se pak transformují na požadavky stability jeho vlastností, jež se obecnì plní snáz a levnì ji. Zároveò je ale tæba poèítat s rekalibrací vždy, když se v mì øcím øetì zci vymì ní nì která èást.

Jak provedeme kalibraci prakticky? Mì rný odpor, na nì mž snímáme úbytek napìtí, zapojíme do obvodu se stejnosmì rným regulovatelným zdrojem proudu. Ú bytek napìtí na odporu bude mì øen kanálem A1.

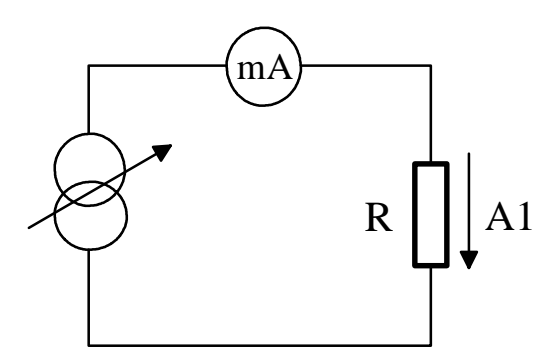

Naèteme parametry mì æní, které jsme vytvoøli v pædchozí úloze.

Program se dotáže na název souboru s cejchovními køivkami. Protože jsme dosud s žádnými takovými køykami nepracovali, program EfLab neví, který soubor kalibraèních køvek použít. Až nì jaký soubor kalibraèních køyek vytvoøme, program jej již sám prováže se souborem parametrù a pa pastím naèitání parametrù se již na kalibraci ptát nebude. Stiskneme tlaèítko Zrušit, Storno nebo Cancel (záleží na verzi Windows, které z uvedených tlaèítek uvidíte), protože žádný soubor naèíst nechceme.

V hlavním menu vybereme Mì æní, v nabídce volbu Kalibrace. Zobrazí se kalibraèní okno, v nì m jsou zobrazeny dvojice mì øených hodnot a hodnot ve fyzikálních jednotkách.

Nastavíme proud protékající odporem, æknìme na 10 mA. Stisknete tlaèítko "Mì æní", program zmì ø napø 0.123 V a poté stisknete tlaèítko "Hodnota" a zadáte mu skuteèný proud. Totéž provedete pro nejménì tøi další hodnoty proudu. Stiskem tlaèítka "Výpoèet" program spoèítá kalibraèní køyku a od této chvíle již kanál A0 mì ø skuteèné hodnoty proudu.

 $\mathcal{L}_\mathcal{L} = \mathcal{L}_\mathcal{L} = \mathcal{L}_\mathcal{L}$ 

Samozæjmì nezapomenete výsledky kalibrace (kalibraèní køyky) uložit na disk.

Následnì mùžeme pøistoupit k úpravì parametrù mì øení. Je nutno aktivovat v A/D kanálech druhý kanál a popsat jej. Na prvním kanále také již není potøeba hlídat limitní hodnoty.

Také výpoètový kanál V0 se mìní. Již v nìm nebudeme poèítat proud, ale využijeme ho pro zjištì ní maxima proudu protékajícího odporem. Výpoètové kanály programu EfLab jsou totiž vybaveny celou øadou funkcí pro statistické zpracování signálu, pro realizaci regulátorù apod. Použijeme funkci **MAX**, která poèítá maximum dvou hodnot. Jednou hodnotou bude pædchozí (zapamatovaná) hodnota tohoto kanálu, druhá je mì æná velièina. Výraz tedy vypadá takto : MAX (V0, A1). Stejnì dobæ by však mohl vypadat napø následovnì : MAX (maximum, proud).

Ještì je tæba definovat dynamické mì æní, tedy mì æní nikoli pod programovým gzením, ale velice rychlé mì øení ø zené mì ø cí deskou.

Stiskem rychlotlaèítka

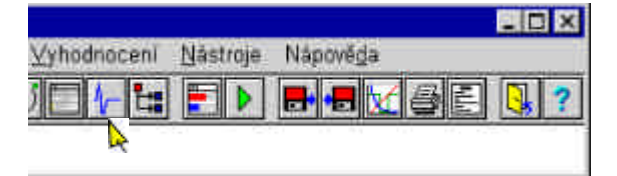

zobrazíme okno pro nastavení dynamického mì æní. Zaškrtneme pole "Dynamické mì æní". Protože se jedná o jednorázový dì j, vybereme režim Transient memory, tj. záznamník jednorázových dì jù.

Nejvì tší díl práce spoèívá v nastavení podmínky spouštì ní. V dynamickém režimu se totiž mì gení spouští jakoby nadvakrát. Nejprve tak jako ve statice, tedy ruènì nebo splnì ním urèité podmínky. V tom okamžiku zaène program sledovat dì je na vybraném kanálu. Jakmile hodnota na nìm pøekroèí nastavenou prahovou úroveò a to dokonce v zadaném smìru, zaène mì æní zvoleného poètu vzorkù dat. Teprve potom se data vykreslí na obrazovce. V pøípadì režimu Transient memory se též dopoètou hodnoty výpoètových kanálù ve všech bodech. V režimu Osciloskop program pokraèuje ve sledování signálu a ve snaze vyhledat v nì m opì t spouštì cí podmínku.

Mì gení chceme nastartovat pøi sepnutí kontaktu tlaèítka. V tom okamžiku též vzroste proud protékající odporem. Proto budeme mì æní synchronizovat kanálem A1, a to nábì žnou hranou. Ještì je potæba vypoèítat spouštì cí prahové napìtí ve voltech. Øeknìme, že chceme spustit mì œní pøi proudu 1 mA. Je-li hodnota mì øicího odporu 0.2 k Ω, pak ú bytek na nìm bude v tom okamžiku 0.2 V. Tuto hodnotu zapíšeme do editaèní øádky.

V požadavku na mì æní bylo urèeno, že je tæba mì øt po dobu 5 vteøn. Za pædpokladu vzorkování frekvencí 1000 vzorkù za vteøinu (mìla by být víc než dostateèná) bude tedy záznam dlouhý 5000 vzorkù.

Okno mùžeme zavøt a známým zpùsobem vyvoláme okno pro nastavení mì gení. Zde je tæba zrušit výbì r automatického ukládání dat a zvolit ruèní start mì æní.

Nezapomeneme uložit parametry mì øení (radì ji pod nì jakým jiným názvem, abychom si nepæmazali pùvodní soubor, tedy volbou Parametry/Uložit jako) a mùžeme spustit mì æní. Program èeká na stisk programového tlaèítka Start, v tom okamžiku se zahájí sledování vybraného kanálu. Jakmile stiskneme spínaè, zahájí se dynamické mì æní, trvající 5 vteøn.

Po domì øení si prohlédneme data, vytiskneme protokol vèetnì grafu vybíjecího proudu. Zpracování dat se už od zpracování statických dat v nièem neliší.

**Úkol :** Máte-li domì æno, vra•te se k nastavení výpoètových kanálù a prohlédnìte si, jaké rùzné funkce program EfLab nabízí - v nápovì dì nebo v této paruèce. Všimnì te si též funkce vracející stav mì æní, datum, èas apod. - tuto systémovou funkci oznaèujeme **SYS**.

 $\mathcal{L}_\mathcal{L} = \mathcal{L}_\mathcal{L} = \mathcal{L}_\mathcal{L}$ 

#### *1.4.2.1 Pokroèilé použití funkcí ve výpoètových kanálech*

Všechny funkce jsou dokumentovány v referenèní è asti paruèky. Vì tšina z nich je také známá odjinud (napø. z Excelu) nebo je jejich použití jasné (napø. maximum). V této èásti se zmíníme o nìkterých, jejichž použití nemusí být na první pohled zøejmé. Nakonec také upozorníme na velice významnou funkci urèenou pro filtraci rušení z namì æných dat.

Nejprve si na pøkladu osvì tlíme èinnost funkce **POSUN**. Jedná se o zpoži ovací funkci se zpoždì ním definovaným jako násobek poètu odmì rù. Pøedpokládejme, že na kanálu A0 je mìøena tato posloupnost hodnot : (2.01, 2.02, 2.04, 2.11, 2.22, 2.34, 2.12, 2.10). Pak výpoètový kanál se zapsaným vzorcem POSUN(A0,3) vygeneruje posloupnost (0, 0, 0, 2.01, 2.02, 2.04, 2.11, 2.22), kdežto výpoètový kanál se vzorcem POSUN(A0,5) vygeneruje posloupnost (0, 0, 0, 0, 0, 2.01, 2.02, 2.04). Funkci lze s výhodou využít pro srovnávání signálù právì namì gených se signály zpoždì nými. Proto napgíklad impuls pgi zmìnì dne (tzn. jednièka pgi prvním mì œní dne, jinak nula) se vygeneruje funkcí IF(SYS(7)-POSUN(SYS(7),1),1,0,1). Obdobnì napø funkci **DELTA**(A5), která vrací zmìnu hodnoty na kanále A5 mezi dvìma odmìry, lze nahradit zápisem A5-POSUN(A5,1).

Èasto se lze setkat s použitím kumulativní funkce. Napø. je tøeba integrovat hodnoty z kanálu A8 po celou dobu mì æní. I zde máme na výbì r dvì alternativy, jak tento požadavek øešit. Buï mùžeme hodnoty neustále naèítat do jednoho z výpoètových kanálù. Jako pøíklad uveïme zápis pro kanál V4: jeho výraz bude V4+A8. Hodnota kanálu V4 se vynuluje na zaèátku mì øení a pak již je hodnota do ní pøièítána stále. Nebo lze použít funkci prùmì ru z uložených hodnot, PRUM. Hodnotu prùmì ru je tæba násobit poètem uložených hodnot, tedy SYS(2). Výsledkem je zápis PRUM(A8)\*SYS(2).

Pøi nì kterých statických mì æních se mohou vyskytnout problémy s rušením. Jako velice mocná pomùcka v boji s tímto problémem se osvìdèila funkce **FILTR**. Funkce využívá toho, že pa statickém mì gení se obvykle provede gada vzorkování a odmìrù, ale pouze zlomek z nich se uloží, kdežto ostatní se ztrácí. Napøíklad ukládáme-li data po 5 vteøinách, ale program vzorkuje s periodou 100 ms, pak se uloží pouze každý stý odmì r. Funkce FILTR(A5) však uloží prùmìr z onoho sta navzorkovaných hodnot, které by se jinak nevyužily. Na tuto funkci lze tedy pohlížet jako na integrátor, dávající na výstupu prùmì r ze všech hodnot odmì øených mezi dvìma ukládáními dat. Tam, kde se pro mìøení nepoužívá integraèní pøevodník, jej tato funkce è ásteènì nahrazuje. Zároveò je ale zæjmé, že se snižováním pomìru doby mezi ukládáním a doby mezi vzorky se ú èinnost funkce snižuje - extrémním pøípadem je dynamické mì æní, kde se ukládá každý vzorek.

# **1.4.3 Posloupnost mìøicích krokù a tøetí ú loha.**

Ze zaèátku práce s programem EfLab vystaèíte pravdì podobnì s jedním mì øcím krokem. To znamená, že definujete start a stop mì gení a vlastní mì gení pak probíhá právì od takto definovaného startu do stopu, v jednom kroku. Èastá otázka zkušenì jších uživatelù programu však zní : lze pomocí programu EfLab automatizovat i složitá mì æní? Odpovì ï je kladná. Logicky však následuje otázka jak? Na tuto otázku dá odpovì ï následující text.

Jak jsme poznali, mì æní je popsáno parametry, které definujeme vyplnì ním nì kolika tabulek (napø. názvy kanálù, typy mì øených hodnot, podmínky zaèátku a konce mì øení, typ mì øení, atd.) a ukládají do souborù na disk poèítaèe - do souborù parametrù. Základním kamenem automatizace je dvojice oken. V prvním z nich, Režim mì æní, se definují podmínky, za nichž se zahájí mì øení a za nichž se mì øení ukonèí. S touto tabulkou jsme se již setkali

v pædešlých úlohách. Mì æní se mùže zahájit buï stiskem tlaèítka, nebo splnì ním definované podmínky (napø. dosažení zvolené úrovnì na zvoleném kanálu). Obdobné možnosti jsou pro ukonèení. Mì æní je možno ukonèit též uplynutím nastavené doby.

 $\mathcal{L}_\mathcal{L} = \mathcal{L}_\mathcal{L} = \mathcal{L}_\mathcal{L}$ 

Aby program mohl automaticky pokraèovat v mì æní, je tæba vyplnit také obsah tabulky v oknì "Pokraèování mì œní". Když program ukonèí mì œní, podívá se, co je zde definováno. Okno obsahuje pìt shlukù zadávacích øádkù. První øádek v každém shluku je vyhrazen pro podmínku, jejíž splnì ní program zkoumá v okamžiku stopu mì gení. Po tomto zkoumání postupuje od shluku èíslo jedna a to tak dlouho, až najde podmínku, která je splnì na, nebo až najde prázdnou podmínku (nebo pochopitelnì až vyèerpá všech pìt podmínek). Nenalezne-li program žádnou splnì nou podmínku, mì æní konèí.

Nalezne-li program splnì nou podmínku, ødí se tím, co je v daném shluku zaznamenáno. Pædevším je zde uvedena dvojice: výbì r "Papsat k souèasným datùm" a název datového souboru, do nì hož mají být uložena namì æná data. Souvisí s ukládáním dat na disk poèítaèe. Záleží na tom, jaký byl dosud cíl mì æných dat (definovaný v oknì "Režim mì æní") - jsou zde dvì možnosti:

- Byla-li data ukládána do souboru, nebere se na obsah okna s názvem souboru zøetel.
- Byla-li data ukládána do pamìti, jsou uložena do datového souboru, uvedeného v oknì pokraèování. Napø. je-li zde uvedeno DATA, bude z dat, uložených v pamìti, vytvoøen datový soubor DATA.EFD.

Je-li název datového souboru nahrazen znakem **#**, bude název souboru vytvoøen automaticky na základì data a èasu uložení dat, formát je DDHHMMSS.EFD, kde DD oznaèuje den v mìsíci, HH, MM a SS hodiny minuty a sekundy (napø. 20.6. v 18:45:26 uloží data do souboru 20184526.EFD). Použitím **automatického vytváøení** jména souboru zabráníme pøepisování datových souborù. Lze jej využít i v oknì "Režim mì æní".

Zvolíme-li výbì r "Papsat k souèasným datùm", pak v následujícím kroku budou data papisována k souèasným datùm, a to bez ohledu na to, jak je v následujícím kroku ukládání dat definováno. Nutnou podmínkou správné èinnosti ale je, že v obou navazujících krocích je definován stejný poèet A/D, èítaèových a výpoètových kanálù (nemusí mít ale stejné názvy, výpoètové kanály dokonce nemusí mít ani stejnì definované výpoètové formule).

Dvojice "Pøpsat k souèasným datùm" a název datového souboru je disjunktní. Zùstanou-li však obì è ásti prázdné a byla-li data ukládána do pamì ti, pak program neví, co s nimi dál. Tuto chybu program odhalí až pøi mì øení, v tom pø padì mì øení ukonèí, aby nedošlo k jejich ztrátì, a data zùstanou v pamì ti.

Tætí øádek ve shluku nese název souboru s dalšími parametry mì øení. Je-li tato èást prázdná, mì gení konèí (jak je zgejmé, tuto kombinaci, kdy je uveden název datového souboru a není uveden název souboru s parametry mì æní, lze využít napøklad pro automatické uložení dat na disk po domì æní). Je-li uveden název souboru s parametry mì æní, pak jsou tyto parametry naèteny a program èeká na stisk tlaèítka "Start" v mì øcím oknì nebo na splnì ní startovací podmínky, zaèíná tedy další mì øcí krok.

Z popisu je zæjmé, že každý mì øcí krok je definován jedním souborem parametrù mì æní. Naètením souboru s parametry mì gení se, jako souèást tì chto parametrù, naète i okno "Pokraèování mì æní". Každý krok má tedy své vlastní okno pro pokraèování mì æní, které definuje až 5 alternativ dalšího postupu, v závislosti na namí æných datech. Je-li naèten stejný soubor popisu parametrù jako v pædchozím kroku, je i mì æní stejné jako v pædchozím kroku. Je-li naèten jiný soubor, mùže i mì æní být v následujícím kroku zcela jiné než v pøedchozím. S každým souborem parametrù je naèten i soubor cejchovních køivek patøící k tìmto parametrùm.

Z uvedeného výkladu je zæjmé, že programem EfLab mùžeme automatizovat celé mì æní, aniž bychom byli nuceni programovat. Komplikované mì æní rozložíme do posloupnosti jednotlivých krokù. Tuto posloupnost nazýváme **scénáøem***.* Na konci každého kroku musíme

uvážit, zda má smysl v mì gení pokraèovat a jak by mìlo pokraèování vypadat. Podle této úvahy zapíšeme do tabulky "Pokraèování mì æní" podmínky, za nichž bude mì æní pokraèovat, a jaký soubor parametrù bude toto pokraèování popisovat. Po výbì ru nám pomáhají tlaèítka, po jejichž stisku program nabídne soubory parametrù nebo soubory dat, které jsou momentálnì k dispozici.

 $\mathcal{L}_\mathcal{L} = \mathcal{L}_\mathcal{L} = \mathcal{L}_\mathcal{L}$ 

Na to, který soubor parametrù mì æní mùže být použit pro pokraèování, nejsou kladeny žádné omezující požadavky. V rámci jednoho scénáøe je možno kombinovat statická a dynamická mì æní, mì æní rùzných kanálù, mì æní s rùznými kalibraèními køivkami, rùzné metody regulace objektu apod. Jediné a celkem logické omezení spoèívá v tom, že nejsou-li v jednom kroku uložena data do datového souboru a zùstávají v pamìti, musí v následujícím kroku odpovídat poèet jednotlivých druhù aktivních kanálù. I v tomto pøípadì však mohou mít výpoètové kanály definovány rùzné výrazy, analogové kanály mohou být mì æny s jinými kalibraèními køvkami, apod.

Ještì na jednu zajímavou a dùležitou vlastnost je tøeba upozornit. V rámci jednoho scénáøe je možno v rùzných krocích papisovat data do jednoho datového souboru. Ukládá-li program pøi bì žném mì øení data do souboru a existuje-li již soubor na disku, je tento soubor pøepsán. Jestliže však byl datový soubor vytvogen pa nì kterém z pgedchozích krokù právì probíhajícího scénáge, pak jsou data pøipsána na konec souboru. Tato vlastnost umožní napø. provádì t dlouhodobé mì æní, ukládat namì æná data každý den do samostaného souboru a pøi tom tæba jednou dennì pødat jeden vzorek do pæhledového souboru sledujícího vliv postupného stárnutí mì æného výrobku. Po popisování na konec souboru pochopitelnì platí stejná omezení na podobnost dat, jaká byla zmínì na v pædchozím odstavci.

Inteligentnì pracuje program EfLab pa pokraèování mì oení také s konstanta mi. Protože jsou pøi pokraèování (tj. ukonèení jednoho kroku scénáøe a zahájení dalšího) naèteny nové parametry, jsou též naèteny nové hodnoty konstant. Na hodnotu tìch, které mají být zadány, se program dotáže. U nì kterých konstant však není žádoucí skoková zmìna, popadnì mùže být nežádoucí vùbec jakákoliv zmìna. Pro ošetæní tì chto pønadù je okno "Zadání konstant" doplnì no dvì ma výbì rovými sloupci. Konstanta oznaèená ve sloupci "Minulá" nabude stejné hodnoty, jakou mì la táž konstanta v minulém kroku mì æní. Konstanta oznaèená ve sloupci "Plynule" bude mìnit svou hodnotu plynule, lineárnì po dobu, která je uvedena v okénku "Doba nábì hu [s]".

Této vlastnosti mùžeme využít v pápadì, že nì která konstanta ovládá mì æný objekt (prostædnictvím analogového výstupu), napø. jeho otáèky. Je zæjmé, že otáèky mì æného objektu nelze mìnit skokovì, ale plynule. Proto požaduje-li napø scénáø mì o ení mì øt v prvním kroku pøi otáèkách 1000, kdežto v druhém kroku pøi otáèkách 2000, pak v prvním kroku bude mít konstanta (napø. K1) hodnotu 1000, zatímco ve druhém bude mít hodnotu 2000. Tato konstanta K1 bude ve druhém kroku oznaèena ve sloupci "Plynule", takže pa mì æní se její hodnota bude plynule mìnit z 1000 na 2000. Je-li tæba mì øt až po ustálení otáèek na hodnotu 2000, je vhodné použít podmínku startu mì æní ve formì SYS(4)=0 (systémová funkce  $SYS(4)$  nese údaj o dobì zbývající do konce nábì hu konstant) nebo ve formì K1 = 2000.

Pøi pokraèování mì gení nese systémová funkce SYS(3) èíslo, vyjadgující pogadí mì gcího kroku ve scénáø mì gení. Uveï me pøklad využití této funkce : je požadováno mì gení, pøièemž každé 2 hodiny je tæba uložit data do samostatného datového souboru. Celková doba mì æní je 10 hodin. Pak pro celou posloupnost mì æní lze pøpravit jediný soubor parametrù, který bude mì øt 2 hodiny a data bude ukládat do souboru, jehož iméno bude vytvágeno automaticky (viz znak #). V oknì "Pokraèování mì œní" bude zadána jediná podmínka, vyjadøující, že se má mì øt celkem pì tkrát, tedy SYS(3) < 5. Následovat bude øádek "Soubor dat", v nì mž bude uveden pro soubor dat znak #. V následujícím øádku bude uveden název aktuálního souboru parametrù.

Obì parametrické funkce SYS(0) a SYS(9) udávají poèet odmì æných a uložených bodù. Jejich význam se liší pouze v papadì pokraèování mì gení a to jen tehdy, mají-li pgedchozí i následující krok stejný cíl (tedy jestliže data z pøedchozího kroku zùstávají v pamìti, nebo je zapisováno do souboru, který již nì jaká data z právì provádì ného mì œní obsahuje). Pouze v tomto papadì se hodnoty tì chto funkcí rozejdou, nebo• SYS(0) bude udávat celkový poèet odmì æných a uložených hodnot (v pamì ti nebo v daném souboru), kdežto SYS(9) se zaène pøi pokraèujícím mì øení poèítat opì t od nuly.

 $\mathcal{L}_\mathcal{L} = \mathcal{L}_\mathcal{L} = \mathcal{L}_\mathcal{L}$ 

**Úkol :** Vzhledem k úspì šnì zvládnutým pædchozím úlohám jste pæšel do špièkového oddì lení, provádì jícího mì æní NiCd akumulátorù. Vaším úkolem je sestavit scénáø životnostního mìøení. Z výroby je dodán plnì nabitý akumulátor. Ten se vybíjí dokud napì tí na nì m neklesne pod 0.95 voltu. Vybíjení je provádì no pæs odpor a digitální výstup B0. Mì æné hodnoty staèí ukládat jednou za 30 vteøn. Po vybití následuje nabíjení z externího proudového zdroje pøes kontakt B1. Zdroj je napì•ovì øízen D/A kanálem mì øcí desky, nabíjení zaèíná s ǿdícím napì tím 1.1V a po hodinì dosáhne hodnoty 2V, na níž setrvá. Nabíjení trvá 5 hodin, pækroèí-li napìtí 2V, celé mì æní konèí. Tento cyklus se opakuje 20-krát, všechny vybíjecí kavky by mìly být zaznamenány v jediném souboru. Po skonèení dvaceti cyklù se provádí vybití až na úroveò 0.5V, vybíjecí køyka se ukládá do samostatného souboru. Bì hem posledního kroku se mì ø ètyøkrát za minutu, na monitoru poèítaèe se zobrazuje pokles napìtí za poslední minutu a energie odevzdaná akumulátorem do vybíjecího odporu.

# **1.5 Øízení**

O kapitole ... Programový systém EfLab umožòuje nejen mì øt parametry okolního reálného svì ta, ale je schopen tyto parametry také ovlivòovat. K tomu je urèen zabudovaný mechanismus diskrétních regulátorù typu PID. Nejprve je však vhodné zjednodušenì probrat základní pojmy regulaèní techniky.

- Dostanete odpovì ï mj. na tyto otázky :
	- ► Z èeho se skládá obecný regulaèní obvod?
	- ► Co se rozumí pod pojmem regulaèní algoritmus?
	- ► Jak jsou regulátory realizovány v EfLabu?

Uvažujme regulaci teploty pece. V peci topíme elektrickou topnou spirálou. Teplotu v peci mì gme termoèlánkem. Naším úkolem je udržovat v peci urèitou konkrétní teplotu, resp. regulovat tuto teplotu podle pædem daného èasového prùbì hu.

Základní (obecný) regulaèní obvod je na následujícím blokovém schématu :

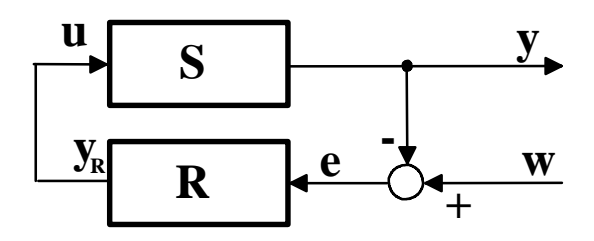

Skuteèný obvod je o trošku složitì jší, ale to pro náš výklad není podstatné.

Proberme si toto schéma podrobnì ji. Elektrická pec (regulovaná soustava) má jeden vstup, kterým je elektrické napìtí topné spirály. Toto napìtí je obecnì nazýváno ødící velièina regulované soustavy **u**. Výstupem pece je pak napì tí termoèlánku, které je úmì rné teplotì v peci
- øíkáme mu výstupní nebo také regulovaná velièina **y**. Symbolem **w** oznaèujeme žádanou hodnotu regulované velièiny, tedy v našem pápadì teplotu, kterou chceme nastavit v peci.

 $\mathcal{L}_\mathcal{L} = \{ \mathcal{L}_\mathcal{L} = \{ \mathcal{L}_\mathcal{L} = \{ \mathcal{L}_\mathcal{L} = \{ \mathcal{L}_\mathcal{L} = \{ \mathcal{L}_\mathcal{L} = \{ \mathcal{L}_\mathcal{L} = \{ \mathcal{L}_\mathcal{L} = \{ \mathcal{L}_\mathcal{L} = \{ \mathcal{L}_\mathcal{L} = \{ \mathcal{L}_\mathcal{L} = \{ \mathcal{L}_\mathcal{L} = \{ \mathcal{L}_\mathcal{L} = \{ \mathcal{L}_\mathcal{L} = \{ \mathcal{L}_\mathcal{$ 

Vstupem regulátoru (který zajiš•uje vlastní øízení teploty) je regulaèní odchylka **e**. Ta je urèena vztahem **e** = **y** - **w** ,tzn. že regulátor reaguje na velikost rozdílu mezi požadovanou teplotou (**w**) a teplotou skuteènou (**y**). Je-li tento rozdíl nulový, znamená to, že teplota v peci je správná a není tøeba topit. Pokud nulová není, regulátor z ní vypoète urèitým regulaèním algoritmem svou výstupní velièinu **y<sub>r</sub>, která je rovna vstupní velièinì regulované soustavy <u><b>u**</u>. Výstupem regulátoru je v našem pøípadì napìtí topné spirály pece.

Jak takovouto regulaci zajistíte pomocí programu EfLab? Výstupní napìtí termoèlánku, snímajícího teplotu pece, budeme mì øt nì kterým kanálem A/D pævodníku. Jeden výpoètový kanál bude poèítat regulaèní funkci (napø. rPID - viz. 2.1.1.8). Jako jeho vstup oznaèíte analogový kanál, který mì ø teplotu. Napì tí topné spirály bude (poes pøslušný výkonový zesilovaè) generováno jedním z výstupních analogových kanálù (2.1.1.9), který bude toto napìtí tvoøit podle okamžité hodnoty výpoètového kanálu s regulaèní funkcí. A to je všechno.

Zastavme se nyní u vlastního regulaèního algoritmu.

Nejobecnì jší je regulátor typu PID. Jeho strukturu si mùžeme znázornit následovnì :

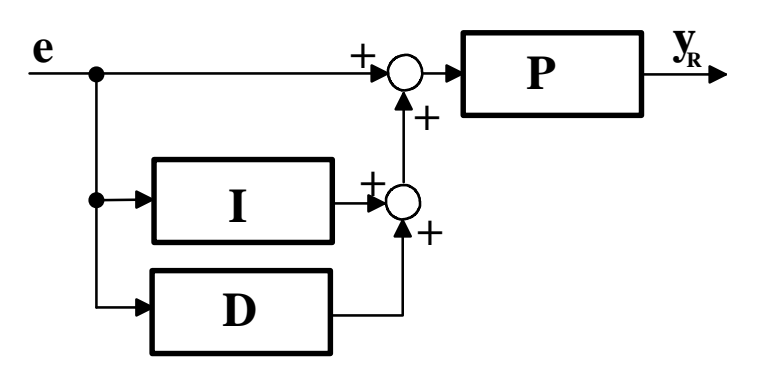

Regulaèní funkce (algoritmus) je tedy :

$$
y_{\scriptscriptstyle R} \!\!=\!\! r_{\scriptscriptstyle 0}\!\left(e\!\!+\!\!\frac{1}{T_{\scriptscriptstyle i}}\right.\bigg\vert\hspace{-1.2cm}\bigg\vert\hspace{-1.2cm} \bigg\vert\hspace{-1.2cm} e\!\hspace{-1.2cm}dt \!+\! T_{\!\scriptscriptstyle d}\frac{de}{dt})
$$

P ... proporcionální složka regulátoru (zesílení) je urèeno velikostí konstanty r  $_{\scriptscriptstyle{0}}$ .

I ... integraèní složka regulátoru. Má vliv na pøesnost regulace a je urèena velikostí integraèní èasové konstanty  $\top_i$ .

D ... derivaèní složka regulátoru. Ovlivòuje rychlost regulace a je urèena derivaèní èasovou konstantou T $_{\sf d}$ .

Odpovídající funkce pro výpoètový kanál vypadá takto : rPID(prop, int, der, poz, skut) kde:

prop  $=$  r0  $[-]$  $\bullet$  .

int =  $Ti$  [s]

- $der = Td$  [s]
- poz = w [fyzikální jednotka]
- $\cdot$  skut = y [fyzikální jednotka]

Pøklad : rPID(0.5, 120, 10.26, 1000, A0) regulujeme na konstantní hodnotu 1000, výstup regulované soustavy mì øme kanálem A0.

Ostatní typy (rP, rPI,...) neobsahují všechny složky regulátoru - napø. typ rPI obsahuje pouze složky proporcionální a integraèní. Výbì r konkrétního typu regulátoru a optimální nastavení jeho konstant (r0,Ti,Td) závisí na praktických požadavcích a zkušenostech.

 $\mathcal{L}_\mathcal{L} = \{ \mathcal{L}_\mathcal{L} = \{ \mathcal{L}_\mathcal{L} = \{ \mathcal{L}_\mathcal{L} = \{ \mathcal{L}_\mathcal{L} = \{ \mathcal{L}_\mathcal{L} = \{ \mathcal{L}_\mathcal{L} = \{ \mathcal{L}_\mathcal{L} = \{ \mathcal{L}_\mathcal{L} = \{ \mathcal{L}_\mathcal{L} = \{ \mathcal{L}_\mathcal{L} = \{ \mathcal{L}_\mathcal{L} = \{ \mathcal{L}_\mathcal{L} = \{ \mathcal{L}_\mathcal{L} = \{ \mathcal{L}_\mathcal{$ 

Zmiòme se ještì o tzv. wind-up efektu neboli nasycení akèního èlenu. Napøíklad naše pec má pomì rnì velkou setrvaènost. To znamená, že aèkoliv regulátor stále 'pøtápí', teplota se zvyšuje jen velmi pozvolna, tedy regulaèní odchylka je témì østejná, na což regulátor reaguje dalším zvyšováním napì tí topného tì lesa (to zajiš•uje integraèní složka - problém se tedy týká pouze regulátorù PI a PID). Jelikož výkonový zesilovaè, napájející topení, má omezeno výstupní napìtí, æknì me na 250V, pak i pøi vhodnì zvolených parametrech regulátoru mùže dojít k situaci, kdy regulaèní funkce bude 'požadovat' napìtí vìtší než 250V, napø. 10 000 V. Jakmile zaène teplota pece stoupat, regulátor nestaèí dostateènì rychle snížit napìtí (vlivem èasové integraèní konstanty) a soustava se rozkmitá. Proto byly implementovány funkce rPIA a rPIDA, které jako poslední parametr mají maximální hodnotu vstupní velièiny soustavy. Pøi dosažení této hodnoty se odpojí integraèní složka a tím je zaruèeno, že výstup regulátoru nikdy nepøekroèí zadanou hodnotu (250V).

Diskrétními regulátory PID však regulaèní schopnosti systému EfLab nekonèí. Pro nì které soustavy s malou dynamikou (setrvaèností) zcela vyhoví dvou nebo tøípolohová regulace.

Uvažujme nádrž s kapalinou, z níž je tato kapalina nepravidelnì odebírána (odtéká), pøièemž velikost odtoku nemáme možnost mì øt. Zato máme k dispozici snímaè výšky hladiny a elektrické èerpadlo pøvádì jící tekutinu do nádrže. Naším úkolem bude udržovat stále konstantní výšku hladiny v nádrži. Je zøejmé, že toho lze dosáhnout pouze vhodným zapínáním a vypínáním èerpadla. Proè tedy nepoužít digitální výstupy (2.1.1.10)? Hodnota log."1" odpovídá stavu èerpadlo zapnuto, zatímco log."0" je vypnuto. Zapínání èerpadla je tedy ovládáno jediným bitem - samozøejmì prostøednictvím výkonového spínaèe. V dialogovém boxu Start u pøslušného bitu uvedeme výraz pro regulaèní odchylku, tedy napø K0-A0, kde K0 je požadovaná výška hladiny (konstanta) a A0 je analogový vstup, kterým mì gme výšku hladiny.

Nyní však pøedpokládejme, že výšku hladiny musíme regulovat libovolnì podle okamžitého požadavku. Mùže se stát, že kapalinu bude tøeba odèerpávat. Pokud naše èerpadlo reaguje na opaènou polaritu napájecího napì tí zmì nou smì ru èerpání, máme vyhráno. Staèí èerpadlo napájet z jednoho výstupního analogového kanálu, který bude generovat napìtí podle funkce if(K0-A0,-12,0,+12)- viz. 2.1.1.7. V této funkci pøedpokládáme, že +/-12 V je napìtí èerpadla pro jeden a druhý smì r èerpání.

Dvou a tapolohová regulace dobæ vyhoví u celé ady jednodušších regulaèních úloh a navíc pøi ní odpadá pomì rnì obtížné hledání optimálních konstant regulátoru.

## oddíl:2.

# REFERENCE

#### **2.1 Než zaènete mìøit**

O kapitole ... Následující text podrobnì diskutuje veškeré funkce a možnosti programu související s papravou programu pro danou mì ací úlohu. Pædpokládá, že ètenáø je seznámen se zpùsoby ovládání programu a komunikace s ním (kapitola 1.3 - Ovládání programu). Jako paklad, na nìmž mùžete popisované vyzkoušet, poslouží mì gení kvality baterií z pgedchozí kapitoly.

 $\mathcal{L}_\mathcal{L} = \{ \mathcal{L}_\mathcal{L} = \{ \mathcal{L}_\mathcal{L} = \{ \mathcal{L}_\mathcal{L} = \{ \mathcal{L}_\mathcal{L} = \{ \mathcal{L}_\mathcal{L} = \{ \mathcal{L}_\mathcal{L} = \{ \mathcal{L}_\mathcal{L} = \{ \mathcal{L}_\mathcal{L} = \{ \mathcal{L}_\mathcal{L} = \{ \mathcal{L}_\mathcal{L} = \{ \mathcal{L}_\mathcal{L} = \{ \mathcal{L}_\mathcal{L} = \{ \mathcal{L}_\mathcal{L} = \{ \mathcal{L}_\mathcal{$ 

Dostanete odpovì ï mj. na tyto otázky :

- $\geq$  Co to jsou parametry mì æní?
- $\triangleright$  Jak spoètu z namì gených dat požadované hodnoty?
- $\triangleright$  Je nutné 'nì co' nastavovat pæd každým mì æním?

K ovì gení popisovaných skuteèností s výhodou použijte demoverzi programu EfLab. Ta totiž simuluje veškeré hardwarové vstupy programovì, takže nemusíte mít dokonce ani papojenu kartu A/D pøevodníku.

Pokud si nejste dokonale jisti v ovládání programu, vra•te se, prosím, ke kapitole Ovládání programu.

Hlavní menu programu (kap.1.3) obsahuje pì t položek (okruhù èinností):

- Mì gení vlastní mì gení, které probíhá podle parametrù definovaných v sub-menu Parametry a Zobrazovaèe.
- **Parametry** definice parametrù pro mì æní.
- **Zobrazovaèe** definice zobrazovacích prvkù na monitoru.
- Vyhodnocení zpracování a vyhodnocení nami *o*ených dat.
- Nástroje p*o*íkazy pro spuštì ní nì kolika užiteèných programù (editor hlavièky protokolu, kalkulaèka, ....).

My se nyní budeme vì novat sub-menu Parametry.

#### **2.1.1 Parametry mì æní**

(rychlý klíè : <Alt><P>)

Tato è ást programu pøpravuje systém EfLab pro mì øení konkrétní úlohy. Umožòuje definovat, pøpadnì nahrát z disku parametry mì œní, což je souhrnné oznaèení pro definice použitých mì øicích kanálù, matematických vztahù, konstant, programových spínaèù, režimu mì oení a rozmísti ní a tvaru zobrazovaèù. Sub-menu Parametry je nutno vyvolat vždy pæd

vlastním mì æním.

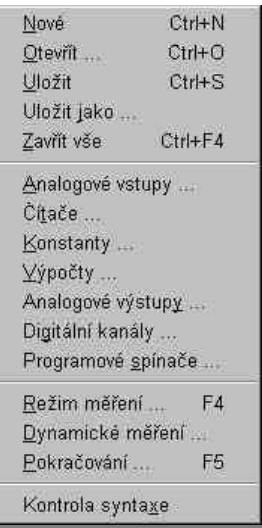

 $\mathcal{L}_\mathcal{L} = \{ \mathcal{L}_\mathcal{L} = \{ \mathcal{L}_\mathcal{L} = \{ \mathcal{L}_\mathcal{L} = \{ \mathcal{L}_\mathcal{L} = \{ \mathcal{L}_\mathcal{L} = \{ \mathcal{L}_\mathcal{L} = \{ \mathcal{L}_\mathcal{L} = \{ \mathcal{L}_\mathcal{L} = \{ \mathcal{L}_\mathcal{L} = \{ \mathcal{L}_\mathcal{L} = \{ \mathcal{L}_\mathcal{L} = \{ \mathcal{L}_\mathcal{L} = \{ \mathcal{L}_\mathcal{L} = \{ \mathcal{L}_\mathcal{$ 

Sub-menu Parametry obsahuje :

- **Nové** nadefinování nových parametrù.
- Otevøt výbì r a naètení parametrù mì oení z disku poèítaèe do jeho operaèní pamìti.
- **Uložit** uložení parametrù na disk poèítaèe.
- **Uložit jako** uložení parametrù na disk poèítaèe do souboru zvoleného jména.
- **Zavøít vše** uzavøení všech oken pro zadání parametrù.
- **Analogové vstupy** výbìr a popis jednotlivých kanálù A/D pøevodníku.
- **Èítaèe** výbìr a popis jednotlivých kanálù èítaèù/ èasovaèù.
- **Konstanty** definice matematických konstant pro použití ve vztazích výpoètových kanálù.
- **Výpoèty** definice matematických vztahù pro jednotlivé výpoètové kanály.
- **Analogové výstupy** definice vztahù, podle nichž se budou generovat výstupní analogové signály.
- **Digitální kanály** volba stavu èíslicových výstupù v rùzných fázích mì æní.
- **Programové spínaèe** výbì r a popis spínaèù, které jsou zobrazeny jako tlaèítka, ale chovají se jako digitální vstupy ovládané z klávesnice poèítaèe.
- **· Režim mì gení** volba režimu èinnosti programu, typu startu/stopu...
- **· Dynamické mì gení** nastavení parametrù pro dynamický režim mì gení.
- · Pokraèování volba dalšího pokraèování mì œní po splnì ní urèité podmínky scénáø mì æní.
- **Kontrola syntaxe** kontrola správnosti definic, napø. všech vztahù ve výpoètových kanálech, zkratek názvù.

#### *2.1.1.1 Nový*

(rychlý klíè : <Alt><P> a <N>,nebo <Ctrl><N>)

Vrátí všechna nastavení do stavu po startu programu. Tato položka je aktivní pouze pøi stavu, kdy jsou všechna okna zadání parametrù zavøená.

#### *2.1.1.2 Otevøít*

(rychlý klíè :<Alt><P> a <O>, nebo <Ctrl><O>)

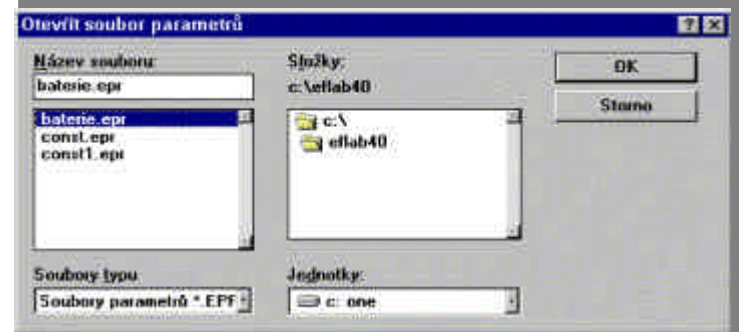

 $\mathcal{L}_\mathcal{L} = \{ \mathcal{L}_\mathcal{L} = \{ \mathcal{L}_\mathcal{L} = \{ \mathcal{L}_\mathcal{L} = \{ \mathcal{L}_\mathcal{L} = \{ \mathcal{L}_\mathcal{L} = \{ \mathcal{L}_\mathcal{L} = \{ \mathcal{L}_\mathcal{L} = \{ \mathcal{L}_\mathcal{L} = \{ \mathcal{L}_\mathcal{L} = \{ \mathcal{L}_\mathcal{L} = \{ \mathcal{L}_\mathcal{L} = \{ \mathcal{L}_\mathcal{L} = \{ \mathcal{L}_\mathcal{L} = \{ \mathcal{L}_\mathcal{$ 

Okno, které nyní vidíte pøed sebou na monitoru je základním dialogovým oknem pro práci se soubory a jeho popis naleznete na konci kapitoly 1.3-Ovládání programu.

V tomto oknì vyberete soubor s platnými parametry mì æní, který se naète do pamì ti poèítaèe a tím pøpraví program EfLab k mì øení. Pøpomeòme, že soubor parametrù obsahuje veškeré údaje z položek Parametry a Zobrazovaèe hlavního menu, tedy typ a umísti ní zobrazovaèù, popisy všech použitých mì øcích a výpoètových kanálù, èítaèù, programových spínaèù, parametry režimu mì æní, jakož i parametry dynamického mì æní.

Pokud právì naètený soubor parametrù obsahuie informaci o kalibraèních køykách, je tento soubor køivek automaticky naèten a EfLab Vám tuto skuteènost pouze oznámí. V opaèném pøípadì (tzn. daný soubor parametrù byl døíve na disk uložen, aniž bylo specifikováno, který soubor cejchù k nì mu pata) se zobrazí okno pro výbì r souboru kalibraèních kavek.

**Úkol :** Dùkladnì si vyzkoušejte volbu souboru, prohlédnì te rùzné adresáæ, disky... Naètì te z disku soubor parametrù BAT.EPR. Tyto parametry budeme používat v dalším textu jako demonstraèní.

Pøi pøímém zadávání jména není tøeba psát rozšíøení .EPR - program jej automaticky doplní. Staèí tedy do boxu Jméno napsat BAT (a stisknout <Enter>).

Pøi komunikaci s diskovou jednotkou mùže dojít k chybì; napø. není vložena disketa. Na tuto skuteènost systém reaguje hlášením v oknì.

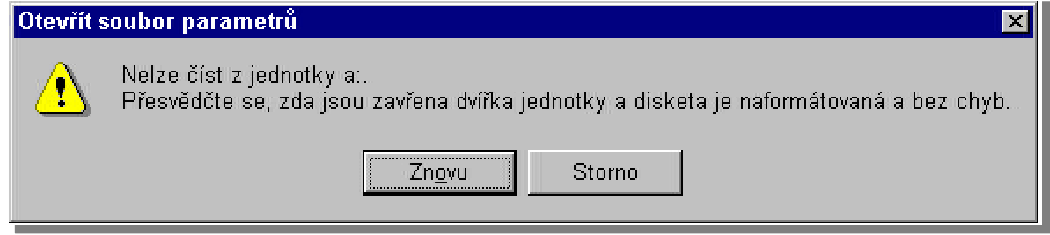

Vy mùžete stisknout <Enter> pro zopakování pokusu nebo <Esc> pro zrušení svého požadavku.

#### *2.1.1.3 Uložit*

(rychlý klíè : <Alt><P> a <U>, nebo <Ctrl><S>)

Tento pøíkaz uloží soubor parametrù. Zadání názvu tohoto souboru umožní pouze u dosud neuložených parametrù.

#### *2.1.1.4 Uložit jako*

(rychlý klíè : <Alt><P> a <J>)

Tento pøíkaz Vám umožní uložit soubor parametrù pod jiným jménem, než je tento soubor veden. Používá se v papadì, že budete po zmìnách nastavení chtít zachovat i pùvodní soubor parametrù.

**Úkol :** Uložte soubor parametrù naètený v minulém ú kolu pod jménem BATERIE.EPR. Pøi pøímém zadávání jména není tøeba psát rozšíøení .EPR - program jej automaticky doplní. Staèí tedy do boxu Jméno napsat BATERIE (a stisknout <Enter>).

 $\mathcal{L}_\mathcal{L} = \{ \mathcal{L}_\mathcal{L} = \{ \mathcal{L}_\mathcal{L} = \{ \mathcal{L}_\mathcal{L} = \{ \mathcal{L}_\mathcal{L} = \{ \mathcal{L}_\mathcal{L} = \{ \mathcal{L}_\mathcal{L} = \{ \mathcal{L}_\mathcal{L} = \{ \mathcal{L}_\mathcal{L} = \{ \mathcal{L}_\mathcal{L} = \{ \mathcal{L}_\mathcal{L} = \{ \mathcal{L}_\mathcal{L} = \{ \mathcal{L}_\mathcal{L} = \{ \mathcal{L}_\mathcal{L} = \{ \mathcal{L}_\mathcal{$ 

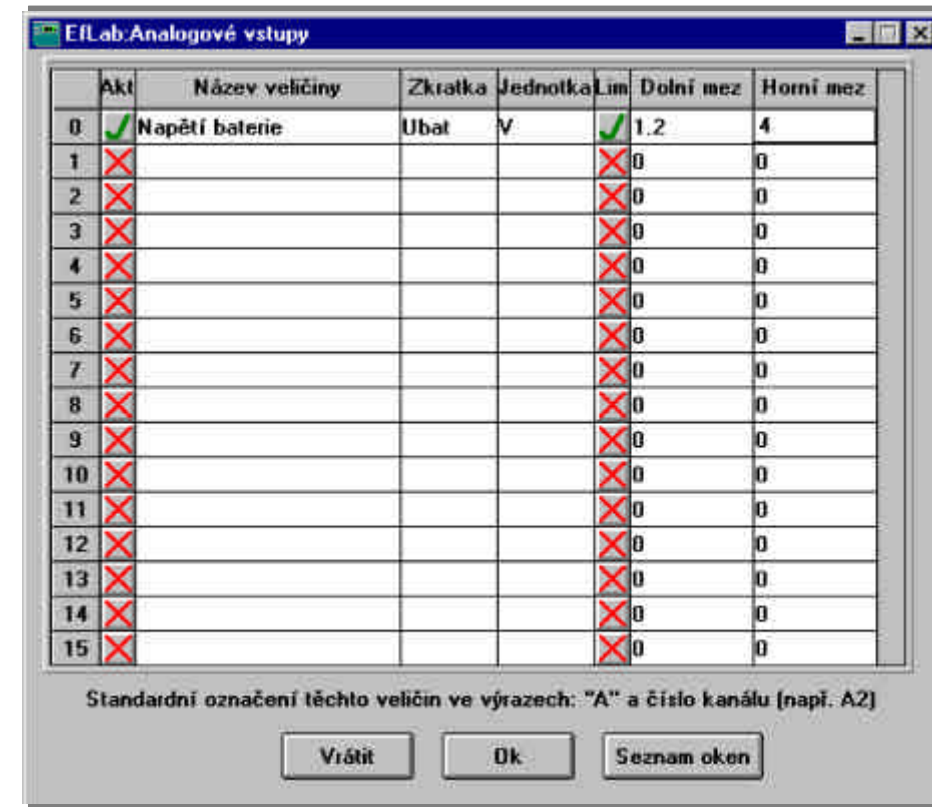

*2.1.1.5 Analogové vstupy*

(rychlý klíè : <Alt><P> a <A>)

Toto dialogové okno umožòuje vybrat urèité kanály A/D pævodníku pro mì æní, popsat je a nastavit pøípadné hlídání limitních mezí.

Jak je zøejmé, toto okno umožòuje konfigurovat až 256 analogových vstupù (standardnì 16; každému vstupu pøísluší jeden øádek).

První sloupec slouží k aktivaci jednotlivých vstupù. Jedná se o výbì rový sloupec "N z N", mùžete tedy vybrat jakoukoliv kombinaci možných vstupù.

Další to sloupce slouží k popisu velièin mì oených jednotlivými kanály. Tyto popisy slouží hlavnì k vaší orientaci - jsou napø uvedeny u zobrazovaèù (viz níže). Zadání textu v jednom boxu je možné ukonèit <Enter> nebo < >, < >, < >, < >.

Další sloupec (pøepínaè "N z N") rozhoduje, zda bude daný kanál hlídán na vyboèení ze stanoveného rozmezí hodnot (indikace kritických a havarijních stavù).

Poslední dva sloupce urèují stanovený interval pro hlídání. Jsou brány v potaz pouze v pápadì, že je položka Lim pro daný kanál aktivní. Zadání hodnot je opìt možné ukonèit <Enter> nebo < >, < >, < >, < >.

Hodnoty jednotlivých kanálù se ve výrazech a podmínkách (viz výpoèty, podmínky...) oznaèují A0..A255 nebo zkratkou, proto musí zkratka zaèínat písmenem a nesmí v ní být diakritika.

Dialogové okno Analogové vstupy obsahuje tø programová tlaèítka :

[**Ok**] - ukonèí editaci parametrù a uzavøe okno, pøièemž všechny provedené zmìny budou akceptovány.

[**Vrátit**] - nastaví parametry do stavu, v jakém byly v okamžiku vyvolání okna nebo pøi posledním uložení.

 $\mathcal{L}_\mathcal{L} = \{ \mathcal{L}_\mathcal{L} = \{ \mathcal{L}_\mathcal{L} = \{ \mathcal{L}_\mathcal{L} = \{ \mathcal{L}_\mathcal{L} = \{ \mathcal{L}_\mathcal{L} = \{ \mathcal{L}_\mathcal{L} = \{ \mathcal{L}_\mathcal{L} = \{ \mathcal{L}_\mathcal{L} = \{ \mathcal{L}_\mathcal{L} = \{ \mathcal{L}_\mathcal{L} = \{ \mathcal{L}_\mathcal{L} = \{ \mathcal{L}_\mathcal{L} = \{ \mathcal{L}_\mathcal{L} = \{ \mathcal{L}_\mathcal{$ 

[**Seznam oken**] - pøepne zamìøení na seznam všech otevøených oken.

#### *2.1.1.6 Èítaèe*

(rychlý klíè : <Alt><P> a <T>)

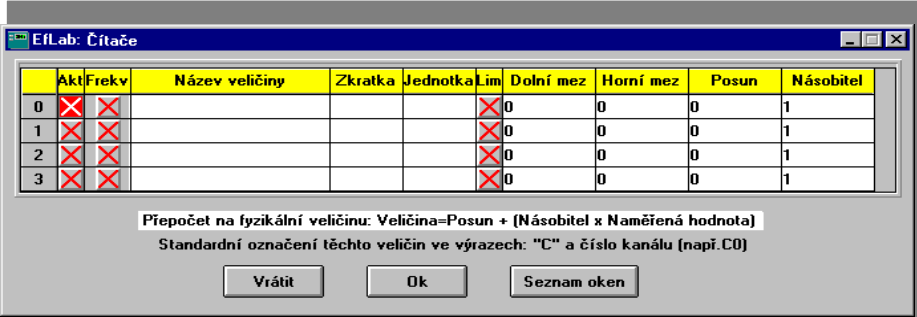

Toto okno umožòuje aktivovat a popsat nì které z èítaèù (standardnì 4).

První sloupec slouží k aktivaci jednotlivých èítaèù. Jedná se o výbì rový sloupec "N z N", mùžete tedy vybrat jakoukoliv kombinaci kanálù.

Druhý sloupec (pæpínaè "N z N") urèuje, zda je èítaè použit k mì æní frekvence nebo k èítání pulsù (frekvence =  $\checkmark$ ).

Další to sloupce slouží k popisu velièin mì oených jednotlivými kanály. Tyto popisy slouží hlavnì k vaší orientaci - jsou napø uvedeny u zobrazovaèù (viz níže). Zadání textu v jednom boxu je možné ukonèit <Enter> nebo < >, < >, < >, < >.

Sloupec "Lim" (pøepínaè "N z N") rozhoduje, zda bude daný kanál hlídán na vyboèení ze stanoveného rozmezí hodnot (indikace kritických a havarijních stavù).

Následující dva sloupce urèují stanovený interval pro hlídání. Jsou brány v potaz pouze v pøípadì, že je položka Lim pro daný kanál aktivní. Zadání hodnot je opìt možné ukonèit  $\leq$  Enter> nebo  $\leq$  >  $\leq$  >  $\leq$  >  $\leq$  >.

V posledních dvou sloupcích je tøeba zadat dvì konstanty: Posun a Násobitel. Tyto urèují pøepoèet skuteènì namìøené hodnoty (hodnota èítaèe) na hodnotu fyzikální. Pøepoèet probíhá podle vztahu:

Velièina = Posun + (Násobitel x Namì øená hodnota)

Hodnotv iednotlivých èítaèù se ve výrazech a podmínkách (viz výpoèty, podmínky...) oznaèují C0..C255 nebo zkratkou, proto musí zkratka zaèínat písmenem a nesmí v ní být diakritika.

Pøklad: Mì øte spotæbu vzduchu turbínkovým prùtokomì rem. Ten produkuje pulsy, jejichž celkový poèet je úmì rný množství proteèeného (spotæbovaného) vzduchu. Jelikož Vás nezajímá poèet pulsù, ale množství vzduchu v dm $^{\rm 3}$  a víte, že u daného prùtokomì ru 1 dm $^{\rm 3}$  odpovídá 200 pulsùm, zadáte násobitel=1/200 = 0.005.

Dialogové okno Èítaèe obsahuje tøi programová tlaèítka :

[Ok] - ukonèí editaci parametrù a uzavæ okno, pøèemž všechny provedené zmìny budou akceptovány.

[**Vrátit**] - nastaví parametry do toho stavu v jakém byly v okamžiku vyvolání okna nebo pøi posledním uložení.

[**Seznam oken**] - pøepne zamìøení na seznam všech otevøených oken.

#### *2.1.1.7 Konstanty*

(rychlý klíè : <Alt><P> a <K>)

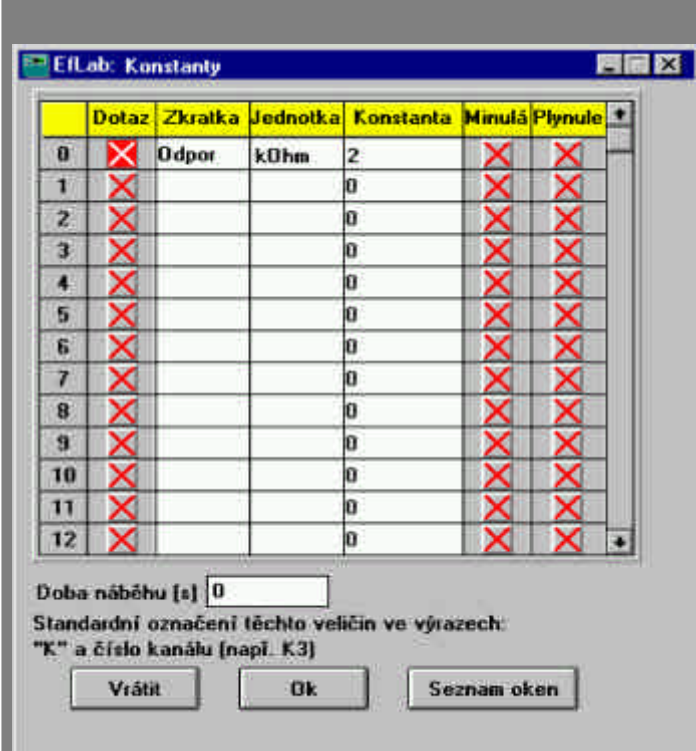

 $\mathcal{L}_\mathcal{L} = \{ \mathcal{L}_\mathcal{L} = \{ \mathcal{L}_\mathcal{L} = \{ \mathcal{L}_\mathcal{L} = \{ \mathcal{L}_\mathcal{L} = \{ \mathcal{L}_\mathcal{L} = \{ \mathcal{L}_\mathcal{L} = \{ \mathcal{L}_\mathcal{L} = \{ \mathcal{L}_\mathcal{L} = \{ \mathcal{L}_\mathcal{L} = \{ \mathcal{L}_\mathcal{L} = \{ \mathcal{L}_\mathcal{L} = \{ \mathcal{L}_\mathcal{L} = \{ \mathcal{L}_\mathcal{L} = \{ \mathcal{L}_\mathcal{$ 

Toto okno slouží k definici matematických konstant pro použití ve výpoètových kanálech. Mùžete definovat až 256 rùzných konstant (standardnì 32).

Jelikož pro nì která mì gení je tgeba pged zaèátkem mì gení urèité konstanty upravit podle skuteèných hodnot (napø. barometrický tlak, teplotu okolí...), výbì rový sloupec Dotaz urèuje, které konstanty budou moci být zadány èi zmìnìny pæd vyvoláním mì gcího okna.

Dialogové boxy Zkratka a Jednotka popisují jednotlivé konstanty a slouží pouze pro Vaši orientaci. Box Konstanta pak obsahuje vlastní hodnotu konstanty.

Následující dva výbì rové sloupce souvisejí s tzv. scénágem mìgení - blíže viz. 2.1.1.14. Ve sloupci Minulá zvolíte, že daná konstanta se pøi pøechodu z pøedchozího kroku mi øení nezmì ní. Takže pokud pædchozí parametry podle scéná *z*emí øení definovaly tuto konstantu jinak, bude zachována pùvodní hodnota.

Jestliže nové parametry mì gení definují jiné hodnoty urèitých konstant, pak se tyto konstanty zmì ní skokem (okamžitì pøi pæchodu na nové parametry). To mùže být v urèitých pøjpadech znaènì nevýhodné. Proto výbì rový sloupec Plynule urèuje, které konstanty dosáhnou své hodnoty plynulou lineární zmìnou (z pædchozího stavu). Tato zmìna probìhne za dobu definovanou boxem "Doba nábì hu [s]".

Hodnoty jednotlivých konstant se ve výrazech a podmínkách (viz výpoèty, podmínky...) oznaèují K0..K255 nebo zkratkou, proto musí zkratka zaèínat písmenem a nesmí v ní být diakritika.

Dialogové okno Konstanty obsahuje ta programová tlaèítka :

[Ok] - ukonèí editaci parametrù a uzavæ okno, paèemž všechny provedené zmìny budou akceptovány.

[**Vrátit**] - nastaví parametry do toho stavu v jakém byly v okamžiku vyvolání okna nebo pøi posledním uložení.

[**Seznam oken**] - pøepne zamìøení na seznam všech otevøených oken.

#### *2.1.1.8 Výpoèty*

(rychlý klíè : <Alt><P> a <V>)

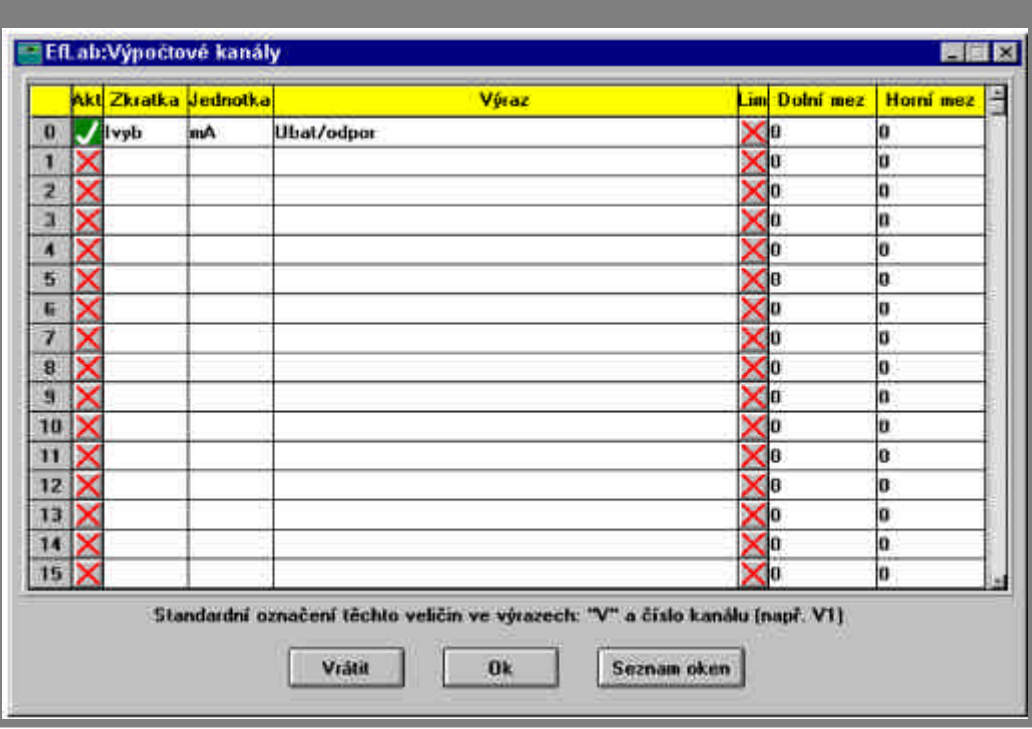

 $\mathcal{L}_\mathcal{L} = \{ \mathcal{L}_\mathcal{L} = \{ \mathcal{L}_\mathcal{L} = \{ \mathcal{L}_\mathcal{L} = \{ \mathcal{L}_\mathcal{L} = \{ \mathcal{L}_\mathcal{L} = \{ \mathcal{L}_\mathcal{L} = \{ \mathcal{L}_\mathcal{L} = \{ \mathcal{L}_\mathcal{L} = \{ \mathcal{L}_\mathcal{L} = \{ \mathcal{L}_\mathcal{L} = \{ \mathcal{L}_\mathcal{L} = \{ \mathcal{L}_\mathcal{L} = \{ \mathcal{L}_\mathcal{L} = \{ \mathcal{L}_\mathcal{$ 

V tomto dialogovém oknì mùžete definovat a popsat až 256 výpoètových kanálù (standardnì 32), jejichž hodnoty jsou urèovány podle Vámi zadaných matematických vztahù.

Vypoètené hodnoty se ukládají spoleènì s hodnotami namì ænými.

První sloupec slouží k aktivaci jednotlivých kanálù. Jedná se o výbì rový sloupec "N z N", mùžete vybrat jakoukoliv kombinaci výpoètových kanálù.

Dialogové boxy Zkratka a Jednotka popisují kanály a slouží pouze pro Vaši orientaci. Box Výraz pak obsahuje vlastní definici vztahu. Ten může být tvoæn :

- aritmetickými operátory + \* /
- závorkami ()
- èíselnou konstantou
- parametry :
	- zkratka názvu kanálu (A/D pøevodníku, èítaèe, konstanty, výpoètového kanálu, binárního vstupu nebo spínaèe)
	- A0..A255 hodnota kanálu A/D pøevodníku  $\bullet$
	- C0..C255 hodnota kanálu èítaèe
	- K0..K255 hodnota definované konstanty
	- V0..V255 hodnota výpoètového kanálu
	- B0..B255 hodnota binárního vstupu
	- S0..S255 hodnota spínaèe
- funkcemi :  $\bullet$ 
	- **y^x x**-tá mocnina parametru **y**
	- **sqr(x)** druhá mocnina parametru **x**
	- **sqrt(x)** druhá odmocnina z parametru **x**  $\bullet$
	- **sin(x)** sinus parametru **x** (v radiánech)
	- **cos(x)** kosinus parametru **x** (v radiánech)
	- **atan(x)** arkustangens parametru **x** (v radiánech)
	- **log(x)** dekadický logaritmus parametru **x**
- **ln(x)** pøirozený logaritmus parametru **x**  $\bullet$
- **exp(x) x**-tá mocnina z èísla e (e = základ pøirozeného logaritmu = 2,71828...)

 $\mathcal{L}_\mathcal{L} = \{ \mathcal{L}_\mathcal{L} = \{ \mathcal{L}_\mathcal{L} = \{ \mathcal{L}_\mathcal{L} = \{ \mathcal{L}_\mathcal{L} = \{ \mathcal{L}_\mathcal{L} = \{ \mathcal{L}_\mathcal{L} = \{ \mathcal{L}_\mathcal{L} = \{ \mathcal{L}_\mathcal{L} = \{ \mathcal{L}_\mathcal{L} = \{ \mathcal{L}_\mathcal{L} = \{ \mathcal{L}_\mathcal{L} = \{ \mathcal{L}_\mathcal{L} = \{ \mathcal{L}_\mathcal{L} = \{ \mathcal{L}_\mathcal{$ 

- **round(x)** zaokrouhlení parametru **x** na celé èíslo
- **trunc(x)** celoèíselná èást parametru **x**
- **if(a,b,c,d)** hodnotu funkce urèuje nì který z parametrù **b,c,d** v závislosti na parametru **a** :
	- a>0 výsledek urèuje parametr b
	- a=0 výsledek urèuje parametr c
	- a<0 výsledek urèuje parametr d
	- (pæsnost a=0 je definována v oknì "Režim mì æní")
- **max(a,b)** okamžitá maximální hodnota parametrù **a**,**b**  $\bullet$
- **min(a,b)** okamžitá minimální hodnota parametrù **a**,**b**
- **abs(x)** absolutní hodnota z parametru **x**  $\bullet$
- **pi** konstanta pí
- **bcd(x,y)** vrátí èíslo, vzniklé na digitálních vstupech **x**..y zpì tným pævodem z BCD kódu, kde **x** je èíslo kanálu s nejvyšším øádem.
- **dec(x,y)** vrátí èíslo, vzniklé na digitálních vstupech **x**..**y** zpìtným pøevodem z binárního kódu, kde **x** je èíslo kanálu s nejvyšším øádem (napø. má-li kanál B0 hodnotu 0 a kanál B1 hodnotu 1, funkce dec(1,0) vrátí hodnotu 2).
- **sys(x)** pomocná funkce, jejíž hodnota závisí na parametru x :
	- **sys(0)** poèet uložených bodù v rámci jednoho souboru dat
	- **sys(1)** èas od zaèátku mì øení
	- sys(2) poèet mì øcích cyklù v jednom scénáø
	- **sys(3)** èíslo mì øcího kroku (jeden mì øcí krok = jeden soubor parametrù), funkce se  $\bullet$ používá pøi mì øení s více mì øicími kroky (scénáø)
	- **sys(4)** èas do konce nábì hu konstant  $\bullet$
	- sys(5) (zachována z dùvodu kompatibility s pøedchozími verzemi)
	- **sys(6)** poèet vteøin od pùlnoci  $\bullet$
	- **sys(7)** èíslo dne v týdnu (1..7)
	- **sys(8)** èíslo dne v mì síci
	- sys(9) poèet uložených bodù v rámci jednoho mì *g*icího kroku
- funkce vztahující se k celému mì øcímu kroku
	- **prum(x)** aritmetický prùmìr z dosud namì øených hodnot **x**
	- **filtr(x)** aritmetický prùmìr hodnot **x** od posledního uložení  $\bullet$
	- **delta(x)** pørùstek od minulého odmìru
	- **kprum(x,y)** klouzavý prùmìr (prùmìr z **x** za posledních **y** hodnot)
	- **posun(x,y)** udává hodnotu parametru **x** pøed **y** odmìry  $\bullet$
	- **horni(x,y)** maximální hodnota **x** za posledních **y** odmì rù
	- **dolni(x,y)** minimální hodnota **x** za posledních **y** odmìrù
	- **elim(x,y)** v pøípadì, že se parametr **x** odchyluje od prùmìru z posledních 10 hodnot o více než **y** procent, pak je místo hodnoty **x** dosazena hodnota prùmìru
- regulátory
	- **rp(p,a,b)** proporcionální regulaèní èlen: p proporcionální konstanta, a øídící velièina, b - skuteèná hodnota
	- **ri(i,a,b)** integraèní regulaèní èlen: i integraèní konstanta, a øídící velièina, b  $\bullet$ skuteèná hodnota
	- **rpi(p,i,a,b)** proporcionálnì-integraèní regulaèní èlen: p proporcionální konstanta, i integraèní konstanta, a - øídící velièina, b - skuteèná hodnota

**rpia(p,i,a,b,c)** - proporcionálnì-integraèní regulaèní èlen s omezenou regulaèní velièinou: p - proporcionální konstanta, i - integraèní konstanta, a - øídící velièina, b skuteèná hodnota, c - max. možná hodnota regulaèní velièiny

 $\mathcal{L}_\mathcal{L} = \{ \mathcal{L}_\mathcal{L} = \{ \mathcal{L}_\mathcal{L} = \{ \mathcal{L}_\mathcal{L} = \{ \mathcal{L}_\mathcal{L} = \{ \mathcal{L}_\mathcal{L} = \{ \mathcal{L}_\mathcal{L} = \{ \mathcal{L}_\mathcal{L} = \{ \mathcal{L}_\mathcal{L} = \{ \mathcal{L}_\mathcal{L} = \{ \mathcal{L}_\mathcal{L} = \{ \mathcal{L}_\mathcal{L} = \{ \mathcal{L}_\mathcal{L} = \{ \mathcal{L}_\mathcal{L} = \{ \mathcal{L}_\mathcal{$ 

- **rpd(p,d,a,b)** -proporcionálnì-derivaèní regulaèní èlen, p proporcionální konstanta, d derivaèní konstanta, a - øídící velièina, b - skuteèná hodnota
- **rpid(p,i,d,a,b)** PID regulaèní èlen, p proporcionální konstanta, i integraèní konstanta, d - derivaèní konstanta, a - øídící velièina, b - skuteèná hodnota
- **rpida(p,i,d,a,b,c)** PID regulaèní èlen s omezenou regulaèní velièinou, p proporcionální konstanta, i - integraèní konstanta, d - derivaèní konstanta, a - øídící velièina, b - skuteèná hodnota, c - max. možná hodnota regulaèní velièiny

Podrobnì ji se o problematice regulátorù a *d*izení obecnì dozvíte v kapitole 1.5 - Øízení. Pøíklady výrazù:

3.3\*A2 sin(V11)

round(sqr(C0)+sqrt(2))

rPID(0.01, 10, 0.12, sin(V0), A0)

Další sloupec (pøepínaè "N z N") rozhoduje, zda bude daný kanál hlídán na vyboèení ze stanoveného rozmezí hodnot (indikace kritických a havarijních stavù).

Poslední dva sloupce urèují stanovený interval pro hlídání. Jsou brány v potaz pouze v pápadì, že je položka Lim pro daný kanál aktivní. Zadání hodnot je opìt možné ukonèit <Enter> nebo < > < > < > < >.

Hodnoty jednotlivých výpoètových kanálù se ve výrazech a podmínkách oznaèují V0..V255 nebo zkratkou, proto musí zkratka zaèínat písmenem a nesmí v ní být diakritika.

Dialogové okno Výpoètové kanály obsahuje ta programová tlaèítka :

[Ok] - ukonèí editaci parametrù a uzavæ okno, paèemž všechny provedené zmìny budou akceptovány.

[**Vrátit**] - nastaví parametry do toho stavu v jakém byly v okamžiku vyvolání okna nebo pøi posledním uložení.

[**Seznam oken**] - pøepne zamìøení na seznam všech otevøených oken.

#### *2.1.1.9 Analogové výstupy*

(rychlý klíè : <Alt><P> a <Y>)

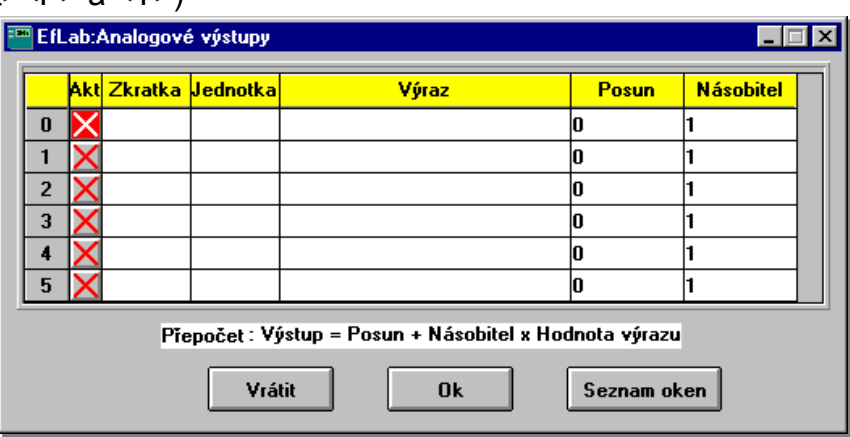

EfLab standardnì podporuje 6 výstupních analogových kanálù (D/A pøevodníkù), max. 256 (na vìtšinì desek je alespoò jeden). Parametry tohoto kanálu se nastavují právì oknem Analogové výstupy.

Výbì rovým sloupcem **Akt.** lze urèit, zda kanál bude aktivní, ti, že bude opravdu generovat výstupní napìtí.

Dialogové boxy **Zkratka a Jednotka** popisují daný kanál a slouží pouze pro Vaši orientaci.

Box **Výraz** pak obsahuje výraz, podle nì jž se poèítá hodnota analogového výstupu. Pápustný je libovolný výraz tak, jak byl popsán v odstavci 2.1.1.8 této kapitoly. Doporuèujeme však jako výraz uvést pouze oznaèení výpoètového kanálu (V0 až V255), který obsahuje vlastní výraz. Tento postup Vám umožní ukládat stav analogového výstupu spolu s ostatními daty.

 $\mathcal{L}_\mathcal{L} = \{ \mathcal{L}_\mathcal{L} = \{ \mathcal{L}_\mathcal{L} = \{ \mathcal{L}_\mathcal{L} = \{ \mathcal{L}_\mathcal{L} = \{ \mathcal{L}_\mathcal{L} = \{ \mathcal{L}_\mathcal{L} = \{ \mathcal{L}_\mathcal{L} = \{ \mathcal{L}_\mathcal{L} = \{ \mathcal{L}_\mathcal{L} = \{ \mathcal{L}_\mathcal{L} = \{ \mathcal{L}_\mathcal{L} = \{ \mathcal{L}_\mathcal{L} = \{ \mathcal{L}_\mathcal{L} = \{ \mathcal{L}_\mathcal{$ 

Jelikož výsledek zadaného vztahu je ve fyzikálních jednotkách (napø. prùtok), je tøeba jej pøevést na odpovídající rozsah výstupního elektrického napìtí D/A pøevodníku (0 až 5 voltù). K tomu slouží dvì èíselné konstanty **Posun** a **Násobitel**, tzn. pøevod je lineární a probíhá podle vztahu :

Výst.napìtí = Posun + Násobitel \* Fyz.velièina.

Dialogové okno Analogové výstupy obsahuje ta programová tlaèítka :

[**Ok**] - ukonèí editaci parametrù a uzavøe okno, pøièemž všechny provedené zmìny budou akceptovány.

[**Vrátit**] - nastaví parametry do toho stavu v jakém byly v okamžiku vyvolání okna nebo pøi posledním uložení.

[**Seznam oken**] - pøepne zamìøení na seznam všech otevøených oken.

Bohužel, èinnost analogového výstupu je ovì øtelná jenom v ostré verzi EfLabu a to konkrétním mì æním výstupu voltmetrem.

*2.1.1.10 Digitální kanály*

(rychlý klíè : <Alt><P> a <G>)

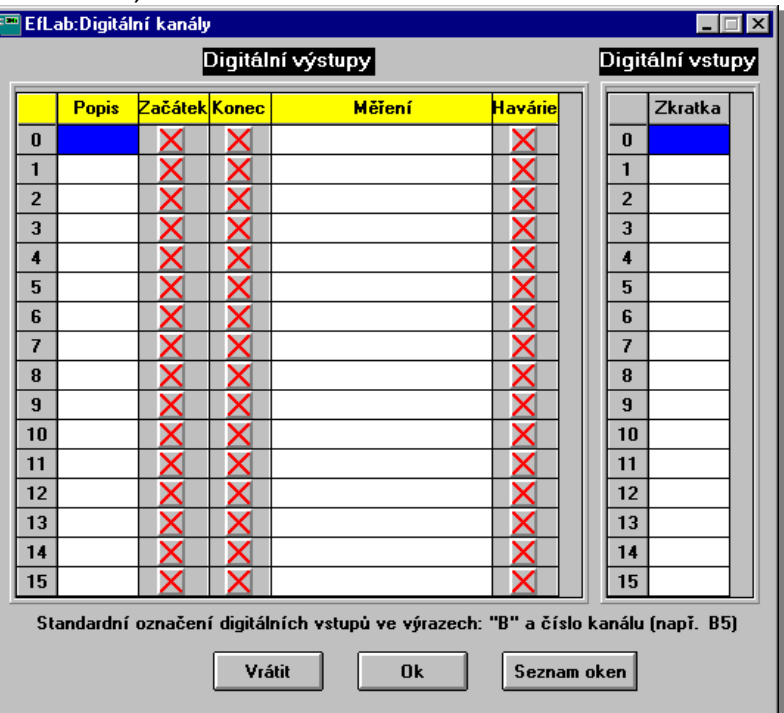

Jak již bylo døíve uvedeno, program EfLab dovoluje ovládat 256 èíslicových (digitálních) výstupù (standardnì 16). Každý z tì chto výstupù mùže nabývat jednoho ze dvou stavù - logické jednièky ("1", sepnuto) nebo logické nuly ("0", rozepnuto). Tyto výstupy lze využít pro jednoduché ovládání nejrùznì jších pøstrojù - napø mùžete takto automaticky vypnout pøvod proudu (pomocí relé) mì æné topné spirály po ukonèení mì æní.

Okno mùže mít až 256 øádek oznaèených 0 až 255, které pøedstavují jednotlivé èíslicové výstupy. Aktivní volba (znak 'v') u urèitého výbì rového políèka (výstupu) znamená, že tento výstup bude nastaven na logickou "1". Jinak má výstup hodnotu "0".

Dialogový box **Popis** slouží pøedevším pro Vaši lepší orientaci.

#### **Reference - 43 -**

Výbìrový sloupec **Zaèátek** definuje klidové nastavení èíslicových výstupù v dobì pøed zaèátkem mìøení tj. pøed stiskem tlaèítka [Start] . Sloupec **Konec** urèuje, jak budou nastaveny èíslicové výstupy po skonèení mì æní ti, po stisku tlaèítka [Stop] nebo po splnì ní podmínky stopu. Uvì domte si, že po uzavæní mì gcího okna se nastaví opì t klidový stav výstupù.

 $\mathcal{L}_\mathcal{L} = \{ \mathcal{L}_\mathcal{L} = \{ \mathcal{L}_\mathcal{L} = \{ \mathcal{L}_\mathcal{L} = \{ \mathcal{L}_\mathcal{L} = \{ \mathcal{L}_\mathcal{L} = \{ \mathcal{L}_\mathcal{L} = \{ \mathcal{L}_\mathcal{L} = \{ \mathcal{L}_\mathcal{L} = \{ \mathcal{L}_\mathcal{L} = \{ \mathcal{L}_\mathcal{L} = \{ \mathcal{L}_\mathcal{L} = \{ \mathcal{L}_\mathcal{L} = \{ \mathcal{L}_\mathcal{L} = \{ \mathcal{L}_\mathcal{$ 

V dialogovém boxu Mì *g*ení nadefinujete stav èíslicových výstupù bì hem mì gení, tzn. po stisku tlaèítka [Start] v mì øcím oknì (nebo po splnì ní podmínky startu) a poed stiskem [Stop] nebo splnì ním podmínky stopu mì æní. Pozor! Zde zadáváte pro každý bit výraz, jehož okamžitý výsledek udává stav daného bitu - bit má hodnotu log. "1", je-li výsledek výrazu vì tší než nula, hodnotu log. "0" v pøípadì hodnoty výrazu menší nebo rovny nule. Pokud nenapíšete nic, EfLab to pochopí jako "0".

Pøklady : 0

1

A0 \* K0 + 2.325

Výrazy pro každý bit jsou prùbì žnì vyhodnocovány po celou dobu statického mì æní (v dynamice se vypoètou pouze jednou, a to ihned po startu mì æní) a proto Vám umožní reagovat na namì æné skuteènosti - napøklad po dosažení urèité mì æné teploty bude automaticky vypnut pøívod proudu pro topení.

Havárie urèuje stav èíslicových výstupù, pokud je vyhodnocen havarijní stav nì kterého mì øicího kanálu. V tomto pøípadì je mìøení ukonèeno pøíslušným hlášením a èíslicové výstupy nejsou nastaveny podle obsahu sloupce Konec, nýbrž Havárie.

Pro digitální vstupy mùžeme nadefinovat pouze jejich **Zkratky**, které jsou potom použity k popisu tì chto kanálù v zobrazovaèích a ve vypoètových vztazích.

Shròme : Po spuštì ní programu Eflab a naètení pøslušných parametrù mì oení je ihned nastaven stav è slicových výstupù podle sloupce 'Zaèátek'. Po zaèátku vlastního mì æní se výstupy zmìní do stavu 'Mì æní'. Pokud mì æní skonèí normálnì, nastaví se digitální výstupy do stavu "Konec", pokud bì hem mì æní dojde k havárii, bude nastaven stav 'Havárie'. Po uzavæní mì øcího okna se opì t obnoví stav 'Zaèátek'.

Dialogové okno Digitální kanály obsahuje ta programová tlaèítka :

[**Ok**] - ukonèí editaci stavu èíslicových výstupù a uzavøe okno, pøièemž všechny provedené zmì ny budou akceptovány.

[**Vrátit**] - nastaví parametry do toho stavu v jakém byly v okamžiku vyvolání okna nebo pøi posledním uložení.

[**Seznam oken**] - pøepne zamìøení na seznam všech otevøených oken.

**Úkol :** V parametrech pro simulaci mì gení baterií (BATERIE.EPR) zvolte stav èíslicových výstupù pro všechny fáze mì æní odlišnì a pak sledujte údaj na monitoru bì hem simulace mì æní. Bylo by též možné použít urèitého bitu ke spínání mì æného obvodu (napø ve spojení s relé). Pak by staèilo v boxu Mì øení u uvažovaného výstupu napsat výraz trvale vìtší než nula, tedy napáklad '1'.

#### *2.1.1.11 Programové spínaèe* (rychlý klíè : <Alt><P> a <S>)

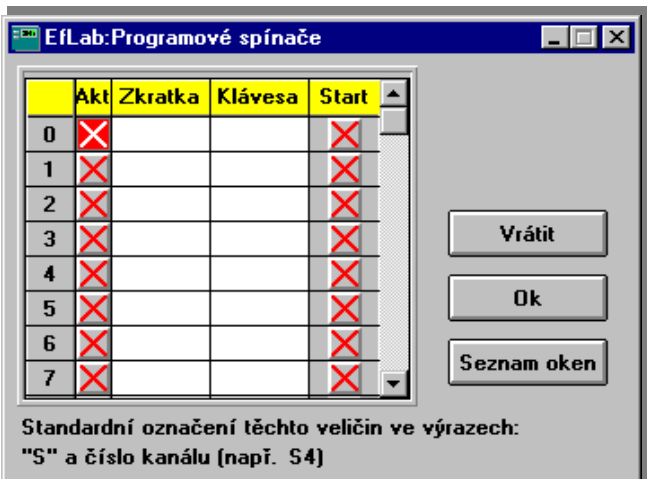

 $\mathcal{L}_\mathcal{L} = \{ \mathcal{L}_\mathcal{L} = \{ \mathcal{L}_\mathcal{L} = \{ \mathcal{L}_\mathcal{L} = \{ \mathcal{L}_\mathcal{L} = \{ \mathcal{L}_\mathcal{L} = \{ \mathcal{L}_\mathcal{L} = \{ \mathcal{L}_\mathcal{L} = \{ \mathcal{L}_\mathcal{L} = \{ \mathcal{L}_\mathcal{L} = \{ \mathcal{L}_\mathcal{L} = \{ \mathcal{L}_\mathcal{L} = \{ \mathcal{L}_\mathcal{L} = \{ \mathcal{L}_\mathcal{L} = \{ \mathcal{L}_\mathcal{$ 

V tomto oknì mùžeme nadefinovat spínaèe, které se z hlediska programu budou chovat jako digitální vstupy, ale na monitoru budou zobrazeny jako spínaè. Po sepnutí je v "1" po rozepnutí v "0". Tzn., že mohou být použity v rozhodovacích podmínkách, ve výpoètových kanálech atp.

V prvním výbìrovém sloupci **Akt** (typu "N z N") aktivujete pøíslušný spínaè. Druhý sloupec **Zkratka** definuje popis spínaèe. Ve sloupci **Klávesa** mùžete nadefinovat písmeno (A-Z) na klávesnici, které nahradí stisk tlaèítka myší na monitoru. Výbìrový sloupec **Start** urèuje, v jakém stavu bude tlaèítko na zaèátku. Pø bude v "0", pø √ bude v "1".

Využijeme je napø. pro nadefinování dvou spínaèù, které potom mùžeme použít k aktivaci dvou režimù èinnosti, tøeba podle subjektivního posouzení obsluhy. Jeden spínaè nazveme Rezim1 a druhý Rezim2. Potom, po nastavení v menu Zobrazovaèe (viz 2.1.2), se na monitoru vedle ostatních nadefinovaných zobrazovaèù objeví i okno Spínaèe:

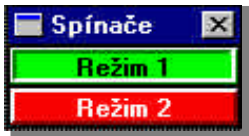

Dialogové okno Programové spínaèe obsahuje ta programová tlaèítka:

[Ok] - ukonèí editaci parametrù a uzavæ okno, paèemž všechny provedené zmìny budou akceptovány.

[**Vrátit**] - nastaví parametry do toho stavu v jakém byly v okamžiku vyvolání okna nebo pøi posledním uložení..

[Seznam oken] - pæpne zamì æní na seznam všech otevæných oken.

*2.1.1.12 Režim mìøení*

(rychlý klíè :<Alt><P> a <R>, nebo <F4>)

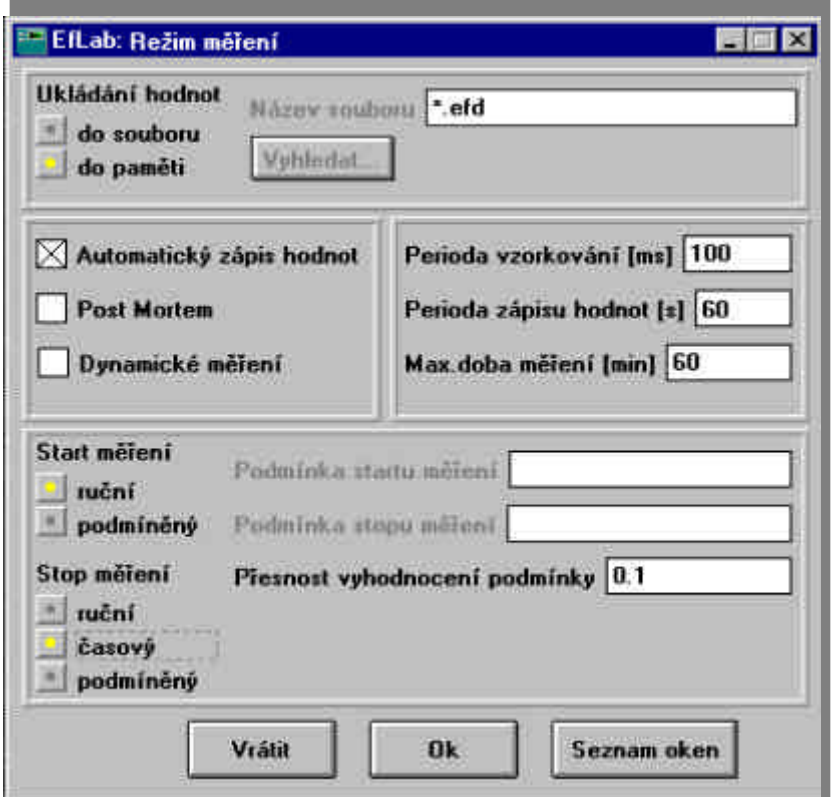

 $\mathcal{L}_\mathcal{L} = \{ \mathcal{L}_\mathcal{L} = \{ \mathcal{L}_\mathcal{L} = \{ \mathcal{L}_\mathcal{L} = \{ \mathcal{L}_\mathcal{L} = \{ \mathcal{L}_\mathcal{L} = \{ \mathcal{L}_\mathcal{L} = \{ \mathcal{L}_\mathcal{L} = \{ \mathcal{L}_\mathcal{L} = \{ \mathcal{L}_\mathcal{L} = \{ \mathcal{L}_\mathcal{L} = \{ \mathcal{L}_\mathcal{L} = \{ \mathcal{L}_\mathcal{L} = \{ \mathcal{L}_\mathcal{L} = \{ \mathcal{L}_\mathcal{$ 

Toto dialogové okno z menu Parametry definuje zbývající parametry mì gení: režim mì gení a ukládání dat, tvorbu protokolu Post Mortem, typ startu a stopu mì æní, páp. podmínky pro podmínì ný start/stop.

Okno je rozdì leno na 4 oddíly. V prvním oddíle se urèí místo, kam se budou ukládat namì øené a vypoètené hodnoty. Nejprve je nutné pomocí pøepínaèe **Ukládání hodnot** ("1 z N") vybrat, zda se budou data ukládat do pamìti (prostor je omezen velikostí volné operaèní pamìti) nebo do souboru (omezeno volným prostorem na Vašem disku). Pa volbì "Do souboru" je navíc nutné urèit jméno souboru a jeho adresáø. Jména souborù s daty mají obvykle tvar \*.efd. Adresága jméno se volí buï pámo vepsáním do kolonky **Název souboru** (napg C:\mereni\pokus.efd) nebo volbou pomocí bìžného dialogového okna pro otevøení souboru, které se vyvolá pomocí tlaèítka [Vyhledat].

Jméno souboru mùžeme nahradit znakem #, v tom pøípadì je název souboru vytváøen automaticky bì hem mì øení na základì data a èasu vytvoøení. Formát je DDHHMMSS.EFD, kde DD oznaèuje den v mì síci, HH, MM a SS hodiny, minuty a sekundy (napø. 20.6. v 18:45:26 se uloží data do souboru 20184526.EFD)

Ve druhém oddíle se nalézají tøi výbì rová políèka týkající se režimu mì øení :

- **· Automatický zápis dat** zaškrtnuté políèko znamená, že se bude mì øt v automatickém režimu ukládání dat s periodou jednotlivých odmì rù danou boxem "Perioda zápisu dat" (viz dále). V opaèném pøpadì se bude mì øt ruènì, tj. odmìry budou provedeny vždy na Váš pokyn (viz dále).
- **· Post Mortem** urèuje, zda se bude po zijštì ní havarijního stavu nì kterého kanálu generovat protokol Post Mortem (20 posledních odmì rù pæd havárií mì æní).
- **Dynamické mì æní** volba mezi dynamickým ("X") nebo statickým režimem mì æní. V dynamickém režimu se bude EfLab chovat jako osciloskop nebo transient memory a je nutno nastavit pøslušné parametry v oknì "Dynamické mì æní" (viz dále).

V následujícím oddíle jsou tøi dialogové boxy s èasovými ú daji:

**· Perioda vzorkování [ms]** - urèuje èas mezi jednotlivými spuštì ními A/D pævodu (mezi zmì æním hodnot jednotlivých kanálù v rámci jednoho odmìru).

 $\mathcal{L}_\mathcal{L} = \{ \mathcal{L}_\mathcal{L} = \{ \mathcal{L}_\mathcal{L} = \{ \mathcal{L}_\mathcal{L} = \{ \mathcal{L}_\mathcal{L} = \{ \mathcal{L}_\mathcal{L} = \{ \mathcal{L}_\mathcal{L} = \{ \mathcal{L}_\mathcal{L} = \{ \mathcal{L}_\mathcal{L} = \{ \mathcal{L}_\mathcal{L} = \{ \mathcal{L}_\mathcal{L} = \{ \mathcal{L}_\mathcal{L} = \{ \mathcal{L}_\mathcal{L} = \{ \mathcal{L}_\mathcal{L} = \{ \mathcal{L}_\mathcal{$ 

- **· Perioda zápisu hodnot [s]** definuje èasový interval mezi jednotlivými odmìry v režimu automatického ukládání dat (viz výše). Povolené hodnoty jsou 0,1 s až 99999 s (cca 1 den).
- $\bullet$ **Maximální doba mì æní [min]** - v papadì, že je zvolen èasový stop (dále), definuje dobu, po jejímž uplynutí mì æní skonèí. Tato doba mùže být v rozmezí 0.1s až 99999min (cca 2 mìsíce).

Poslední oddíl volí typ startu a stopu mì æní:

- Ruèní start mì *g*ení bude odstartováno na Váš pokyn (kap.2.2-Mì gení).
- **· Podmínì ný start** Vlastní mì æní bude zahájeno po splnì ní urèité podmínky, kterou zadáte v boxu "Podmínka startu mì æní" (viz dále).
- **· Ruèní stop** mì æní bude ukonèeno na Váš pokyn (viz kap. 2.2-Mì æní).
- **· Èasový stop** mì gení skonèí po uplynutí doby nastavené v boxu "Max. doba mì gení" (viz výše).
- Podmínì ný stop v tomto pápadì bude mì æní ukonèeno po splnì ní urèité podmínky zadané v boxu "Podmínka stopu mì æní" (viz dále).

Dva dialogové boxy **Podmínka startu mì æní a Podmínka stopu mì æní** definují podmínky startu/stopu mì æní (pro podmínì ný start/stop). Obsahují relaci typu :

parametr *relaèní operátor* parametr nebo konstanta

kde parametr má stejný tvar, jako ve výpoètových kanálech (viz kap. 2.1.1.8), nebo je vyjádøen funkcí "Sys" (pomocí funkce "Sys" lze do podmínky zaøadit napø. denní dobu).

relaèní operátory jsou : < > =

V pøípadì podmínky rovnosti (=) dvou parametrù je tøeba zadat ještì tzv. pøesnost vyhodnocení podmínky, nebo• poèítaè mùže mít i dvì navenek stejná reálná èísla uložena v odlišné vnitøní reprezentaci, a tak by se snadno mohlo stát, že podmínka rovnosti by nebyla nikdy splnì na. **Pøesnost vyhodnocení podmínky** udává nejvì tší pøpustný rozdíl hodnot na obou stranách rovnítka, kdy jsou ještì programem EfLab považovány za totožné.

Pøíklady podmínek :

 $AO > A5$ 

Proud < 3.2

C5 = 12.3 pøesnost 0.1

Dialogové okno Režim mì æní obsahuje tø programová tlaèítka :

[**Ok**] - ukonèí editaci parametrù a uzavøe okno, pøièemž všechny provedené zmìny budou akceptovány.

[**Vrátit**] - nastaví parametry do toho stavu v jakém byly v okamžiku vyvolání okna nebo pøi posledním uložení.

[**Seznam oken**] - pøepne zamìøení na seznam všech otevøených oken.

**Úkol :** Nastavte parametry pro požadované mì æní jakosti baterií (soubor BATERIE.EPR). Pro vì tší názornost upravme zadání: test se bude provádì t 2 minuty (ne 1 hodinu) a jednotlivé odmì ry budou následovat po 2 sekundách (ne po 1 minutì). Pro ilustraci práce systému to plnì postaèí.

Tedy :

- Ukládání hodnot....Do pamì ti
- Aut. zápis dat...ano
- Post Mortem......ano  $\bullet$
- Dynamické mì æní...ne
- Vzork. frekv.....100ms
- Frekv. zápisu dat..2s
- Max. doba mì øení...2min
- Ruèní start
- Èasový stop

Nezapomeòte pak parametry uložit na disk!

2.1.1.13 Dynamické mì *gení* 

(rychlý klíè : <Alt><P> a <D>)

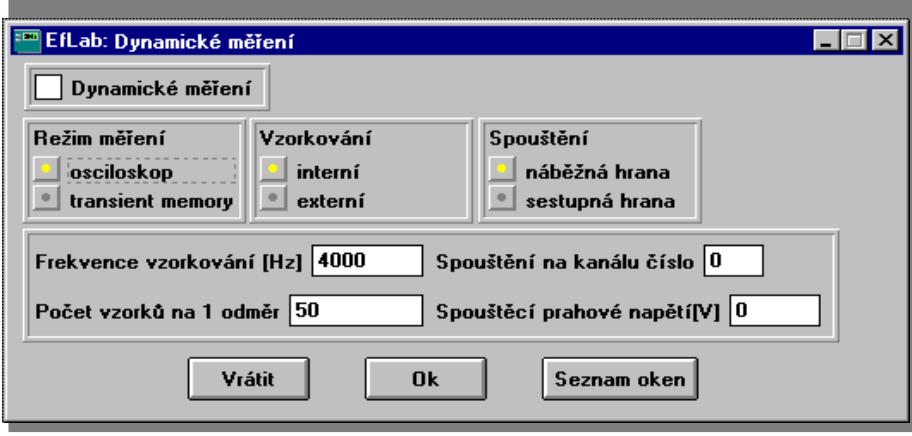

 $\mathcal{L}_\mathcal{L} = \{ \mathcal{L}_\mathcal{L} = \{ \mathcal{L}_\mathcal{L} = \{ \mathcal{L}_\mathcal{L} = \{ \mathcal{L}_\mathcal{L} = \{ \mathcal{L}_\mathcal{L} = \{ \mathcal{L}_\mathcal{L} = \{ \mathcal{L}_\mathcal{L} = \{ \mathcal{L}_\mathcal{L} = \{ \mathcal{L}_\mathcal{L} = \{ \mathcal{L}_\mathcal{L} = \{ \mathcal{L}_\mathcal{L} = \{ \mathcal{L}_\mathcal{L} = \{ \mathcal{L}_\mathcal{L} = \{ \mathcal{L}_\mathcal{$ 

V pøípadì dynamického režimu je tøeba nastavit ještì další parametry (s tím, že základní parametry, jako typ startu/stopu, frekvence zápisu dat atd. budou pochopitelnì respektovány). A právì k tomu slouží okno Dynamické mì æní.

V prvé øadì je nutno zvolit jeden ze dvou režimù dynamického mì øení: Osciloskop nebo Transient memory.

- **Osciloskop** v tomto režimu bude EfLab fungovat jako digitální osciloskop. Tzn. bude prùbì žnì snímat mì æné prùbì hy a v grafu proto uvidíte køyky, které se budou mìnit podle zmìn vstupních signálù. Jeden odmìr v tomto pøpadì nepædstavuje jeden bod (jako u statického mì æní), ale celou køyku v definovaném èasovém intervalu. Z toho plyne, že tento režim použijete pro mì æní rychlých periodických signálù.
- **Transient memory** pamì pæchodných dì jù. Slouží pro jednorázové zaznamenání prùbì hu rychle se mì nících vstupních velièin. Tento režim bude vhodný pro rychlé, neopakující se dì je.

Problematiku dynamického mì øení podrobnì ii diskutuje kapitola 1.1.2.

Box Vzorkování urèuje, jakým zpùsobem se budou vzorkovat mì æné velièiny:

- **· Interní** v tomto papadì vzorkovací signál generuje karta A/D pævodníku ve Vašem poèítaèi. Tento režim postaèí pro vì tšinu bì žných mì øení.
- **· Externí** zdroj vzorkovacího signálu je nutno papojit externí.

Pro interní vzorkování je tøeba nastavit **Frekvenci vzorkování [Hz]**. Tato hodnota udává poèet odmì æných vzorkù jedné køyky za sekundu. Budete-li napøklad mì øt sinusový signál s periodou 1 Hz a kmitoèet vzorkování bude 4000 Hz, pak jeden prùbì h sinusovky bude odpovídat 4000 zmì øeným hodnotám. Kmitoèet vzorkování je možno volit napø. v rozmezí 1 Hz až 100 kHz. Pøpomínáme, že maximální hranice závisí na vlastnostech použité mì øcí karty A/D pøevodníku.

Pro interní i externí vzorkování se zadává **Po**èet vzorkù na 1 odmì r. Poslední ta parametry dynamického mì æní se týkají spouštì ní mì æní (pozor, nikoliv ukládání!).

- Výbì rový sloupec **Spouštì ní na kanálu** urèuje zdroj spouštì cího signálu, jinými slovy velièinu, ke které se vztahují zbývající dva 'spouštì cí' parametry.
- **Spouštì cí prahové napì tí [V]** vyjadøuje hodnotu vstupní velièjny, po jejímž dosažení se vždy spustí odmì r jednoho záznamu. Udává se v elektrické hodnotì na vstupu mì øcího

modulu. Také je možno urèjt, zda ke spuštì ní dojde pø prùchodu prahem zdola nahoru -**Nábìžná hrana** anebo shora dolù - **Sestupná hrana**.

 $\mathcal{L}_\mathcal{L} = \{ \mathcal{L}_\mathcal{L} = \{ \mathcal{L}_\mathcal{L} = \{ \mathcal{L}_\mathcal{L} = \{ \mathcal{L}_\mathcal{L} = \{ \mathcal{L}_\mathcal{L} = \{ \mathcal{L}_\mathcal{L} = \{ \mathcal{L}_\mathcal{L} = \{ \mathcal{L}_\mathcal{L} = \{ \mathcal{L}_\mathcal{L} = \{ \mathcal{L}_\mathcal{L} = \{ \mathcal{L}_\mathcal{L} = \{ \mathcal{L}_\mathcal{L} = \{ \mathcal{L}_\mathcal{L} = \{ \mathcal{L}_\mathcal{$ 

Dialogové okno Dynamické mì æní obsahuje tø programová tlaèítka :

[**Ok**] - ukonèí editaci parametrù a uzavøe okno, pøièemž všechny provedené zmìny budou akceptovány.

[**Vrátit**] - nastaví parametry do toho stavu v jakém byly v okamžiku vyvolání okna nebo pøi posledním uložení.

[**Seznam oken**] - pøepne zamìøení na seznam všech otevøených oken.

- **Úkol :** Naètì te demonstraèní soubor parametrù pro dynamické mì æní DYNDEMO.EPR a vyzkoušejte vliv všech nastavitelných parametrù. Zejména se nauète stanovit délku (dobu) jednoho zmìøeného záznamu z parametrù "Frekvence vzorkování" a "Poèet vzorkù na 1 odmì r". Po spuštì ní mì œní v režimu osciloskop vyvolejte grafické okno pro zobrazení mì øených køivek.
- *2.1.1.14 Pokraèování*

(rychlý klíè :<Alt><P> a <O>, nebo <F5>)

![](_page_54_Picture_171.jpeg)

Nejprve se pokusme objasnit filosofii zætì zení mì æní èili tvorby tzv. scénáæ mì æní. Budeme pædpokládat promì øvání rozsáhlé tepelné soustavy (pece, výmì níku apod.). Tuto soustavu je nejprve tæba zahøát na provozní teplotu a pøtom staèí mì øt teplotu v hodinových intervalech. Po dosažení provozní teploty se však musí mì øt celá øada dalších velièin a ještì ke všemu v pì timinutových intervalech! Po odmì æní urèitého poètu vzorkù je tæba soustavu pozvolna ø zenì ochladit a nakonec vypnout všechny pøvody energie.

I takto komplikovaný (teoretický) páklad mì ací úlohy však systém EfLab zvládne zcela automaticky právì pomocí scénᜠmì œní, tedy konkrétnì okna Pokraèování mì œní.

V tomto dialogovém oknì mùžete nastavit až pìt možných dalších pokraèování. Pro každou z tì chto možností musíte nastavit :

- **Podmínka** definice podmínky pokraèování. Po splnì ní této podmínky bude mì o ní pokraèovat právì touto možností. Podmínka se zadává ve stejném formátu jako podmínka startu/stopu (2.1.1.12) a vyhodnocuje se vždy po ukonèení mì æní (ruèní, èasový anebo podmínì ný stop). Stiskem ikony s písmenem "K" (Konec) za tímto dialogovým boxem zadáváme požadavek, že splnì ním dané podmínky má celé mì æní skonèit. S tím souvisí i jméno souboru parametrù, protože má-li skonèit celé mì æní, pak dialogový box Soubor parametrù u pøíslušné podmínky bude prázdný (viz dále).
- **Soubor dat** jméno souboru pro namìøená data. K pohodlnému vybrání jména souboru slouží ikona s písmenem "A" (Adresáø) bezprostædnì za tímto dialogovým boxem. Pokud

#### **Reference - 49 -**

nezadáte nic, nebo neexistující jméno adresáæ atp. mì æní skonèí a program ohlásí chybu. V papadì zakažkované volby **Papsat k minulým dat**ùm se data papojí k souboru dat z minulého mì æní (kroku). Ale pozor! Pokud nové a minulé parametry nemají stejný poèet jednotlivých druhù aktivních kanálù, data se k minulým výsledkùm nepapojí, mì æní se ukonèí a program ohlásí chybu. Proto je tæba vì novat sestavování scénáæ mì æní náležitou pozornost.

 $\mathcal{L}_\mathcal{L} = \mathcal{L}_\mathcal{L} = \mathcal{L}_\mathcal{L}$ 

**Soubor parametr**ù - jméno souboru s parametry, podle nichž se zaène mì *g* t po splnì ní pøslušné podmínky. Má-li po splnì ní této podmínky skonèit celé mì æní, pak v boxu Soubor parametrù nebude nic. Okno pro výbì r jména souboru (kap.1.3) vyvoláte stiskem tlaèítka myši na ikonì s písmenem "A".

Mì gení podle pøpraveného scénáge tedy probíhá takto: spustíte EfLab a nahrajete z disku první parametry mì æní. Spustíte vlastní mì æní. Budete dotázáni na velikost nì kterých konstant (tì ch s aktivní volbou Dotaz) a zaène se mì øt a ukládat výsledky. Po ukonèení mì æní, a to buï ruèním, èasovém nebo podmínì ném se postupnì vyhodnocují podmínky pokraèování. Je-li urèitá podmínka splnì na (napø byl odmì øen urèitý poèet hodnot, urèitý kanál dosáhl urèité hodnoty...), naètou se pøslušné parametry a mì ø se dál.

Konstanty se zmìní buïto skokem anebo plynule, papadnì budete donuceni zadat jejich velikost. Je zæjmé, že tyto nové parametry mohou mít opì t až pìt rùzných podmínek pokraèování. Dokonalé zvládnutí tvorby scénáge spolu s využitím podmínì ných startù/stopù mì gení se pak stává mocným prostædkem automatizace komplikovaných mì øcích úloh.

Bì hem mì æní je neustále k dispozici systémová funkce Sys(3), která udává, kolikátý krok v rámci jednoho mì gení (scénáge) je právì provádìn. Proto je vhodné nadefinovat jeden výpoètový kanál pouze pro zobrazení výsledku této funkce. Pak máte stále pøehled, jak Vaše mì æní pokroèilo.

Dialogové okno obsahuje tø programová tlaèítka :

[Ok] - ukonèí editaci parametrù a uzavæ okno, pøèemž všechny provedené zmìny budou akceptovány.

[**Vrátit**] - nastaví parametry do toho stavu v jakém byly v okamžiku vyvolání okna nebo pøi posledním uložení.

[**Seznam oken**] - pøepne zamìøení na seznam všech otevøených oken.

#### *2.1.1.15 Kontrola syntaxe*

(rychlý klíè : <Alt><P> a <X>)

Použití této volby má smysl jen tehdy, jestliže si chcete zkontrolovat správnost definic po provedených zmìnách. Jinak se provádí automaticky pæd spuštìním mì æní a pøi ukládání nastavených parametrù do souboru.

Jestliže program nalezne nì jakou chybnì nastavenou definici, ohlásí ve stavovém øádku pøíslušnou chybu. Jestliže je vše v poøádku, zobrazí okno:

![](_page_55_Picture_15.jpeg)

#### **2.1.2 Zobrazovaèe**

O kapitole ... Neménì dùležité je pæd vlastním mì æním nastavit, jak se budou data prezentovat na monitoru. Tedy nastavit zobrazovaèe velièin, parametrù, výpoètových kanálù atd. Kapitola se zabývá popisem všech druhù

zobrazovaèù, které lze v programu Eflab použít k vizualizaci mì æných dat.

 $\mathcal{L}_\mathcal{L} = \mathcal{L}_\mathcal{L} = \mathcal{L}_\mathcal{L}$ 

Dostanete odpovì ï mj. na tyto otázky :

Jak vytvoøit zobrazovaèe nové?

 $\triangleright$  Jak upravit stávající?

► Jak nadefinovat grafy èasových prùbì hù zvolených kanálù?

(rychlý klíè : <Alt><Z>)

![](_page_56_Picture_195.jpeg)

Tato položka umožòuje definovat zobrazovaèe analogových vstupù, èítaèù, výpoètových kanálù atd., které chcete pøi mì æní sledovat na monitoru.

#### *2.1.2.1 Zaèátek editace*

(rychlý klíè: <Alt><Z> a <Z>, nebo <F7>)

Tato položka slouží k zahájení editace jednotlivých zobrazovaèù. Po volbì Zaèátek editace se otevøou okna zobrazovaèù v takovém stavu, v jakém budou pø mì œní, a položka Zaèátek editace v menu se zmìní na Konec editace. Jsou zde okna obsahující zobrazovaèe analogových vstupù, výpoètových kanálù, èítaèù, digitálních kanálù a programových spínaèù a dále okno "Ovládací panel" sloužící k ovládání samotného mì æní.

#### *2.1.2.2 Analogové zobrazovaèe*

(rychlý klíè: <Alt><Z> a <A>)

Pøi editaci je možné vytvoøit nové (pomocí položky "Analogové" v menu Zobrazovaèe) nebo upravovat stávající, vytvoøené døíve.

Pøi vytváøení nového zobrazovaèe se nejprve zobrazí okno, obsahující položky charakterizující nové okno co do poètu øádkù, sloupcù a velikosti jednotlivých bunì k. Nastavení potvrdíte tlaèítkem [OK] nebo stornujete tlaèítkem [Storno].

Po potvrzení se otevøe prázdný zobrazovaè požadovaných parametrù. Dalším krokem je vyplnì ní prázdných bunì k zobrazovaèe. Kliknutím pravého tlaèítka myši na prázdnou buòku se otevøe menu s jedinou aktivní položkou - Nastavení. Po její volbì se otevøe okno **Analogový kanál** obsahující položky:

- **Druh kanálu** urèuje, zda se bude zobrazovat analogový vstup, èítaè, výpoètový kanál èi analogový výstup.
- **Èíslo kanálu** urèí, který kanál se bude zobrazovat. Volba se provede kliknutím levého tlaèítka myši na box. Tím se zobrazí seznam použitelných kanálù vèetnì velièin a jejich jednotek, pokud byly definovány pøi zadání parametrù. Výbì r se provede pomocí tlaèítek  $\langle \rangle$  >,  $\langle \rangle$  > nebo myši.
- **Zobrazovaè normálního/kritického/havarijního stavu** urèuje, co se má zobrazovat pøi jednotlivých stavech mì æní. První možností je zobrazení è selné hodnoty, druhou zobrazení pruhu, jehož délka je úmì rná hodnotì. Výbì r probíhá stejným zpùsobem, jako v pøípadì Èíslo kanálu.
- **Editace zobrazova**èù tento oddíl obsahuje tø tlaèítka. Volbou nì kterého z tì chto tlaèítek se otevæ okno umožòující definovat pro paslušný stav barvu písma a pozadí, papadnì další nastavení (podle druhu zobrazovaèe).

#### **Reference - 51 -**

Nastavení potvrdíte tlaèítkem [OK] nebo stornujete tlaèítkem [Storno].

Pøi kliknutí pravého tlaèítka myši na již definovanou buòku se otevøe podmenu s položkami: Nastavení - viz. výše

 $\mathcal{L}_\mathcal{L} = \mathcal{L}_\mathcal{L} = \mathcal{L}_\mathcal{L}$ 

- **Odstranit** vymaže obsah zvolené buòky
- **Kopírovat** umožní zkopírovat daný zobrazovaè do jiných bunì k pomocí pakazu "Vložit" (viz dále)
- Vložit zmì ní buòku podle zobrazovaèe, u kterého byl naposledy použit pøkaz "Kopírovat". Èíslo kanálu pøtom zùstává zachováno. Napø: Chceme-li zmìnit zobrazovaèe všech analogových vstupù, postaèí zmìnit jeden z nich, aplikovat na nì j pøkaz "Kopírovat" a poté u všech ostatních bunì k použít pákaz "Vložit".
- **Normální/Kritický/Havarijní stav**  pøepne buòku do pøíslušného stavu (vhodné pro snažší volbu barev). Tyto možnosti nejsou aktivní u zobrazovaèù analogových výstupù, u kterých nelze nastavit hlídání limit.

Kliknutím levým tlaèítkem myši na levý horní roh okna se zobrazovaèi se otevøe menu, umožòující úpravy již definovaného okna.

- **Posun** dovoluje mìnit polohu okna pomocí kláves <  $>$ , <  $>$ , <  $>$ , <  $>$  a < Enter>. Stejný efekt je možné dosáhnout stiskem levého tlaèítka myši na horní lištì okna, nalezením vhodné polohy pomocí pohybù myši (tlaèítko je stále stisknuto) a uvolnì ním stisku tlaèítka.
- **Další/Pøedchozí okno** pøepne na další- rychlý klíè <Ctrl><F6>. resp. pøedchozí okno - rychlý klíè <Ctrl><F5>.
- **Ovládací panel** pøepne do okna "Ovládací panel" rychlý klíè <F11>.
- Chyby pæpne do okna zobrazujícího chyby pøi mì æní (tato položka je pøstupná pouze v prùbì hu mì øení) - rychlý klíè <F12>
- **Nastavení okna** otevøe okno pro nastavení analogových kanálù. Ovládání je stejné jako u definice nového okna (viz. zaèátek kapitoly Analogové zobrazovaèe).
- **Odstranit okno** vymaže celý zobrazovaè rychlý klíè <Del>.
- **Nastavení kanálu** otevøe okno definující podle øádku a sloupce kanál, který se má nastavit (øádky i sloupce jsou èíslovány od nuly!). Po volbì [OK] se otevøe døíve popsané okno "Analogový kanál".
- **Odstranit kanál**  vymaže kanál urèený pomocí øádku a sloupce.
- **Režim zobrazení** Pøepínaè mezi režimy normální/ kritický/havarijní pro všechny kanály.

#### *2.1.2.3 Digitální zobrazovaèe*

(rychlý klíè: <Alt><Z> a <D>)

Pøi editaci je možné vytvoøt nové (pomocí položky "Digitální" v menu Zobrazovaèe) nebo upravovat stávající, vytvoøené døíve.

Volbou položky "Digitální" v menu Zobrazovaèe se zobrazí okno "Digitální kanály" definující nový zobrazovaè.

- **Typ zobrazovaèe** pøepínaè mezi dvìma kombinacemi barev, znázoròujících stavy log. 0 a log. 1, spínaèem a ventilem.
- **·** È**íslo** v tì chto boxech se jednotlivým zobrazovaèùm èíslem pøgadí digitální kanál. Pokud byl tento kanál popsán pøi zadání parametrù, zobrazí se i jeho popis.
- **Druh kanálù** volba vstupních èi výstupních kanálù.
- **Poèet øádkù** Urèuje poèet øádkù zobrazovaèe. Sloupce se formátují automaticky.

[OK] - uzavæ okno s akceptováním provedených zmìn.

[Storno] - uzavæ okno bez akceptování provedených zmìn.

**[Pomoc]** - Zobrazí nápovì du k tomuto oknu.

Kliknutím levým tlaèítkem myši na levý horní roh okna Digitální vstupy/výstupy se otevøe podmenu, umožòující úpravy již definovaného okna.

**Posun** - dovoluje mìnit polohu okna pomocí kláves < >, < >, < >, < > a < Enter>. Stejný efekt je možné dosáhnout stiskem levého tlaèítka myši na horní lištì okna, nalezením vhodné polohy pomocí pohybù myši (tlaèítko je stále stisknuto) a uvolnì ním stisku tlaèítka.

 $\mathcal{L}_\mathcal{L} = \mathcal{L}_\mathcal{L} = \mathcal{L}_\mathcal{L}$ 

- **Další/Pøedchozí okno** pøepne na další resp. pøedchozí okno.
- **Ovládací panel** pøepne do okna "Ovládací panel" rychlý klíè <F11>
- Chyby pæpne do okna zobrazujícího chyby pøi mì æní (tato položka je pøstupná pouze v prùbì hu mì æní) - rychlý klíè <F12>
- **Nastavení** otevøe døíve popsané okno Digitální kanály (ovládání viz výše).
- **Odstranit** odstraní zobrazovaè- rychlý klíè <Del>.
- **Pøepnout hodnotu** pøepne hodnotu na všech kanálech.

#### *2.1.2.4 Spínaèe*

(rychlý klíè: <Alt><Z> a <S>)

Pøi editaci je možné vytvoøit nové (pomocí položky "Spínaèe" v menu Zobrazovaèe) nebo upravovat stávající, vytvoøené døíve. Volbou položky "Spínaèe" v menu zobrazovaèe se zobrazí okno "Programové spínaèe" definující nový zobrazovaè. V oknì lze zobrazit jakýkoliv ze spínaèù definovaných pomocí pøíkazu Parametry/Programové spínaèe. Ovládání okna je podobné jako u zobrazovaèe digitálních kanálù (viz 2.1.2.3).

#### *2.1.2.5 Graf*

(rychlý klíè: <Alt><Z> a <G>)

Otevøe okno "Výbìr velièin", které umožòuje vytvoøit graf zobrazující mìøené hodnoty. Okno obsahuje tyto položky:

• Osa Y1..Y4 - v tì chto boxech se urèují velièiny na ose y. V levém boxu se nejprve zvolí druh zobrazovaného kanálu (analogový, èítaèový...), v pravém pak jeho èíslo.

Okno Výbì r velièin pro graf obsahuje tø tlaèítka:

[**OK**] - uloží zadané parametry, zavøe okno a zobrazí graf.

[Storno] - ukonèí editaci, aniž by se zmìny uložily.

**[Pomoc]** - Zobrazí nápovì du k tomuto oknu.

Jednotlivé køyky a osy hodnot jsou v grafu barevnì odlišeny.

Okno grafu lze dle potæby zvì tšovat, zmenšovat, èi mìnit jeho polohu.

Kliknutím levým tlaèítkem myši na levý horní roh okna Graf se otevøe menu, umožòující ú pravy již definovaného okna.

- **Posun**  dovoluje mìnit polohu okna pomocí kláves < >, < >, < >, < > a < Enter>.
- Velikost dovoluje mìnit velikost okna pomocí kláves <  $>$ , <  $>$ , <  $>$ , <  $>$  a < Enter>.
- **Další/Pøedchozí okno** pøepne na další resp. pøedchozí okno.
- **Ovládací panel** pøepne do okna "Ovládací panel" rychlý klíè <F11>
- Chyby pæpne do okna zobrazujícího chyby pø mì æní (tato položka je pøstupná pouze v prùbì hu mì øení) - rychlý klíè <F12>
- **Nastavení** otevøe døíve popsané okno "Výbìr velièin" (ovládání viz výše).
- **Odstranit** odstraní graf rychlý klíè <Del>.

#### *2.1.2.6 Odstranit vše*

(rychlý klíè: <Alt><Z><O>) Smaže všechny zobrazovaèe, ponechá pouze okno "Ovládací panel".

#### *2.1.2.7 Konec editace*

(rychlý klíè: <Alt><Z> a <K>, nebo <F7>)

Ukonèí editaci zobrazovaèù. Tato položka je pøístupná pouze pøi probíhající editaci.

#### **2.2 Mìøení**

 $\overline{O}$  kapitole  $\ldots$  Z pædchozího už víte, jak pøpravit program EfLab pro mi æní dané úlohy. Nyní je tedy nutné pojednat o samotné realizaci mì æní. Kapitola se zabývá i dalším dùležitým problémem - kalibrací. Popisuje také zpùsoby ukonèení programu.

 $\mathcal{L}_\mathcal{L} = \mathcal{L}_\mathcal{L} = \mathcal{L}_\mathcal{L}$ 

Dostanete odpovì ï mi. na tyto otázky :

- Proè je nutné kalibrovat kanály A/D pøevodníku?
- ► Co v prùbì hu mì øení uvidím na monitoru?
- $\triangleright$  Kdy a jak mohu sledovat grafy èasových prùbì hù zvolených kanálù?

Další položkou hlavního menu je Mì øení. (rychlý klíè : <Alt><M>)

![](_page_59_Picture_128.jpeg)

Toto sub-menu nabízí pædevším výkonné mì øcí èinnosti:

- Spustit vlastní mì øcí program.
- **Kalibrace** kalibrace jednotlivých kanálù A/D pøevodníku.
- Kalibraèní soubor volba a naètení souboru s kalibraèními køvkami z disku do pamìti.
- **· Bez kalibrace** zruší pazazení kalibraèního souboru k aktuálnímu souboru parametrù.
- **Ukonèení** ukonèení práce s programem.

Nyní budou jednotlivé položky menu Mì æní podrobnì rozebrány; kvùli logické návaznosti však v ponì kud pozmì nì ném poøadí.

#### **2.2.1 Kalibrace**

(rychlý klíè : <Alt><M> a <K>)

![](_page_59_Picture_129.jpeg)

Co to vlastnì znamená, kalibrovat kanál A/D pøevodníku?

Váš poèítaè je pomocí mì øcího zaø zení (modulu) s A/D pøevodníkem schopen pømo mì øt pouze elektrické napìtí. Potæbujete-li mì øt ale napøklad teplotu, musíte pæd A/D pævodník zapojit vhodný snímaè, který pævede údaj o teplotì na elektrický signál, jenž je zpracovatelný A/D pævodníkem (a tedy i poèítaèem). Napáklad teplotì 0 °C odpovídá výstupní napìtí snímaèe -5V, 20 °C je sejmuto jako 3.5V atp. Vztah mezi teplotou a výstupním napìtím snímaèe obecnì není lineární. To znaènì komplikuje zpìtné urèení skuteèné teploty na základì zmìøeného napìtí.

 $\mathcal{L}_\mathcal{L} = \mathcal{L}_\mathcal{L} = \mathcal{L}_\mathcal{L}$ 

Program EfLab problém æší elegantnì: za pædpokladu znalosti alespoò ètyø dvojic typu [fyzikální velièina, namì æné napì tí] vypoète vztah mezi napì tím a fyzikální velièinou jako polynom (køivku) tøetího stupnì - tzv. kalibraèní køivku - a tento vztah pak používá pøi každém mì øení pro urèení skuteèné hodnoty fyzikální velièiny (teploty).

Pokud zmì gte ménì než ètygi kalibraèní body, program je použije ke korekci stávajících kalibraèních køyek. Tak napøklad zmì øením jednoho bodu mùžete korigovat posunutí nuly (offset) døíve nakalibrovaného kanálu.

Nemáte-li dosud kanál kalibrován a zmì øte ménì bodù, program vypoète kalibraèní køivku pøíslušnì nižšího stupnì (pøímka, parabola).

Program EfLab poèítá pro každý kanál kalibraèní køyky dvì - pro kladnou a zápornou polaritu mìøené fyzikální velièiny, což øeší problém s diferenciálními snímaèi, které mají rùznou citlivost pro obì polarity. Pro využití této možnosti je proto vhodné zmì øt více než ètyø body v kladné i záporné oblasti. Pokud zmì gte body jen v jedné polaritì, program vypoèítá stejnou kalibraèní køivku pro obì polarity.

V dialogovém oknì Kalibrace A/D kanálù probíhá kalibrace následovnì:

Kalibrace se provádí pro každý vstupní kanál samostatnì. Nejprve se zvolí kanál, který se bude kalibrovat: Stisknì te tlaèítko [**Kanál**], v zobrazeném dialogovém oknì zadejte požadované èíslo kanálu (0 až 255) a volbu potvrï te tlaèítkem "Ok" (èíslo kanálu je uvedeno v pravém horním rohu okna "Kalibrace").

Na vstup tohoto kanálu (resp. na vstup pøslušného snímaèe) necháme pùsobit mì genou fyz. velièinu (teplotu) o velmi pæsnì známé velikosti. Po stisku programového tlaèítka [Mì æní] program mì ø výstupní napì tí snímaèe a tento údaj se prùbì žnì zobrazuje na èerném displeji. Pak stiskneme tlaèítko [**Hodnota**] a zadáme skuteènou hodnotu fyz. velièiny (teploty) do editaèní øádky "Velièina". Zadání této hodnoty ukonèíme stiskem <Enter>. Tím máte odmì øen jeden kalibraèní bod. Stejným zpùsobem zmì øte nì kolik dalších (nejménì ètyø, èím více, tím lépe) rùzných kalibraèních bodù.

Samozœjmì mùžete pøtom udì lat chybu. Pak by takovýto špatnì zmì œný kalibraèní bod znehodnotil celou kalibraci, a proto jej mùžete z výpoètu kalibraèní køyky vyøadit. K tomu slouží výbì rový sloupec "Vyøaz." (urèuje chybné body). Po zmì gení alespoò ètyø korektních kalibraèních bodù stisknì te tlaèítko [**Výpo**èet] a program vypoète kalibraèní køvku(y) pro daný kanál A/D pøevodníku a pro Vaši informaci zobrazí pøíslušné rovnice.

Další dostupná tlaèítka mají tento význam:

[**Nulování**] - vynuluje tabulku kalibraèních bodù a tím ji pøipraví na kalibraci dalšího kanálu. [Køivky] - zobrazí rovnice kalibraèních køivek všech kanálù.

[**X = Y**] - zpùsobí, že daný kanál nebude kalibrován (zobrazovat se bude pøímo vstupní napìtí).

[**Uložit**] - uloží kalibraèní køivky do souboru. Pøedtím zobrazí dialogové okno pro výbìr souboru. Pro pøehlednost je vhodné ukládat soubor kalibrace pod stejným jménem, jako má soubor s parametry o mì æní, pouze s rozdílnou pø ponou (tvar jména \*.eca).

[Konec] - ukonèí kalibraci a uzavæ kalibraèní okno. Pokud byly kalibraèní køyky zmìnìny, umožní jejich uložení.

#### **Reference - 55 -**

**Úkol :** Vyzkoušejte si kalibraci, i když u demoverze dostanete zákonitì nesmyslné výsledky. Vytvoæné kalibraèní køyky proto neukládejte na disk.

#### **2.2.2 Kalibraèní soubor**

(rychlý klíè : <Alt><M> a <A>)

Dialogové okno pro práci se soubory (viz. kap. 1.3) kalibraèních køvek je urèeno pro volbu a následné naètení urèitého souboru kalibraèních køyek do pamì ti poèítaèe. Tyto køyky pak budou použity pøi mì æní, pønadnì je možné je dále upravovat (Kalibrace).

 $\mathcal{L}_\mathcal{L} = \mathcal{L}_\mathcal{L} = \mathcal{L}_\mathcal{L}$ 

Upozoròujeme, že pøi ukládání parametrù mì øení na disk (kap. 2.1.1.3) se ukládá i informace o právì aktivním (tj. tom v pamì ti) kalibraèním souboru. Pa naèítání takovéhoto souboru parametrù se automaticky naètou i paslušné kalibraèní kavky.

Možnost mít na disku pøpraveno více kalibraèních souborù oceníte ve chvíli, kdy budete chtít pouze zmì nit vstupní rozsah nebo používat rùzné snímaèe.

**Úkol :** Naètì te postupnì oba kalibraèní soubory KALIBR1.ECA a KALIBR2.ECA a zjistì te rozdíly mezi jednotlivými kalibraèními køivkami.

#### **2.2.3 Bez kalibrace**

(rychlý klíè :<Alt><M> a <B>)

Tato položka odstraní informaci o kalibraèním souboru z aktuálního souboru parametrù. Všechny analogové kanály se budou chovat jako nekalibrované.

Kalibraèní soubor zùstane nedotèen, takže jej lze opì t pøgadit k parametrùm pomocí pøkazu "Kalibraèní soubor".

#### **2.2.4 Spustit**

(rychlý klíè :<Alt><M> a <S>, nebo <F2>)

Tato funkce pædstavuje vlastní mì øcí jádro systému EfLab. Provádí mì æní a sbìr dat a jejich okamžité matematické zpracování. Øídí se pøitom parametry, definovanými v menu Parametry (kap. 2.1.1), pøèemž respektuje kalibraèní køyky vypoètené volbou Mì øení/Kalibrace. Proto je nutné tyto parametry pøed zapoèetím mì øení definovat, resp. nahrát z disku a mít kalibrovány použité kanály A/D pøevodníku .

Vyvolání této akce není totožné se zaèátkem mì æní! Systém sice zaène ihned monitorovat (mì *g*t) použité vstupy, ale hodnoty nikam neukládá.

Nejprve si všimneme stavu pøi statickém mì øení (kap.1.1.2).

Co vidíte v oknì Ovládací panel?

Jsou zde uvedeny nì které nejdùležitì jší parametry mì æní:

- **Eas mì gení**-èas, který uplynul od zaèátku vlastního mì gení (ne od akce Spustit).
- **· Poèet bodù køivky** èíslo udává, kolik odmì rù (bodù) již bylo zmì øeno a uloženo. Jeden odmìr zahrnuje vždy jednu hodnotu každého použitého kanálu A/D pøevodníku, kanálu èítaèù a výpoètového kanálu.
- **· Perioda vzorkování [ms]** doba mezi jednotlivými spuštì ními A/D pævodu stejného kanálu.
- **· Perioda ukládání [s]** perioda odmì rù v automatickém režimu ukládání dat.
- **Doba mì gení [min]** doba, po níž bude mì gení ukonèeno v pøípadì èasového stopu.
- **· Post Mortem** informuje, zda bude v prùbì hu mì øení vytváøen protokol Post Mortem (20 posledních hodnot pøed havarijním stavem).

Aktuální zprávy o stavu právì probíhajícího mì oení (chyby výpoètových kanálù, kritické/havarijní stavy...) jsou vypisovány do zvláštního okna "Chyby", které se v pøípadì bezchybného mì æní nezobrazuje.

Mì øení se ovládá programovými tlaèítky :

[**Start**] - zahájí mìøení, poèítání a ukládání dat. Toto tlaèítko není aktivní (nelze 'stisknout') pøi podmínì ném startu (2.1.1.12).

 $\mathcal{L}_\mathcal{L} = \mathcal{L}_\mathcal{L} = \mathcal{L}_\mathcal{L}$ 

[Stop] - ukonèí mì æní (nezavæ však okno Ovládací panel). Není aktivní pa èasovém èi podmínì ném stopu.

[**Konec**] - ukonèí práci s oknem "Ovládací panel" a toto okno zavøe. Pokud však ještì nebylo ukonèeno mì æní, program se nejprve ujistí, zda jej opravdu chcete ukonèit.

[**Uložit**] - provede jeden odmìr všech použitých kanálù A/D pøevodníku, kanálù èítaèù, vypoète hodnoty výpoètových kanálù a data uloží do pamìti nebo na disk. Není aktivní v automatickém režimu ukládání.

[Graf] - Toto tlaèítko je urèeno pro zobrazení prùbì hù mì œných velièin bì hem mì œní. Stisk tlaèítka [Graf] otevæ okno výbì ru velièin do grafu (viz 2.1.2.5). Po výbì ru velièin zobrazí pøíslušný graf.

[Statistika] - Toto tlaèítko je urèeno k zobrazení statistiky mì øených kanálù. Nejprve se otevøe okno podobné oknu pro výbìr velièin do grafu (viz 2.1.2.5) a po výbìru velièin se objeví okno "Statistika". Toto okno opustíte pomocí klávesy <Escape>.

Poèítané údaje jsou (n...poèet hodnot, x...hodnoty):

**Støední hodnota - aritmetický prùmìr**

$$
\overline{x} = \frac{\sum_{i=1}^{n} x_i}{n}
$$

**Smìrodatná odchylka**

$$
\mathbf{S} = \sqrt{\sum_{i=1}^{n} (x_i - \overline{x})^2}
$$

**Rozptyl**

$$
V_{ar} = \mathbf{S}^2
$$

**Efektivní hodnota**

$$
x_{ef} = \sqrt{\frac{\sum_{i=1}^{n} x_i^2}{n}}
$$

- **Maximální hodnota:** *Max*
- **Minimální hodnota:** *Min*
- **Maximální rozkmit:** *Max Min*

**Reference - 57 -**

Koeficient asymetrie: vyjadaje tvar køyky distribuèní funkce namì æných hodnot

 $\mathcal{L}_\mathcal{L} = \{ \mathcal{L}_\mathcal{L} = \{ \mathcal{L}_\mathcal{L} = \{ \mathcal{L}_\mathcal{L} = \{ \mathcal{L}_\mathcal{L} = \{ \mathcal{L}_\mathcal{L} = \{ \mathcal{L}_\mathcal{L} = \{ \mathcal{L}_\mathcal{L} = \{ \mathcal{L}_\mathcal{L} = \{ \mathcal{L}_\mathcal{L} = \{ \mathcal{L}_\mathcal{L} = \{ \mathcal{L}_\mathcal{L} = \{ \mathcal{L}_\mathcal{L} = \{ \mathcal{L}_\mathcal{L} = \{ \mathcal{L}_\mathcal{$ 

$$
Skew = \frac{\sum_{i=1}^{n} (x_i - \overline{x})^3}{n \cdot \mathbf{s}^3}
$$

Koeficient špièatosti: vyjadøuje tvar køyky distribuèní funkce namì øených hodnot

$$
Kurt = \frac{\sum_{i=1}^{n} (x_i - \overline{x})^4}{n \cdot \mathbf{s}^4} - 3
$$

Podívejme se ještì na zpùsob ukládání odmì æných dat. Namì æná a vypoètená data se mohou ukládat do pamìti anebo do souboru na disk. Zpùsob ukládání volíte v oknì Parametry/Režim mì æní (2.1.1.12). Pæd zapoèetím nového mì æní nebo pæd ukonèením programu (pøi ukládání dat do pamìti) Vám bude umožnì no data z pamìti uložit na disk. Pokud se data ukládají na disk, je jejich poèet limitován volným místem na dané diskové jednotce.

Výše uvedené zachytilo situaci v papadì statického mì æní. A jak to tedy bude vypadat pa mì æní dynamickém?

Všimneme si pouze rozdílù oproti statickému režimu:

v režimu osciloskop (kap. 2.1.1.13) :

- Není možno vybrat pro zobrazení grafu žádný výpoètový kanál ani kanál èítaèù. Èítaèe jsou v dynamickém režimu zablokovány. Výpoèty se provádì jí vždy po dokonèení jednoho záznamu.
- Vše ostatní, tj. automatické/ruèní, ukládání, podmínka startu, fungují stejnì jako pøi statickém mì æní s tím rozdílem, že se ukládá vždy jeden záznam (kap.2.1.1.12).
- Režim osciloskop má smysl pøi vyvolaném grafickém oknì, ve kterém se zvolené kanály zobrazují jako na digitálním osciloskopu.

V režimu transient memory :

- Jsou aktivní pouze tlaèítka [Start] (resp. podmínka startu) a [Konec].
- · Grafické okno lze vyvolat až po odmì øení záznamu.
- Regulaèní funkce v dynamickém režimu jsou všechny pouze typu P (proporcionální). V prùbì hu mì gení nedoporuèujeme ovládat program pomocí menu a posunovat okna. Místo toho je vhodnìjší používat tlaèítka v oknì "Ovládací panel" a klávesové zkratky.
- **Úkol :** S demoverzí programu EfLab odsimulujte mì æní baterií. Pædpokládáme, že již máte pro náš pøklad pøpraveny parametry mì øení na disku (BATERIE.EPR). Nahraite je tedy do pamì ti poèítaèe (samozœjmì pokud je tam již nemáte). Pokud tyto parametry nemáte vytvoæny, projdì te nejprve, prosím, odstavec 1.4. Též iste již zajisté nakalibrovali použité kanály A/D pøevodníku - pokud ne, vra•te se k 2.2.1. Spus•te tedy mì æní a pozornì sledujte, co se bude dít. Program ihned ohlásí havarijní stav, jelikož hodnoty kanálù A0 a A1 pækroèí povolené limity. Proto mì æní ukonèete a pokus zopakujte až po vypnutí voleb Lim v oknì Analogové vstupy (2.1.1.5). Vyzkoušejte vykreslení grafu.

#### **2.2.5 Ukonèení**

(rychlý klíè : (<Alt><M> a <U>)

Ukonèí práci s programem EfLab. Pokud byla namì gena a neuložena (ukládalo-li se do pamì ti) nì jaká data, nebo zmì nì ny a neuloženy parametry mì æní, program Vám nejprve umožní uložit je na disk.

 $\mathcal{L}_\mathcal{L} = \{ \mathcal{L}_\mathcal{L} = \{ \mathcal{L}_\mathcal{L} = \{ \mathcal{L}_\mathcal{L} = \{ \mathcal{L}_\mathcal{L} = \{ \mathcal{L}_\mathcal{L} = \{ \mathcal{L}_\mathcal{L} = \{ \mathcal{L}_\mathcal{L} = \{ \mathcal{L}_\mathcal{L} = \{ \mathcal{L}_\mathcal{L} = \{ \mathcal{L}_\mathcal{L} = \{ \mathcal{L}_\mathcal{L} = \{ \mathcal{L}_\mathcal{L} = \{ \mathcal{L}_\mathcal{L} = \{ \mathcal{L}_\mathcal{$ 

#### **2.3 Vyhodnocení**

O kapitole ... Neménì dùležitou èástí každého mì æní je zpracování a vyhodnocení namì æných hodnot. Program EfLab na tuto skuteènost pamatuje a tuto èinnost Vám co nejvíce usnadòuje.

Dostanete odpovì ï mj. na tyto otázky :

- $\triangleright$  Jaký je standardní tvar protokolu mì æní ?
- $\triangleright$  Mohu namì æná data zpracovat svým oblíbeným tabulkovým editorem ?
- Co se rozumí pod pojmem matematické zpracování ?
- ► Jaké jsou možnosti grafického vyjádæní namì æných hodnot?

Další položkou hlavního menu programu EfLab je Vyhodnocení. (rychlý klíè : <Alt><V>)

![](_page_64_Picture_174.jpeg)

#### **2.3.1 Naèíst data**

(rychlý klíè : <Alt><V> a <N>, nebo <Ctrl><D>)

Naète døve namì øená a uložená data z diskového souboru do operaèní pamì ti poèítaèe. Naète zároveò i parametry mì gení, kterými byla tato data pogízena.

 Volba souboru s daty probíhá prostøednictvím okna pro práci se soubory - popis viz kap. 1.3. Jelikož jsou do souboru s daty ukládány též parametry mì æní, po úspì šném naètení dat se program nachází pøesnì v tom stavu, jakým byla právì naètená data poøízena. **Úkol :** Naètì te soubor BATERIE.EFD s výsledky mì æní baterií.

#### **2.3.2 Uložit data**

(rychlý klíè : <Alt><V> a <U>)

Tato funkce uloží právì namì gené a vypoètené hodnoty do diskového souboru pod zvoleným jménem. Automaticky ukládá i parametry mì æní. Volba tohoto souboru probíhá prostøednictvím dialogového okna pro práci se soubory - jeho popis naleznete v kap. 1.3.

Navážeme na úkol z odstavce 1.4.1. Po jeho splnì ní by mì lo být v pamì ti uloženo 60 odmì rù 'testovaných baterií'. Nyní tedy tato data uložte na disk pod názvem BATERIE.EFD. (staèí BATERIE).

#### **2.3.3 Export dat**

(rychlý klíè: <Alt><V> a <E>, nebo <Ctrl><E>)

Pomocí této funkce lze exportovat namì æná data do formátu CSV, který je èitelný jinými programy (napø. Word èi Excel). Nejprve se otevøe dialogové okno pro zadání rozsahu dat.

V horní è ásti jsou tabulky pro výbì r analogových vstupù, è taèových a výpoètových kanálù. Výbì r se provádí zaškrtnutím tlaèítka vedle oznaèení kanálu ("√" znamená vybráno). Pole **Všechna data** zaøadí do souboru všechny kanály bez ohledu na nastavení v tabulkách.

 $\mathcal{L}_\mathcal{L} = \{ \mathcal{L}_\mathcal{L} = \{ \mathcal{L}_\mathcal{L} = \{ \mathcal{L}_\mathcal{L} = \{ \mathcal{L}_\mathcal{L} = \{ \mathcal{L}_\mathcal{L} = \{ \mathcal{L}_\mathcal{L} = \{ \mathcal{L}_\mathcal{L} = \{ \mathcal{L}_\mathcal{L} = \{ \mathcal{L}_\mathcal{L} = \{ \mathcal{L}_\mathcal{L} = \{ \mathcal{L}_\mathcal{L} = \{ \mathcal{L}_\mathcal{L} = \{ \mathcal{L}_\mathcal{L} = \{ \mathcal{L}_\mathcal{$ 

Okno **Velikost záznamu** slouží pro definici èasového rozsahu. Pole **Zpùsob výbìru** urèuje, podle èeho budou data vybrána:

- **· výbì r podle grafu** výbì r se uskuteèní podle x-ové osy grafu zvoleného v boxu Graf. Osa X mùže být nastavena myší (viz Zoom grafu) nebo ruènì (viz Nastavení osy). Výbìr lze provést pouze podle grafu s èasovou osou. Tento zpùsob umožòuje vybrat data tak, jak je vidíme v grafu.
- **výbìr podle èasu** výbìr se provede podle zadaného èasu editaèní øádka Od udává poèáteèní èas, øádka Do koncový èas zvoleného rozsahu (tedy napø. od 5 do 15 sekund). V pápadì dynamického mì æní s externím vzorkováním se místo èasu udává èíslo poèáteèního a koncového vzorku.
- **celý záznam** do souboru bude exportován celý rozsah dat. Tlaèítko [Storno] uzavøe okno bez další èinnosti.

Po stisku tlaèítka [Ok] se dále otevøe okno pro volbu cílového souboru (viz kap. 1.3). Po zadání názvu souboru se provede vlastní export dat.

#### **2.3.4 Nový graf**

(rychlý klíè: <Alt><V> a <G>, nebo <F8>)

Otevæ okno "Výbì r velièin pro graf è.1", umožòující vytvoøt graf zobrazující namì øené hodnoty. Je-li již jedno grafické okno otevæno, otevæ výbì r velièjn pro další graf. Tímto zpùsobem se definuje více než jedno grafické okno (mohou být maximálnì ètyøi). Okno obsahuje tyto položky:

- **Osa X** v tomto boxu se nejdøíve urèí druh velièiny urèující hodnoty na ose x. V pøípadì volby analogový vstup, èítaè, výpoètový kanál se v dalším boxu urèí konkrétní kanál.
- Osa Y1..Y4 v tì chto boxech se urèují velièiny na ose y. Postup je obdobný jako v pøedcházejícím pøípadì.
- **· Název grafu** název grafu bude zobrazen na horní lištì okna s grafem a rovnì ž bude použit pøi tisku tohoto grafu.

Okno obsahuje tø tlaèítka:

[**OK**] - uloží zadané parametry, zavøe okno a zobrazí graf.

[**Storno**] - ukonèí editaci bez vytvoøení grafu.

[**Pomoc**] - Zobrazí nápovì du k tomuto oknu.

#### **2.3.5 Ovládání grafu**

Pro práci s grafem slouží pøedevším lokální menu, které se zobrazí kliknutím pravého tlaèítka myši nad grafem, nebo kombinací kláves <Alt><F10> (je-li okno s grafem zamì æno). Nì které funkce jsou obsaženy též v menu "Vyhodnocení".

#### *2.3.5.1 Zoom grafu*

U grafù s èasovými prùbì hy lze roztáhnout osu X grafu a zvì tšit tak èást prùbì hu (zoom). Klikneme levým tlaèítkem myši na ploše grafu, tam, kde se nalézá poèátek úseku, který chceme vidìt ve vì tším rozlišení. Tlaèítko na myši ale nepouštíme. V grafu se objevila svislá èára tam, kde jsme kliknuli. Je to jedna hranice zoomu. Potom pøesuneme myš na místo druhé hranice zoomu a uvolníme tlaèítko. Graf se okamžitì pøekreslí tak, aby se zobrazila èást zhruba ohranièená hranicemi zoomu. Chceme-li zobrazit celý prùbì h, klikneme pravým tlaèítkem myši nad grafem a v zobrazeném lokálním menu vybereme položku "Celý prùbìh".

Poznámka: Zoom grafu nelze kombinovat s ruèním nastavením osy (viz 2.3.8).

#### *2.3.5.2 Prohlížení*

Pøíkaz "Prohlížení" lokálního menu grafu vytvoøí kopii grafu, kterou lze zoomovat, posouvat pomocí posuvníkù, vytisknout nebo pøenést ve schránce do jiného programu.

 $\mathcal{L}_\mathcal{L} = \{ \mathcal{L}_\mathcal{L} = \{ \mathcal{L}_\mathcal{L} = \{ \mathcal{L}_\mathcal{L} = \{ \mathcal{L}_\mathcal{L} = \{ \mathcal{L}_\mathcal{L} = \{ \mathcal{L}_\mathcal{L} = \{ \mathcal{L}_\mathcal{L} = \{ \mathcal{L}_\mathcal{L} = \{ \mathcal{L}_\mathcal{L} = \{ \mathcal{L}_\mathcal{L} = \{ \mathcal{L}_\mathcal{L} = \{ \mathcal{L}_\mathcal{L} = \{ \mathcal{L}_\mathcal{L} = \{ \mathcal{L}_\mathcal{$ 

#### *2.3.5.3 Grafické kurzory*

Lokální menu grafu obsahuje též pøíkazy pro práci s grafickými kurzory. Pøíkaz **Grafické kurzory** zobrazí dva svislé kurzory (fialové èárkované èáry) a otevøe okno "Souøadnice", ve kterém jsou uvedeny aktuální polohy kurzorù na ose X a jejich rozdíl. Klávesami < > a < > lze vybraný kurzor posunovat ve vodorovném smì ru. Klávesa <L> vybere levý kurzor, klávesa <P> pravý. Klávesou <Esc> kurzory smažeme.

Pøíkazy **Kurzorový køíž** slouží k zobrazení kurzorového køíže. Okno "Souøadnice" v tomto pøípadì obsahuje x-ovou a y-ovou souøadnici køíže vztaženou k ose, jejíž èíslo je uvedeno v názvu pøíkazu (pøíkaz "Kurzorový køíž 1" k 1.ose atd.). Klávesy < >, < >, < >, < > umožòují pohyb køíže a klávesa <Esc> jej smaže.

*2.3.5.4 Vyhlazení køivky*

Zobrazí dialogové okno, ve kterém je možné zvolit pro každou køivku daného grafu zpùsob proložení:

- **namì æná data** proložení bodù lomenou køykou (bez vyhlazení)
- proložení spline proložení bodù hladkou køvkou, která prochází všemi nami *o*enými body
- **proložení smooth** proložení bodù hladkou køykou, která nemusí procházet všemi namì ænými body

Okno obsahuje tø tlaèítka:

[OK] - uzavæ okno s akceptováním zmìn.

[Storno] - uzavæ okno bez akceptování zmìn.

[Pomoc] - zobrazí nápovì du k tomuto oknu.

Hladkou køivkou lze proložit data s poètem vzorkù od 3 do 100.

*2.3.5.5 Ostatní pøíkazy lokálního menu grafu*

Tyto pøíkazy jsou obsaženy i v hlavním menu programu EfLab, pod položkou "Vyhodnocení".

Parametry køvky - viz 2.3.7 Nastavení osy - viz 2.3.8 Výbìr velièin - viz 2.3.6 Odstranit graf - viz 2.3.9

#### **2.3.6 Výbìr velièin pro graf**

(rychlý klíè: <Alt><V> a <V>)

Otevøe døíve popsané okno "Výbìr velièin pro graf è.1" (resp. èíslo právì aktivního grafu) a umožní tento graf mìnit.

Výbì rové sloupce Osa X a Osa Y1-Y4 slouží k volbì velièin (mì æných nebo výpoètových kanálù) na jednotlivé osy, pøèemž na ose x je velièina nezávislá, na ose y pak velièina(y) závislá(é). Jeden graf mùže zobrazovat max. ètyø køyky a mohou být zobrazeny naráz až ètyø grafy.

Okno obsahuje tø tlaèítka:

[**OK**] - uzavøe okno a zobrazí graf s novými velièinami.

[Storno] - uzavæ okno bez akceptování zmìn.

[Pomoc] - zobrazí nápovì du k tomuto oknu.

#### **2.3.7 Parametry køivky**

(rychlý klíè: <Alt><V> a <P>)

Tato položka umožòuje mìnit nì které další parametry zobrazení grafu. Obsahuje tyto volby:

*2.3.7.1 Osa X*

Otevøe okno "Parametry osy X". V položkách Hlavní rastr a Vedlejší rastr se volí zda a v jaké barvì zobrazovat hlavní èi vedlejší rastr. Zmìna se provede kliknutím levého tlaèítka myši na pøslušný box a poté výbì rem pøslušné hodnoty.

 $\mathcal{L}_\mathcal{L} = \{ \mathcal{L}_\mathcal{L} = \{ \mathcal{L}_\mathcal{L} = \{ \mathcal{L}_\mathcal{L} = \{ \mathcal{L}_\mathcal{L} = \{ \mathcal{L}_\mathcal{L} = \{ \mathcal{L}_\mathcal{L} = \{ \mathcal{L}_\mathcal{L} = \{ \mathcal{L}_\mathcal{L} = \{ \mathcal{L}_\mathcal{L} = \{ \mathcal{L}_\mathcal{L} = \{ \mathcal{L}_\mathcal{L} = \{ \mathcal{L}_\mathcal{L} = \{ \mathcal{L}_\mathcal{L} = \{ \mathcal{L}_\mathcal{$ 

#### *2.3.7.2 Osa Y1-Y4*

Otevæ okno "Parametry køvky", které obsahuje tyto položky:

- **· Barva køivky** mìní barvu zvolené køyky. Zmìna se provede kliknutím levého tlaèítka myši na pøslušný box a poté výbì rem pøslušné hodnoty.
- Typ èáry mì ní typ použité èáry. Pæpínaè typu "1 z N" pro výbì r mezi možnostmi plná, èárkovaná, teèkovaná.
- **Šíøka èáry** pomocí èíselné hodnoty volí šíøku èáry.
- **Barva bodu** volí zda a jakou barvou zobrazovat jednotlivé namì æné hodnoty.
- **Typ bodu** volí typ znaèky zobrazující bod. Okno je aktivní pouze v pøípadì, že je zvolena barva bodu.
- **Velikost bodu** pomocí èíselné hodnoty volí velikost bodu.
- **Hlavní, vedlejší rastr** viz. bod Osa X.

Okna obsahují tlaèítka:

[**OK**] - uzavøe okno a zmìní parametry zvolené køivky.

[Storno] - uzavæ okno bez akceptování zmìn.

[Pomoc] - zobrazí nápovì du k tomuto oknu.

#### **2.3.8 Nastavení osy**

(rychlý klíè <Alt><V> a <A>)

Tato položka umožòuje zmì nu mì øtka osy grafu. Obsahuje sub-menu s volbami pro jednotlivé osy (Osa X, Osa Y1, atd.). Každá z nich otevøe okno "Nastavení osy". Pole **Rozsah** zobrazení slouží pro zadání minimální (øádek "od") a maximální (øádek "do") hodnoty pøíslušné osy, pole **Dìlící body** slouží k nastavení dìlících bodù na ose (øádek "hlavní" udává vzdálenost dì lících bodù, øádek "poèet vedlejších" udává poèet vedlejších bodù mezi dvì ma hlavními).

Okno obsahuje tato tlaèítka:

[**OK**] - uzavøe okno a zmìní nastavení grafu.

[**Auto**] - obnoví automatické nastavení osy.

[Storno] - uzavøe okno bez akceptování zmìn.

[Pomoc] - zobrazí nápovì du k tomuto oknu.

Poznámka: Ruèní nastavení osy nelze kombinovat se zoomem grafu pomocí myši (viz 2.3.5.1).

### **2.3.9 Odstranit graf**

(rychlý klíè :<Alt><V> a <O>)

Tato položka je aktivní pouze v pápadì, že nì jaký graf je zmì œn. Grafy odstranì né touto funkcí nebudou brány v úvahu po tisku protokolu.

### **2.3.10 Zobrazit grafy, Skrýt grafy**

(rychlý klíè :<Alt><V> a <Z> resp. <S>)

Zobrazí jeden nebo více grafù nadefinovaných pomocí pøíkazu "Vyhodnocení/Nový graf". Jsou-li grafy zobrazeny, název položky se zmìní na "Skrýt grafy" a slouží k jejich skrytí (nikoli k jejich odstranìní).

 $\mathcal{L}_\mathcal{L} = \{ \mathcal{L}_\mathcal{L} = \{ \mathcal{L}_\mathcal{L} = \{ \mathcal{L}_\mathcal{L} = \{ \mathcal{L}_\mathcal{L} = \{ \mathcal{L}_\mathcal{L} = \{ \mathcal{L}_\mathcal{L} = \{ \mathcal{L}_\mathcal{L} = \{ \mathcal{L}_\mathcal{L} = \{ \mathcal{L}_\mathcal{L} = \{ \mathcal{L}_\mathcal{L} = \{ \mathcal{L}_\mathcal{L} = \{ \mathcal{L}_\mathcal{L} = \{ \mathcal{L}_\mathcal{L} = \{ \mathcal{L}_\mathcal{$ 

#### **2.3.11 Oøíznutí dat**

(rychlý klíè: <Alt><V> a <D>)

Umožòuje vybrat urèitou è ást namì æných dat. Otevæ okno, které obsahuje nì kolik výbì rových a zadávacích polí, závislých na hodnotì výbìrového pole **Zpùsob výbìru**. Toto pole urèuje, podle èeho budou data vybrána:

- **výbìr podle grafu** výbìr se uskuteèní podle x-ové osy grafu zvoleného v boxu **Graf**. Osa X mùže být nastavena myší (viz 2.3.5.1) nebo ruènì (viz 2.3.8). Výbìr lze provést pouze podle grafu s èasovou osou. Tento zpùsob umožòuje vybrat data tak, jak je vidíme v grafu.
- **výbìr podle èasu** výbìr se provede podle zadaného èasu editaèní øádka **Od** udává poèáteèní èas, øádka **Do** koncový èas zvoleného rozsahu (tedy napø. od 5 do 15 sekund). V pøpadì dynamického mì æní s externím vzorkováním se místo èasu udává èíslo poèáteèního a koncového vzorku.

[**OK**] - viz dále.

[Storno] - uzavæ okno bez akceptování zmìn.

**[Pomoc]** - zobrazí nápovì du k tomuto oknu.

Po potvrzení volby tlaèítkem [OK] se ponechají v pamì ti pouze data v daném rozsahu, ostatní data se ztrácí. Chcete-li zachovat pùvodní soubor dat (v celém rozsahu), uložte zmìnì ná data na disk pod jiným jménem.

#### **2.3.12 Protokol**

(rychlý klíè :<Alt><V> a <R>)

Tato funkce vytvog textový soubor s protokolem mì gení.

Otevæ nejprve okno "Výbì r sekcí", sloužící k výbì ru jednotlivých položek protokolu o mì øení. Øádka "Hlavièka" slouží k výbìru souboru s textem (pøipraven v editoru, který lze vyvolat pøíkazem Nástroje/Editor hlavièky). Tlaèítko [**Vyhledat**] otevøe bìžné okno pro otevøení souboru.

Po ukonèení výbì ru sekcí protokolu tlaèítkem [OK] se otevæ okno " Výbì r velièin do protokolu". V tomto oknì se provede výbì r jednotlivých kanálù a jejich parametrù, které se mají v protokolu uvést. Výbì r se provádí pomocí pæpínaèù typu -  $\checkmark$  = vybráno, = nevybráno. Okno se uzavøe tlaèítkem [OK]. Obì okna obsahují standardní tlaèítka:

[**OK**] - uzavøe okno a pokraèuje ve vytváøení protokolu.

[Storno] - uzavæ okno bez akceptování zmìn.

[**Pomoc**] - zobrazí nápovì du k tomuto oknu.

Protokol se zobrazí ve stejném editoru, v jakém se provádí editace hlavièky, a je možné jej dále upravovat. Pokud velikost protokolu pøesahuje kapacitu editoru, program umožní jeho uložení v plném rozsahu. V takovém pøípadì je nutné použít k prohlížení protokolu editor s vì tší kapacitou (napø. Microsoft Word).

**Úkol :** K protokolu právì skonèeného mìøení baterií pøipojte hlavièku BATERIE.HDR a prohlédnì te si jej na monitoru. Pak jej uložte na disk pod jménem BATERIE.TXT (zde je nutné uvést .TXT).

#### **2.3.13 Tisk**

(rychlý klíè :<Alt><V> a <T>)

Tisk protokolu mì æní. Tato funkce zobrazí stejné okno výbì ru sekcí jako pro protokol. I další postup je stejný jako u protokolu (kap. 2.3.11). Pro tisk je ale umožní no vybrat i grafy. Tisknou se všechny grafy, které byly vytvoøeny pomocí pøíkazu "Nový graf" a nebyly

#### **Reference - 63 -**

odstranìny (mohou být ale skryté pøkazem "Skrýt grafy"). Pro tisk je použita tiskárna nastavená ve Windows jako standardní.

 $\mathcal{L}_\mathcal{L} = \{ \mathcal{L}_\mathcal{L} = \{ \mathcal{L}_\mathcal{L} = \{ \mathcal{L}_\mathcal{L} = \{ \mathcal{L}_\mathcal{L} = \{ \mathcal{L}_\mathcal{L} = \{ \mathcal{L}_\mathcal{L} = \{ \mathcal{L}_\mathcal{L} = \{ \mathcal{L}_\mathcal{L} = \{ \mathcal{L}_\mathcal{L} = \{ \mathcal{L}_\mathcal{L} = \{ \mathcal{L}_\mathcal{L} = \{ \mathcal{L}_\mathcal{L} = \{ \mathcal{L}_\mathcal{L} = \{ \mathcal{L}_\mathcal{$ 

#### **2.3.14 Post Mortem**

(rychlý klíè : <Alt><V> a <M>)

Pokud byla v oknì "Režim mì æní" (2.1.1.12) nastavena položka Post Mortem a bì hem mì gení došlo k havárii na nì kterém kanálu, je možno zobrazit a uložit protokol Post Mortem, který obsahuje dvacet posledních namì æných a vypoètených hodnot pæd havárií. Standardní formát protokolu Post Mortem :

![](_page_69_Picture_147.jpeg)

**Úkol :** Pokud nastal bì hem mì æní havarijní stav nì kterého kanálu (zobrazen v oknì "Chyby" - viz 2.2.4), znamená to, že mì æné baterie nemají požadovanou kapacitu. V tomto pøípadì uložte protokol Post Mortem jako doklad o špatném výsledku zkoušky.

#### **2.4 Nástroje**

(rychlý klíè: <Alt><N>)

Poslední kapitola uvádí pæhled programù pøstupných z menu "Nástroje". Ni které z nich jsou souèástí standardní instalace, nì které jsou dodávány zvláš•.

#### **2.4.1 Editor hlavièky**

(rychlý klíè: <Alt><N> a <E> nebo <F6>)

Tato funkce Vám umožní napsat hlavièku protokolu (a nejen ji) pomocí textového editoru. Nejprve však musíte urèit soubor pro editaci. Provedete to v dialogovém oknì Otevøít soubor (popis v kapitole 1.3). Soubor s hlavièkou mì æní má standardnì rozšíæní .HDR a není tæba je uvádìt.

Pokud chcete vytvoøit hlavièku novou, použijte položku Nový z menu Soubory. **Úkol :** Nahrajte soubor EFLAB.HDR!

Kurzorem lze pohybovat buï myší (ukážete myší na požadované místo textu a stisknete levé tlaèítko myši) a nebo pomocí kláves :

- < >........dolù o jednu øádku
- < >......nahoru o jednu øádku
- < >.......vlevo o jeden znak

< >......vpravo o jeden znak

<PgDn>........dolù o jednu stránku

<PgUp>........nahoru o jednu stránku

<Home>........na zaèátek øádky

<End>.........na konec øádky

<Ctrl><End>..na konec textu

<Ctrl><Home>..na zaèátek textu

<Tab>.........na další tabelaèní zarážku.

Posuvníky na rámeèku okna slouží pro posun textu v oknì a nemìní polohu kurzoru.

Kurzor vždy oznaèuje místo, kam se bude vkládat text z klávesnice. Další klávesy pro editaci textu :

 $\mathcal{L}_\mathcal{L} = \{ \mathcal{L}_\mathcal{L} = \{ \mathcal{L}_\mathcal{L} = \{ \mathcal{L}_\mathcal{L} = \{ \mathcal{L}_\mathcal{L} = \{ \mathcal{L}_\mathcal{L} = \{ \mathcal{L}_\mathcal{L} = \{ \mathcal{L}_\mathcal{L} = \{ \mathcal{L}_\mathcal{L} = \{ \mathcal{L}_\mathcal{L} = \{ \mathcal{L}_\mathcal{L} = \{ \mathcal{L}_\mathcal{L} = \{ \mathcal{L}_\mathcal{L} = \{ \mathcal{L}_\mathcal{L} = \{ \mathcal{L}_\mathcal{$ 

<Del>.........vymaže znak, na nìmž je právì kurzor; zbytek øádky se posune o 1 znak vlevo <Bsp>.........vymaže znak, který je vlevo od kurzoru; zbytek øádky se posune o 1 znak vlevo <Enter>.......zpùsobí pøechod na novou øádku

Textový editor též poskytuje funkce pro vyhledávání a zámìnu getì zcù.

Volba Hledat v menu Hledání (rychlý klíè <Ctrl><F>) z hlavního menu editoru vyvolá okno Hledání:

![](_page_70_Picture_157.jpeg)

Do dialogového boxu **Hledaný text** se zadá hledaný øetìzec. Stisk <Enter> anebo najetí myši na [OK] a stisk levého tlaèítka vyhledá první výskyt æti zce v textu a na nì j umístí kurzor. Chceme-li najít další umístì ní ætì zce, použijeme volbu "Opakovat hledání" z menu Hledání nebo klávesu <F3>. K dispozici je též volba **Velikost písmen** - budou se respektovat malá a velká písmena.

Volba "Nahradit" v menu Hledání (rychlý klíè <Ctrl><R>) vyvolá okno Nahrazení:

![](_page_70_Picture_158.jpeg)

Do boxu **Hledaný text**: zadáte pùvodní øetìzec a do boxu **Nový text**: zadáte nový øetìzec, kterým bude pùvodní æti zec nahrazen. Proti hledání pøbyly dvì nové volby:

**Zmìnit vše** - provede se zámìna všech výskytù daného øetì zce v celém textu.

**Dotaz na nahrazení** - zámì na se provede až po potvrzení kontrolního dotazu.

Po stisku [OK] se vyhledá první výskyt ætì zce v textu, vypíše dotaz, zda to s výmì nou myslíme vážnì a papadnì provede zámìnu. Chceme-li najít další umístì ní getì zce, použijeme volbu "Opakovat hledání" v sub-menu Hledání.

Jakmile dopíšete text (a samozæjmì v prùbì hu psaní textu delšího) budete jej asi chtít uložit na disk poèítaèe. Máte tyto možnosti :

#### **Reference - 65 -**

<Ctrl><S> nebo <Alt><S> a <U> - uloží text do stejného souboru, z nìjž byl nahrán. Toto jméno vèetnì oznaèení diskové jednotky a cesty je uvedeno v horním rámeèku okna editoru.

 $\mathcal{L}_\mathcal{L} = \{ \mathcal{L}_\mathcal{L} = \{ \mathcal{L}_\mathcal{L} = \{ \mathcal{L}_\mathcal{L} = \{ \mathcal{L}_\mathcal{L} = \{ \mathcal{L}_\mathcal{L} = \{ \mathcal{L}_\mathcal{L} = \{ \mathcal{L}_\mathcal{L} = \{ \mathcal{L}_\mathcal{L} = \{ \mathcal{L}_\mathcal{L} = \{ \mathcal{L}_\mathcal{L} = \{ \mathcal{L}_\mathcal{L} = \{ \mathcal{L}_\mathcal{L} = \{ \mathcal{L}_\mathcal{L} = \{ \mathcal{L}_\mathcal{$ 

<Alt><S> a <J> - vyvolá okno pro výbìr nového jména souboru (viz kap. 1.3), do kterého se text z editoru uloží.

<Alt><F4> - uzavøe editor. Pokud byl text v prùbìhu práce zmìnìn, umožní jej uložit.

Volba Sekce (<Alt><K>). Tento pøíkaz vloží oddìlovaè jednotlivých sekcí protokolu, tj. øádek pomlèek.

**Úkol :** Pøipravte si èást hlavièky protokolu se zhodnocením zkoušky v pøípadì výborné kvality baterií. Napište pøbližnì : 'U mì øených baterií byla jejich kapacita shledána ...' a uložte jej na disk pod názvem BATERIE.HDR.

#### **2.4.2 Kalkulaèka**

(rychlý klíè: <Alt><N> a <K>) Tento pøíkaz otevøe standardní kalkulaèku Windows.

#### **2.4.3 Kalibr**

(rychlý klíè: <Alt><N> a <B>)

Spustí program pro práci s databázemi kalibraèních køyek. Program je dodáván zvláš• a umožòuje udržovat databáze rùzných kalibraèních køivek snímaèù, definovat vlastní kalibraèní køyky èi je upravovat, tødit je, vybírat z nich konkrétní sestavy pro pøpravované mì øení a automaticky vytváget kalibraèní soubor pro konkrétní mì gení. Bližší informace získáte s programem Kalibr.

#### **2.4.4 Grafický editor**

Spustí program SigmaPlot a pøpraví pro nì j data z aktuálního mì æní. Tento program je dodáván zvláš• a umožòuje na obrazovce sestavit kompletní protokol o mì æní, vèetnì tabulek a nejrùznì jších grafù. Data zde mohou být analyzována a výsledek analýzy doplnì n do protokolu.

Bližší informace získáte s programem SigmaPlot.
# *Pøíloha A : Dùležité pojmy*

 $\mathcal{L}_\mathcal{L} = \mathcal{L}_\mathcal{L} = \mathcal{L}_\mathcal{L}$ 

**Analogové výstupy** - umožòují generovat výstupní napì tí libovolného prùbì hu a tím pùsobit na reálné fyzikální objekty. Využitelné pøi aplikaci diskrétních regulátorù.

 $\mathcal{L}_\mathcal{L} = \mathcal{L}_\mathcal{L} = \mathcal{L}_\mathcal{L}$ 

Automatický režim mì *g*ení a ukládání dat - program v pøedem urèených intervalech mì ø hodnoty na vstupech všech použitých mì øcích kanálù, vypoète hodnoty kanálù výpoètových a všechny spoleènì uloží do pamì ti nebo na disk.

A/D pøevodník - ústøední è ást každého mì øicího modulu. Provádí konverzi analogového elektrického signálu (napì tí) pøvedeného na jeho vstup na odpovídající èíslo, které již dokáže program zpracovat.

**Box** - viz Dialogový box

**Èasový stop** - mìøení a ukládání dat skonèí po uplynutí definované doby.

**Èíslicové výstupy** - dvouhodnotové (jednobitové) linky. Mohou nabývat stavu log."0" (0 V, 'rozepnuto') nebo log."1" (5 V, 'sepnuto'). Využitelné pro realizaci dvou nebo tøíhodnotových regulátorù.

**Èítaè/èasovaè** - souèást multifunkèního mìøicího modulu. Obvod schopný poèítat vstupní impulsy, mì øt frekvenci vstupního signálu, generovat èasové intervaly, generovat signál o urèité frekvenci. Tento obvod musí být naprogramován pro konkrétní ú lohu - to zajiš•uje ovladaè mì øcí desky.

**Dìlící body** - krátké pøíèné èáry rozdìlující osu grafu na ekvidistantní ú seky. U **hlavních** dì lících bodù jsou uvedeny jejich èíselné hodnoty.

**Deska A/D pøevodníku** - zásuvná deska s elektronickými souèástkami, která se instaluje do volného rozšíøovacího konektoru (slotu) uvnitø Vašeho poèítaèe. Obsahuje A/D pøevodník, pæpínaè (multiplexer) mì øcích kanálù, nì kolik èítaèù/èasovaèù, nì kolik digitálních vstupù/výstupù, nì kdy i analogové výstupy. Zajiš•uje sbì r dat a jejich pædávání poèítaèi.

**Dialogový box** - èást dialogového okna. Dialogový box slouží ke vstupu a editaci parametrù, hodnot, jmen souborù... Je uveden nadpisem - nìkdy je možno box aktivovat rychlým klíèem <Alt> + zvýraznì né písmeno v nadpisu. Aktivita se po jednotlivých boxech pæsouvá též klávesou <Tab>.

**Digitální výstupy** - viz. Èíslicové výstupy.

**Dynamické mì gení** - režim mì gení velmi rychle se mì nících signálù. Na rozdíl od statického mì æní se vždy ukládá jeden záznam. Režim osciloskop je vhodný pro periodické signály, zatímco transient memory použijete pro sledování jednorázových jevù.

**Grafický kurzor** - v grafickém oknì je pomocí nì j možné roztáhnout zvolenou èást grafu pøes celé okno. Grafický kurzor je pøedstavován dvìma svislými èarami v grafu.

**Havarijní stav** - stav, kdy mì æná velièina v urèitém kanálu (A/D pævodníku, èítaèe, výpoètovém kanálu) pøekroèí nastavenou limitní hodnotu. Program reaguje vypsáním hlášení a ukonèí mì æní.

Hlavièka protokolu - text, který lze papojit na zaèátek nebo mezi jednotlivé sekce protokolu mì æní. Mùže obsahovat hodnocení mì æní, poznámky... Pro tvorbu hlavièky slouží vestavì ný textový editor.

**Hlavní menu** - Umožòuje zvolit jedno zde uvedené heslo, které urèuje, co se bude dít - volí urèitý okruh èinností programu EfLab.

**Hlavní okno programu** - okno, obvykle v horní èásti obrazovky, obsahující hlavní menu, stavový øádek a nástrojovou lištu.

**Ikona** - grafický symbol na obrazovce urèený pro ovládání programu pomocí myši. Každá ikona má svou specifickou funkci.

Kalibrace kanálù A/D pøevodníku - na základì opakovaného mì oení poesnì známých hodnot a jejich zadávání z klávesnice, vypoète EfLab vztah mezi mì ænou fyzikální velièinou a údajem A/D pævodníku - kalibrovaný kanál dává hodnoty pámo v jednotkách mì æné velièiny.

**Kalibraèní køyky** - matematické vztahy, podle nichž program pæpoèítává zmì æné vstupní napì tí na jednotky požadované fyzikální velièiny.

 $\mathcal{L}_\mathcal{L} = \mathcal{L}_\mathcal{L} = \mathcal{L}_\mathcal{L}$ 

**Kanály A/D pøevodníku** - jednotlivé vstupy, které se postupnì pøepínají na vstupu A/D pævodníku. Tímto zpùsobem je možno najednou mì øt více velièin.

**Karta A/D pøevodníku** - viz. Deska A/D pøevodníku.

Kritický stav - stav, kdy se mì æná velièina v urèitém kanálu (A/D pævodníku, èítaèe, výpoètovém kanálu) nebezpeènì pøiblíží k nastavené limitní hodnotì. Program reaguje zobrazením chybového okna.

**Kurzor** - ukazuje místo na obrazovce, kam se budou vkládat znaky Vámi zadané z klávesnice. Nezamìòovat s kurzorem myši.

**Kurzor myši** - šipka èi podobný symbol, který se pohybuje po obrazovce v souladu s pohybem myši po podložce.

Mì øicí pøstroj - elektronický pøstroj pøzpùsobený k pævodu elektrických velièin na data, pøenášená do poèítaèe.

**Modul VXI** - zásuvný modul urèený pro pøevod elektrických velièin na èíslicové hodnoty. Modul splòuje požadavky normy VXI a je èástí systému.

**Nástrojová lišta** - shluk ikon umožòujících pøímou volbu urèité funkce nebo èinnosti.

**Odmì r** - jeden krok statického mì æní. Odmì rem se rozumí zmì æní a uložení jedné hodnoty na každém aktivním A/D kanálu, kanálu èítaèù; vypoètení a uložení jedné hodnoty každého aktivního výpoètového kanálu. Jeden odmì r je tedy nì kolik, v jednom okamžiku zmì æných resp. vypoètených hodnot. Srovnejte záznam.

**Okno** - èást obrazovky ohranièená rámeèkem, do které jsou smì rovány výstupy z programu a v níž probíhají vstupy do programu (napø. z klávesnice). Okna lze posouvat po obrazovce, je možno mìnit jejich velikost (nì kterých). V jednom okamžiku mùže být na obrazovce více rùzných oken, avšak jen jedno je aktivní.

**Osy grafu** - graf obsahuje 1 x-ovou a maximálnì 4 y-ové osy. Osy Y jsou øazeny následujícím zpùsobem: Y3, Y1, graf, Y2, Y4

**Ovlada**è - (driver) - è ast programu, která zajiš•uje komunikaci mezi urèitou mì ø cí deskou, pøístrojem nebo modulem a programem EfLab.

**Parametry mì æní** - urèují, jakým zpùsobem a co se bude mì øt a zobrazovat. Definují použité mì øcí kanály, režim mì øení, zpùsob ukládání dat, typy startu/stopu, dùležité èasové parametry atp. Parametry se definují v rámci menu Parametry a Zobrazovaèe.

Podmínì ný start - vlastní mì æní a ukládání dat zaène až po splnì ní urèité podmínky. Napø. jakmile hodnota kanálu A0 vzroste nad 10.

Podmínì ný stop - vlastní mì *g*ení a ukládání dat skonèí až po splnì ní urèité podmínky. Napø. bylo již provedeno 100 odmìrù.

**Post Mortem protokol** - výpis posledních 20ti odmì rù pæd havarijním stavem na nì kterém mì øcím kanálu. Obsahuje také datum a èas havárie.

Posuvník - symbol na rámeèku nì kterých oken (napø. Help) urèený pro posouvání obsahu okna myší.

**Programové tlaèítko** - tato tlaèítka isou pouze nakreslena na obrazovce (napø. [OK]) a slouží k ovládání programu. 'Stisk' se provádí myší.

Protokol mì æní - grafický i èíselný výpis všech namì æných a vypoètených hodnot. Sestává z nì kolika sekcí. Obsahuje též datum a èas mì øení, volitelnì pak hlavièku protokolu.

**Ruèní režim mì gení a ukládání dat** - program vždy na Váš pokyn zmì g hodnoty na vstupech všech použitých mì gcích kanálù, vypoète hodnoty kanálù výpoètových a všechny spoleènì uloží do pamì ti nebo na disk.

**Ruèní start** - vlastní mì æní a ukládání je spuštì no na Váš pokyn (tj. ruènì).

**Ruèní stop** - vlastní mì æní a ukládání je ukonèeno na Váš pokyn (tj. ruènì).

**Rychlé klíèe** - kombinace klávesy <Alt> a jiné, zpravidla písmenové klávesy. Umožòuje pøímou volbu urèité funkce nebo èinnosti. Za rychlé klíèe je možno považovat i funkèní klávesy <F1> až <F12>.

 $\mathcal{L}_\mathcal{L} = \mathcal{L}_\mathcal{L} = \mathcal{L}_\mathcal{L}$ 

**Scénáø mì gení** - sestavení posloupnosti jednotlivých mì gení tak, jak budou za sebou následovat vèetnì podmínek pæchodu z jednoho mì æní do druhého (resp. vì tvení). Scénáø mì æní se definuje v dialogovém oknì Pokraèování.

**Sekce protokolu** - è ást protokolu mì æní, obsahující pobuzné informace (napo kalibraèní køvky).

**Specifikace souboru** - úplné oznaèení souboru vèetnì diskové jednotky a cesty. Napø. C:\EFLAB\DATA.EFD.

**Spínaè** - virtuální tlaèítko s dvìma hodnotami, zobrazené na monitoru poèítaèe. Ovládá se myší nebo zvolenou kombinací kláves. Jeho hodnotu lze využít napø. ve výpoètových kanálech. Používá se pro ruèní zásahy do mì æní.

**Statické mì gení** - režim mì gení pomalu se mì nících signálù. Minimální doba mezi jednotlivými odmìry je jednu desetinu sekundy. V tomto režimu je možno používat regulaèní funkce i analogové a èíslicové výstupy.

**Stavová øádka** - èást hlavního okna programu obsahuje základní informace o stavu programu a chybová hlášení.

**Textový editor** - umožòuje napsat nový a opravit již napsaný text. Zde urèen pro tvorbu hlavièky protokolu.

**Výbì rový sloupec** - umožòuje volbu jedné (typ 1 z N) nebo více (typ N z N) položek èi voleb z daného seznamu.

Vzorkovací frekvence - urèuje dobu mezi jednotlivými spuštì ními A/D pævodníku, tedy jak èasto pævodník zmì ø jednu hodnotu na svém vstupu.

Záznam - nì kolik odmì rù uskuteènì ných rychle za sebou pøi dynamickém mì øení. Pøi dynamickém mì øení se vždy mì ø a ukládá jeden záznam. Jeden záznam tedy zachycuje vývoj mì øených hodnot v urèitém èasovém intervalu (velmi krátkém)

**Zobrazovaè** - okno obsahující data zobrazovaná programem, daty nebo spínaèi, které mùže být libovolnì umístì no na monitoru poèítaèe.

# Páloha B: Rejsták

# **A**

Adresáø, 7 Analogové vstupy, 38 Analogové výstupy, 43, 70 Analogové zobrazovaèe, 52 automatického vytváøení, 28 Automatický režim mìøení a ukládání dat, 70 Automatický zápis dat, 47

# **B**

Barva bodu, 63 Barva køivky, 63 Box, 70

# **D**

Deska A/D pøevodníku, 70 Dialogový box, 70 Digitální kanály, 44 havárie, 45 Digitální výstupy, 70 Digitální zobrazovaèe, 53 Dì lící body, 64 Doba mìøení, 58 Dùležité pojmy, 69 Dynamické mìøení, 47, 49, 70 nábìžná hrana, 50 osciloskop, 49 sestupná hrana, 50 spouštì cí prahové napì tí, 50 Transient memory, 49 vzorkování, 49 Dynamický režim mìøení, 5

#### **E**

Èas mìøení, 58 Èasový stop, 48, 70 Èítaè/èasovaè, 70 Èítaèe, 39

### **F**

Frekvenci vzorkování, 49 Funkce, 41

# **G**

Graf, 54

šíøka èáry, 63 barva bodu, 63 barva køivky, 63 hlavní,vedlejší rastr, 64

nový graf, 62 parametry køivky, 63 typ bodu, 64 typ èáry, 63 velikost bodu, 64 výbìr velièin, 63 Grafický kurzor, 70

 $\mathcal{L}_\mathcal{L} = \mathcal{L}_\mathcal{L} = \mathcal{L}_\mathcal{L}$ 

### **H**

Hardware, 2 Havárie, 45, 65 Havarijní stav, 70 Hlavièka protokolu, 66, 70 Hlavní, vedlejší rastr, 64 Hlavní menu, 35, 70 Hlavní okno programu, 70

#### **I**

Ikona, 7, 70 Instalace, 6

# **K**

Kalibrace, 56 Kalibrace kanálù A/D pøevodníku, 70 Kalibraèní køivky, 71 Kalibraèní soubor, 57 Kanály A/D pøevodníku, 71 Karta A/D pøevodníku, 71 Kliknutí, 7 konstanta, 29 Konstanty, 40 Kontrola syntaxe, 51 Kritický stav, 71 Kurzor, 71 Kurzor myši, 71

# **M**

Maximalizace, 7 Maximální doba mìøení, 48 Menu, 7 Minimalizace, 7 Mìøení, 55 spustit, 57 ukonèení, 60 Mìøící pøístroj, 71 Modul VXI, 71

#### **N**

Nábìžná hrana, 50 Nástrojová lišta, 71 Než zaènete mìøit, 35

#### **Eflab IPP** *measure*

# **O**

O kapitolách této pøíruèky, iv Obecnì o mìøení, 2 Obsah instalace, 7 Odmìr, 71 Okno, 71 Okno pro práci se soubory, 12 Osciloskop, 49, 60 Ovládací panel, 58 Ovladaè, 71 Ovládání programu, 7

#### **P**

Panel nástrojù, 7 Parametry mìøení, 35, 71 Nové, 36 Otevøít, 37 Uložení, 37 Uložení jako..., 37 Perioda ukládání, 58 Perioda vzorkování, 48 Požadavky na Váš poèítaè, 6 Podmínì ný start, 48, 71 Podmínì ný stop, 48, 71 Podmínka pokraèování mìøení, 50 Poèet bodù køivky, 58 Poklepání, 7 Pokraèování, 50 Pokraèování mìøení, 50 podmínka, 50 Post Mortem, 47, 58, 65 Post Mortem protokol, 71 Postup instalace z distribuèních disket nebo z CD-ROM, 6 Postup instalace z FTP, 6 Posuvník, 71 Práce s menu, panelem nástrojù a klávesovými zkratkami, 8 Programové spínaèe, 46 Programové tlaèítko, 71 Protokol, 65 hlavièka, 66 post mortem, 65 výbìr sekcí, 65 výbìr velièin do protokolu, 65 Protokol mìøení, 71 Pæpínání mezi více úlohami, 11 Pøesnost vyhodnocení podmínky, 48

### **R**

Režim mìøení, 47 automatické ukládání dat, 47 dynamické, 47 èasový stop, 48 max. doba mìøení, 48 perioda vzorkování, 48 podmínì ný start, 48 podmínì ný stop, 48 post mortem, 47 ruèní start, 48 ruèní stop, 48 statické, 47 ukládání dat, 47 Regulaèní obvod, 31 Regulátory, 42 Regulovaná velièina, 31 Relaèní operátory, 48 Rolovací lišta neboli Scroll bar, 11 Rregulátor typu PID, 31 Rregulovaná soustava, 31 Ruèní režim mìøení a ukládání dat, 71 Ruèní start, 48, 71 Ruèní stop, 48, 71 Rychlé klíèe, 72

# **Ø**

Øídící velièina regulované soustavy, 31 Øízení, 30 žádaná hodnota regulované velièiny, 31 derivaèní složka, 32 integraèní složka, 32 proporcionální složka, 32 regulátor typu PID, 31 regulovaná soustava, 31 regulovaná velièina, 31 øídicí velièina, 31

#### **S**

Scénáømì æní, 50, 72 scénáøe, 29 Sekce protokolu, 72 Sestupná hrana, 50 Software, 3 Soubor dat, 51 Soubor parametrù, 51 Specifikace souboru, 72 Spínaè, 72 Spínaèe, 54 Spouštì cí prahové napì tí, 50 Spuštì ní mì æní, 57 Spuštì ní programu EfLab, 7 Statické mìøení, 72 Statický režim mìøení, 4 Stavová øádka, 72 Stavový øádek, 8 Systém nápovì dných oken Help, 12 **Š**

 $\mathcal{L}_\mathcal{L} = \mathcal{L}_\mathcal{L} = \mathcal{L}_\mathcal{L}$ 

Šíøka èáry, 63 **T** Textový editor, 72 nahrazení, 67 vyhledávání, 67

Tisk, 65 Tlaèítka, 10 Transient memory, 49 Typ bodu, 64 Typ èáry, 63

### **U**

Ukládání hodnot, 47 do pamì ti, 47 do souboru, 47 Ukonèení práce s programem, 60

#### **V**

Velikost bodu, 64

Výbìr sekcí, 65 Výbìr velièin do protokolu, 65 Výbìrové sloupce, 10 Výbìrové sloupce a tlaèítka, 10 Výbìrový sloupec, 72 Vyhodnocení, 60 naètení dat, 61 odstranit graf, 64 parametry køivky, 63 uložení dat, 61 výbìr velièin pro graf, 63 zobrazit grafy, 64 Výpoèty, 41 funkce, 41 parametry, 41 regulátory, 42 Vzorkovací frekvence, 72 Vzorkování, 49 externí, 49 interní, 49

# **Z**

Zavøení okna, 9 Záznam, 72 Zdroj spouštì cího signálu, 49 Zmenšování a zvì tšování okna, 10 Zobrazovaè, 72 Zobrazovaèe, 52 analogové, 52 digitální, 53 editace, 53 graf, 54 konec editace, 55 odstranit vše, 55 spínaèe, 54 Zaèátek editace, 52 ZOOM, 22

#### **Ž**

Žádaná hodnota regulované velièiny, 31

# Páloha C: Rychlé klíèe

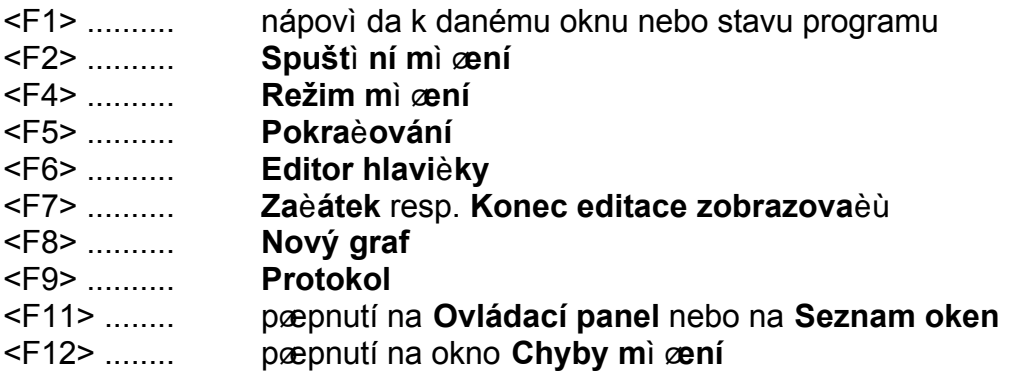

 $\mathcal{L}_\mathcal{L} = \mathcal{L}_\mathcal{L} = \mathcal{L}_\mathcal{L}$ 

<Ctrl><F1>úvodní okno nápovì dy

<Ctrl><F4>uzavøení všech oken pro zadávání parametrù mìøení

- <Ctrl><F5>pøepnutí na **pøedchozí okno** se zobrazovaèi
- <Ctrl><F6>pøepnutí na **následující okno** se zobrazovaèi

<Ctrl><F9>**Tisk**

- <Ctrl><D> **Naètení dat**
- <Ctrl><E> **Export dat**
- <Ctrl><N> **Nové** parametry
- <Ctrl><O> **Otevøít** soubor parametrù
- <Ctrl><S> **Uložit** parametry

<Alt><F4> uzavøení okna

- <Alt><M> sub-menu Mì øení
- <Alt><P> sub-menu **Parametry**
- <Alt><Z> sub-menu **Zobrazovaèe**
- <Alt><V> sub-menu **Vyhodnocení**
- <Alt><N> sub-menu **Nástroje**
- <Alt><D> sub-menu Nápovì da

<Del> odstranìní okna se zobrazovaèi nebo grafu

Ovládání textového editoru:

- <Ctrl><N> Nový soubor
- <Ctrl><O> Otevøít soubor
- <Ctrl><S> Uložit text do souboru
- <Ctrl><Z> Zpìt o jeden krok
- <Ctrl><X> Vyjmout oznaèený text do schránky
- <Ctrl><C> Kopírovat oznaèený text do schránky
- <Ctrl><V> Vložit text ze schránky na místo kurzoru
- <Ctrl><F> Hledat text
- <Ctrl><R> Nahradit text
- <F3> Opakovat hledání nebo nahrazení textu

# **Panel nástrojù:**

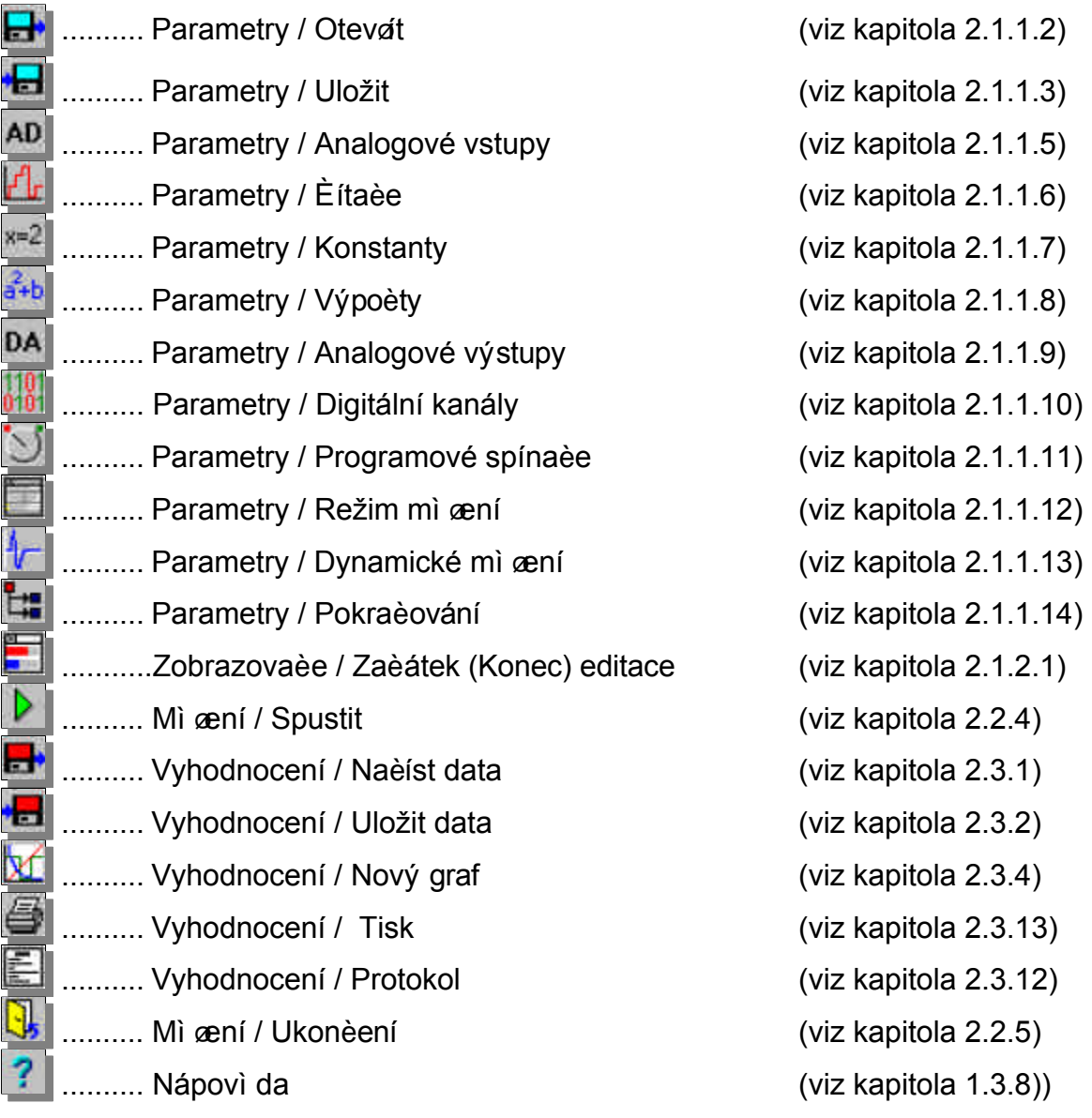

 $\mathcal{L}_\mathcal{L} = \mathcal{L}_\mathcal{L} = \mathcal{L}_\mathcal{L}$ 

# Paloha D: Chybová hlášení

Na zaèátku textu chybového hlášení je uvedeno oznaèení kanálu nebo podmínky, kde se chyba vyskytuje:

 $\mathcal{L}_\mathcal{L} = \mathcal{L}_\mathcal{L} = \mathcal{L}_\mathcal{L}$ 

**AD** - kanál A/D pøevodníku (analogový vstup)

**C** - kanál èítaèe

**V** - výpoètový kanál

**DA** - analogový výstup

**DIO** - digitální výstup

**Podmínka startu** resp. **stopu** - viz 2.1.1.12

**Podmínka pokraèování n** - kde n je èíslo 1 až 5 - viz 2.1.1.14

#### Chyby pøi kontrole parametrù pæd mì æním

1) **Neplatný getì zec identifikátoru** - Ve zkratce kanálu je uveden neplatný textový getì zec. Zkratka nesmí obsahovat diakritiku, musí zaèínat písmenem a další znaky mohou být písmena, èíslice nebo podtržítko. Je tøeba zmìnit zkratku kanálu.

2) **Duplicitní identifikátor** - Stejnou zkratkou je oznaèeno více kanálù. Je tøeba zmìnit zkratku kanálu.

3) **Identifikátor promìnné je funkce** - Zkratka kanálu oznaèuje nìjakou funkci. Je tøeba zmì nit zkratku kanálu.

4) **Pøeteèení zásobníku** - Pøíliš složitý výraz.

5) **Neplatné èíslo** - Èíselný ú daj obsahuje nepovolené znaky. Povolené znaky jsou èíslice, desetinná teèka, znaménko '+' nebo '-' a písmeno 'E' èi 'e' oznaèující exponent.

6) **Chybný výraz** - V definici výrazu je chyba - chybnì použité operátory (napø. A0+/10) nebo neexistující èíslo kanálu (napø. A265).

7) **Chybí operátor** - V definici výrazu chybí operátor +,-,\*,/,^.

8) **Chybí operátor nebo ")"** - V definici výrazu chybí operátor nebo uzavírací závorka.

9) **Chybný poèet parametrù** - V definici funkce je chybný poèet parametrù (parametry isou oddì leny èárkou).

10) **Chybí "("** - V definici výrazu chybí otevírací závorka.

11,12) **Chybí "=","<" nebo ">"** - V definici podmínky chybí relaèní operátor =,< nebo >.

13) **Chybné èíslo systémové promìnné** - Parametr funkce "Sys" mùže nabývat hodnoty 1 až 9 (viz 2.1.1.8).

14) **Chybný zápis funkce Sys** - Chybný zápis funkce "Sys" v podmínce (viz 2.1.1.12 èi 2.1.1.14).

15) **Chybný zápis podmínky** - V definici podmínky jsou kromì platného výrazu ještì další znaky (viz 2.1.1.12 èi 2.1.1.14).

16) Vzorkovací perioda je vì tší než perioda ukládání - Zmì òte jeden z tì chto parametrù v oknì "Režim mì æní" (viz 2.1.1.12).

51) **V dynamice nelze použít èítaèe** - viz 2.2.4

52) **V dynamice nelze zobrazovat èítaèe a výpoèty v grafu** - viz 2.2.4

53) **Spouštìcí kanál není aktivní** - Analogový vstup, jehož èíslo je uvedeno v boxu "Spouštì ní na kanálu èíslo" v oknì "Dynamické mì æní", není aktivní.

54) V dynamickém režimu nelze použít podmínì ný stop mì *g*ení - Dynamické mì gení mùže být ukonèeno ruènì nebo èasovì.

#### **Chyby pøi vyhodnocování matematických výrazù pøi mìøení**

101) **Kód je poškozen** - Nutno znovu uložit parametry.

102) **Dìlení nulou** - Jmenovatel zlomku je nulový.

103) **Záporný nebo nulový základ mocniny** - Ve výrazu typu A^B musí výraz A nabývat kladné hodnoty.

104) **Pøeteèení rozsahu mocniny nebo exponenciální funkce** - Výsledek mocniny nebo exponenciální funkce je pøíliš velké èíslo.

 $\mathcal{L}_\mathcal{L} = \{ \mathcal{L}_\mathcal{L} = \{ \mathcal{L}_\mathcal{L} = \{ \mathcal{L}_\mathcal{L} = \{ \mathcal{L}_\mathcal{L} = \{ \mathcal{L}_\mathcal{L} = \{ \mathcal{L}_\mathcal{L} = \{ \mathcal{L}_\mathcal{L} = \{ \mathcal{L}_\mathcal{L} = \{ \mathcal{L}_\mathcal{L} = \{ \mathcal{L}_\mathcal{L} = \{ \mathcal{L}_\mathcal{L} = \{ \mathcal{L}_\mathcal{L} = \{ \mathcal{L}_\mathcal{L} = \{ \mathcal{L}_\mathcal{$ 

105) Záporný základ druhé odmocniny - Ve výrazu X<sup>2</sup> nesmí být X záporné.

106) **Nedefinovaná hodnota logaritmu** - Argument logaritmu musí být kladné èíslo.

107) **Chybný argument funkce Sys** - Parametr funkce "Sys" mùže nabývat hodnoty 1 až 9.

108) **Nulová integraèní konstanta** - Integraèní konstanta v regulaèní funkci nesmí být nulová - viz 2.1.1.8.

109) **Chybná èísla kanálù ve funkci BCD nebo DEC** - Parametry tìchto funkcí musí být èísla existujících digitálních vstupù a první parametr musí být vìtší nebo roven druhému.

#### Stav kanálu pøi mì *g*ení

151) **Kritický stav** - Hodnota kanálu se nebezpeènì pøiblížila k limitní hodnotì.

152) **Havarijní stav** - Hodnota kanálu pøekroèila limitní hodnotu. Mìøení je ukonèeno havárií.

#### **Chyby mì** øení

K tì mto chybám dochází vì tšinou na zaèátku mì ø cího kroku (chybná hodnota vzorkovací frekvence, pøliš velký poèet vzorkù apod.). Mì gení je v tì chto pø padech ukonèeno (ale nedochází ke ztrátì dosud namì æných dat).

KONEC PØÍRUÈKY